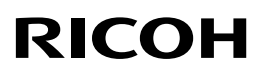

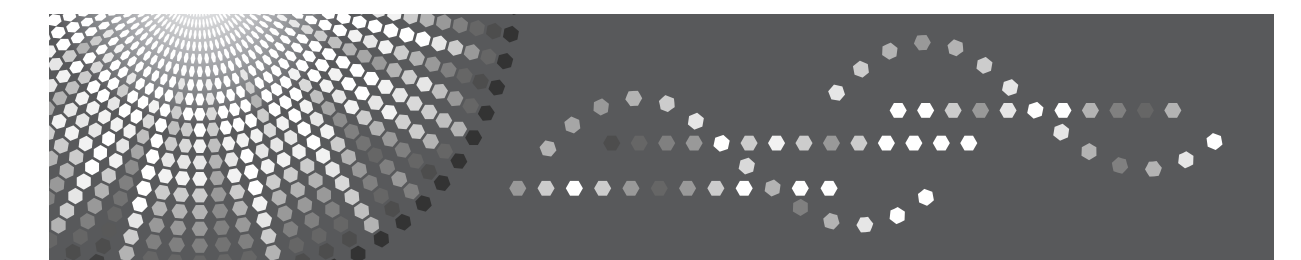

# Aficio" SP W2470

操作说明 硬件指南

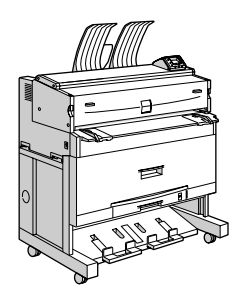

[打印机指南](#page-10-0) **[1](#page-10-0)** [设置](#page-22-0) **[2](#page-22-0)** [连接打印机电缆](#page-42-0) **[3](#page-42-0)** [配置](#page-48-0) **[4](#page-48-0)** [纸张和其它介质](#page-74-0) **[5](#page-74-0)** [更换耗材](#page-104-0) **[6](#page-104-0)** [清洁和调整打印机](#page-110-0) [故障排除](#page-114-0) [取出卡纸](#page-128-0) **[9](#page-128-0)** [附录](#page-134-0) **[7](#page-110-0) [8](#page-114-0) [10](#page-134-0)**

简介

本手册包括有关如何操作和使用本设备的详细说明和注意事项。为了您的安全和利益,在使用本设备之 前,请仔细阅读本手册。将本手册放在便于查阅的位置。

请勿复印或打印任何法律禁止复制的任何项目。

地方法律通常禁止复印或打印以下项目:

纸币、印花税票、债券、股票、银行汇票、支票、护照和驾驶执照。

以上所列项目仅作指导之用,并未包括所有项目。对于其完整性或准确性,我们概不负责。如果您在复 印或打印某些项目的合法性方面存在疑问,请咨询您的法律顾问。

#### 重要事项

本手册的内容若有更改,恕不另行通知。对于因操作和使用本设备而导致的直接、间接、特殊、偶然或 必然损失,本公司概不负责。

#### 商标

Microsoft®、Windows®、Windows Server® 和 Windows Vista® 是 Microsoft Corporation 在美国和 / 或其它 国家或地区的注册商标或商标。

Adobe、Acrobat、Acrobat Reader、PostScript 和 Reader 是 Adobe Systems Incorporated 在美国和 / 或其它 国家或地区的注册商标或商标。

AppleTalk 和 Mac OS 是 Apple Inc. 在美国和其它国家或地区注册的商标。

本手册涉及的其它产品名称只用作识别目的,有可能分别是其各自公司的商标。我们否认拥有这些标记 的任何或所有权利。

Windows 操作系统的正规名称如下:

- Windows 2000 的产品名称如下: Microsoft® Windows® 2000 Professional Microsoft® Windows® 2000 Server Microsoft® Windows® 2000 Advanced Server
- Windows XP 的产品名称如下: Microsoft® Windows® XP Professional Microsoft® Windows® XP Home Edition Microsoft® Windows® XP Media Center Edition Microsoft® Windows® XP Tablet PC Edition
- Windows Vista 的产品名称如下: Microsoft® Windows Vista® Ultimate Microsoft® Windows Vista® Business Microsoft® Windows Vista® Home Premium Microsoft® Windows Vista® Home Basic Microsoft® Windows Vista® Enterprise
- Windows Server 2003 的产品名称如下: Microsoft® Windows Server® 2003 Standard Edition Microsoft® Windows Server® 2003 Enterprise Edition Microsoft® Windows Server® 2003 Web Edition Microsoft® Windows Server® 2003 Datacenter Edition
- Windows Server 2003 R2 的产品名称如下: Microsoft® Windows Server® 2003 R2 Standard Edition Microsoft® Windows Server® 2003 R2 Enterprise Edition Microsoft® Windows Server® 2003 R2 Datacenter Edition

#### 注意:

本手册中的某些插图可能与您所购买的设备略有不同。 部分选购件可能在某些国家并未提供。有关详细信息,请与当地经销商联系。

# <span id="page-2-0"></span>本打印机手册

请根据需要参阅相关手册。

#### 重要信息

- ❒ 所用介质因手册而异。
- ❒ 要查看这些手册的PDF版本,则必须在计算机上安装Adobe Acrobat Reader/Adobe Reader。
- ❒ 视所在国家或地区而定,可能还提供有这些手册的 HTML 版本。要查看这类手 册,则必须在计算机上安装 Web 浏览器。

#### ❖ 安全信息

提供有关本设备的安全使用信息。 为防止损坏本设备和造成人员受伤,请务必阅读此部分。

#### ❖ 硬件指南 (本手册)

包含有关纸张的信息,并介绍安装选项、耗材更换、错误消息响应以及卡纸处 理等步骤。

#### ❖ 软件指南

包含本设备在网络环境中、软件以及安全功能的使用步骤。

#### ❖ 安全参考

本手册适用于设备管理员。 设备安全功能可防止对本设备的未经授权使用、数据篡改和信息泄漏。 如需增加安全性,请配置以下设置:

- 使用服务器证书
- 使用 SSL
- 更改管理员用户名和密码 有关详细信息,请参见安全指南中的 "设置打印机"。 配置本设备安全和身份验证设置时,请务必参考本手册。

# <span id="page-3-0"></span>如何阅读本手册

#### <span id="page-3-1"></span>符号

本手册采用以下符号集。

△ 警告:

表示重要的安全注意事项。

忽视这些注意事项会造成严重的人身伤害或导致死亡。请务必阅读这些注意事 项。此部分内容可在 "安全信息"中找到。

#### A 注意:

表示重要的安全注意事项。

忽视这些注意事项会导致中度或轻微的人身伤害,或对设备造成损坏或财产损 失。请务必阅读这些注意事项。此部分内容可在 "安全信息"中找到。

#### ▓重要信息

表示使用设备时的注意要点,并说明卡纸、原稿损坏或数据丢失的可能原因。请 务必阅读这些说明。

#### ≪注

表示设备功能的补充说明,以及解决用户错误的说明。

#### ₽参考

此符号位于章节的结尾处。表示可以找到更多相关信息的地方。

 $\lceil \rceil$ 

表示设备显示面板上出现的按键名称。

#### $\blacksquare$

表示设备控制面板上的按键名称。

计算机键盘上的按键。

#### <span id="page-3-2"></span>主要选购件名称

本节介绍本手册中所述主要选购件的名称。 本设备主要选购件如下:

• Paper Cassette Type 240  $\rightarrow \frac{1}{2}$  纸盘

# <span id="page-4-0"></span>特定机型信息

本手册中,特定机型信息通过以下标记表示:

 $\boxed{220-240 \text{V}}$ 

表示 220-240V 机型专有信息。

 $\sqrt{120V}$ 

表示 120V 机型专有信息。

注

□ 请检查打印机背面标签,确定机型。

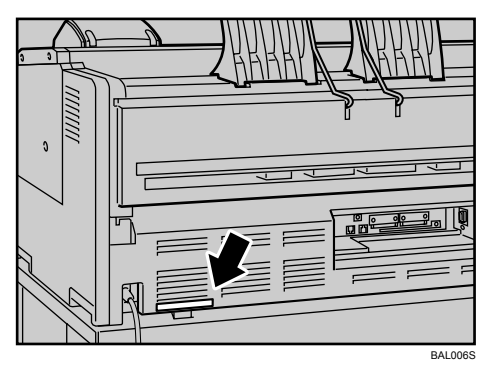

❒ 本手册中尺寸采用两种计量单位:公制和英制。如果打印机机型为 220-240V, 请参考公制单位。如果打印机机型为 120V,请参考英制单位。

# <span id="page-5-0"></span>安装操作说明

随本打印机附送的 "手册"光盘中包含 HTML 版本的操作说明。请按照以下说 明进行安装。

重要信息

❒ 系统要求:

- Windows 2000/XP/Vista 或 Windows Server 2003/2003 R2。
- 800 × 600 或更高分辨率。

❒ Web 浏览器要求:

- Microsoft Internet Explorer 5.5 SP2 或更新版本
- Firefox 1.0 或更新版本

Ⅱ 退出当前正在运行的所有应用程序。

2 将光盘"手册"插入光盘驱动器中。

安装程序将会启动。

2 选择界面语言和要使用的设备型号,然后单击 [确定]。

 $\Box$  单击 [ 安装手册 ] 或 [ 安装 HTML 手册 ]。

#### $\sqrt{220-240V}$

如果要从光盘中阅读手册内容,请单击 [ 阅读手册 ]。

 $\overline{120V}$ 

如果要从光盘中阅读手册内容,请单击 [ 阅读 HTML 手册 ] 或 [ 阅读 PDF 手册 ]。

E 按照屏幕说明完成安装。

 $\overline{\mathbf{G}}$  安装结束后,单击 [完成]。

 $\blacksquare$  单击 [ 退出 ]。

注

- □ "手册"光盘中提供有两种版本的手册:标准版和简化版。请根据操作环境 选择合适的版本。
- □ 若要卸载操作说明, 请在[开始]菜单中选择[程序], 再选择本打印机驱动程 序, 然后单击 [ 卸载 ]。可单独卸载每份手册。
- ❒ 如果因使用不受支持的 Web 浏览器而导致无法正确显示简化版操作说明, 请打开"手册"光盘上的"MANUAL HTML\LANG\ (语言) \ (手册名 称) \unv\"文件夹, 然后双击"index.htm"。

# 目录

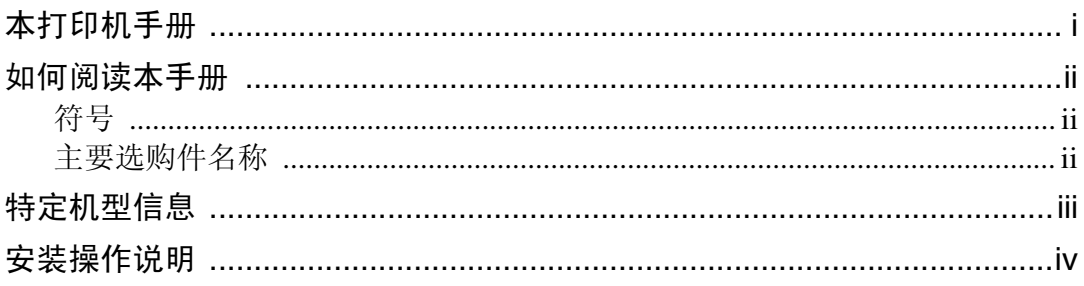

# 1.打印机指南

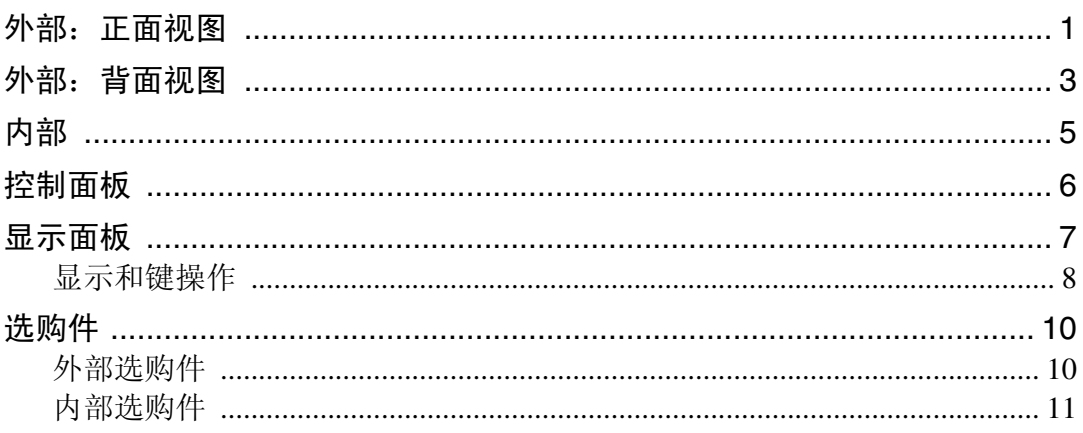

# 2. 设置

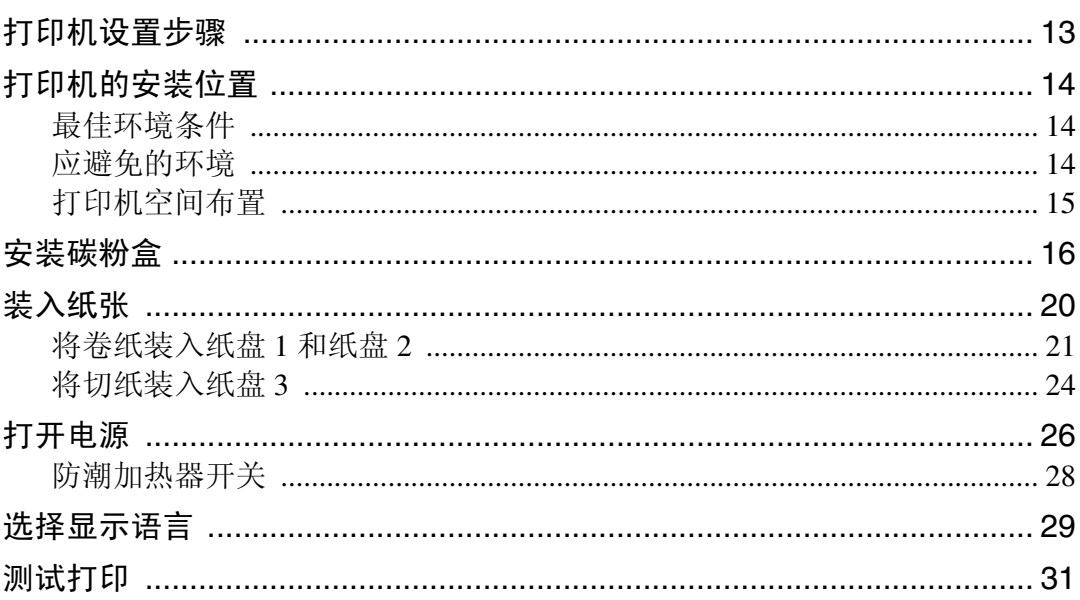

# 3. 连接打印机电缆

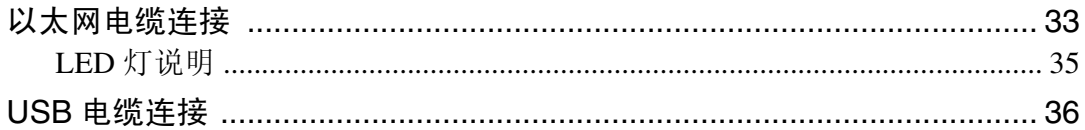

## 4. 配置

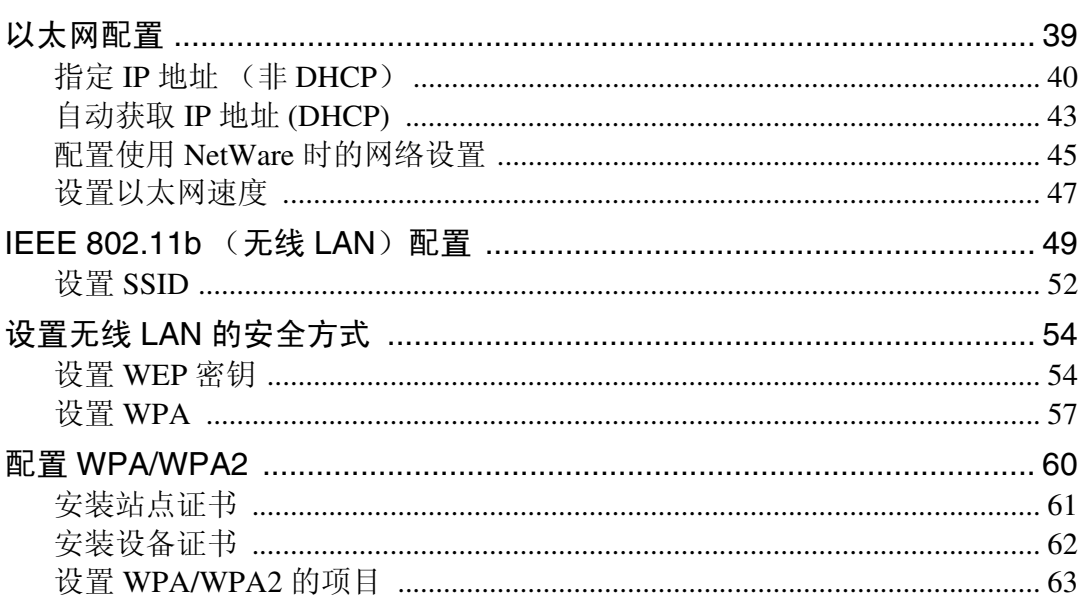

# 5. 纸张和其它介质

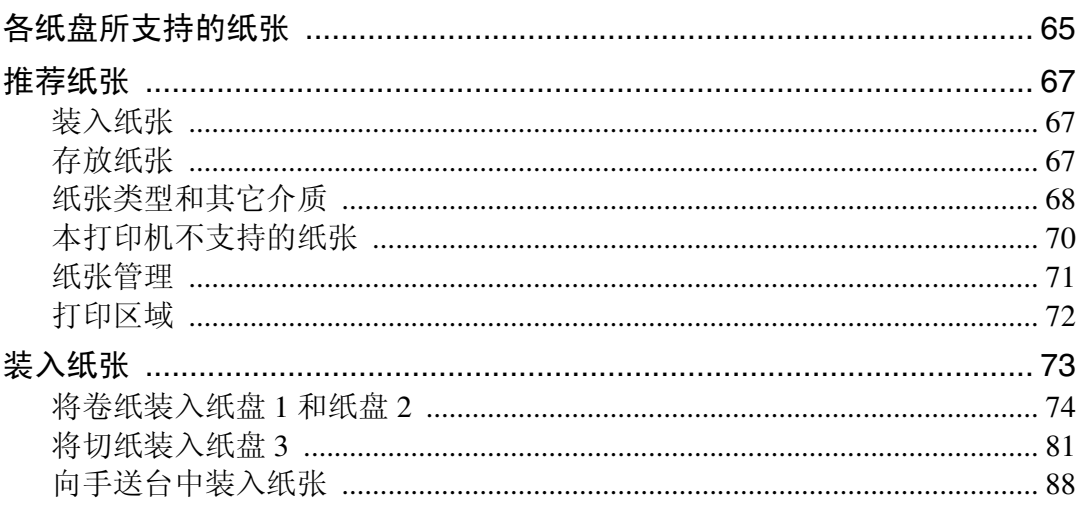

# 6. 更换耗材

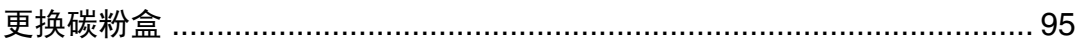

# 7. 清洁和调整打印机

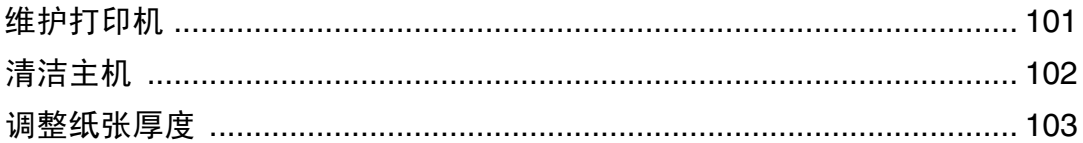

# 8. 故障排除

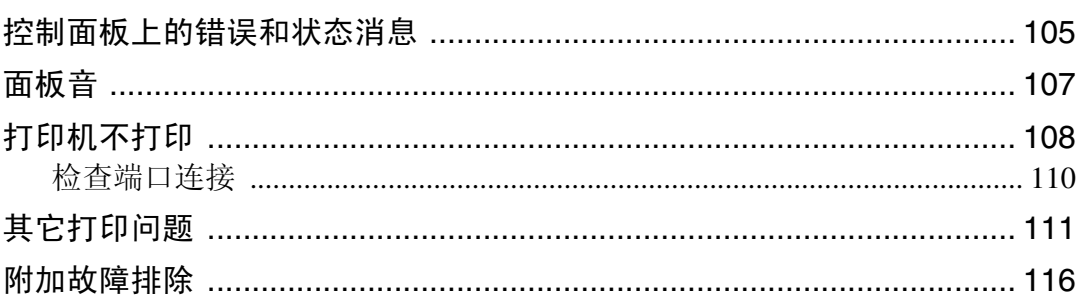

# 9. 取出卡纸

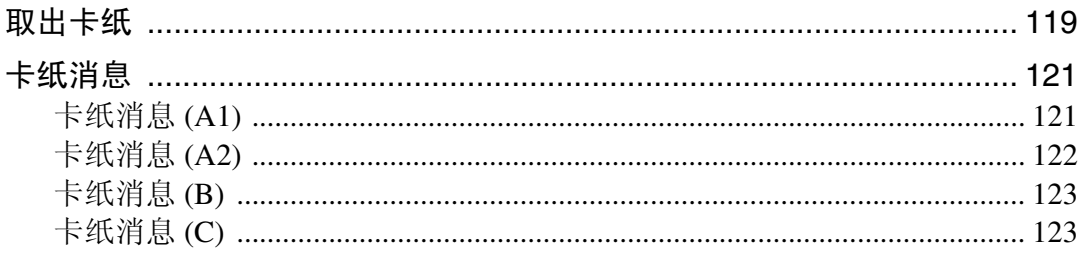

# 10.附录

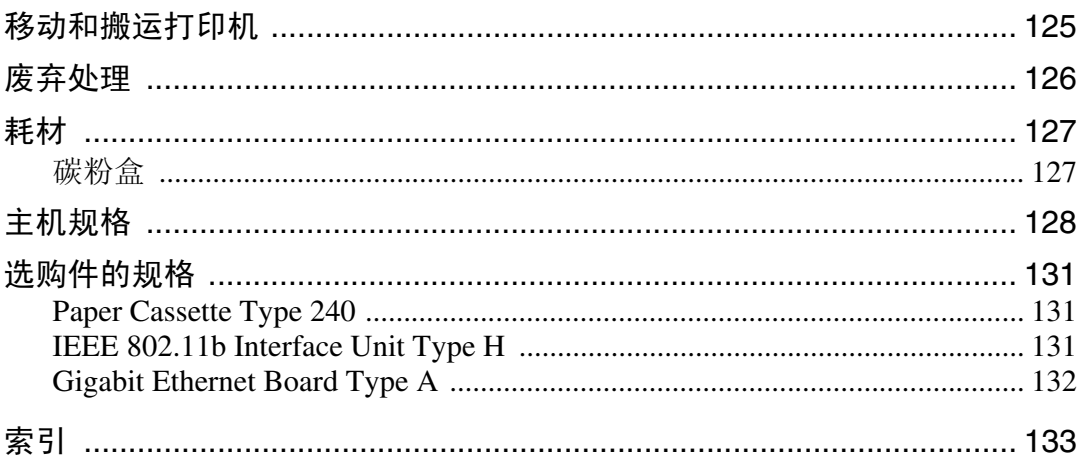

# <span id="page-10-0"></span>1. 打印机指南

# <span id="page-10-1"></span>外部:正面视图

本节介绍打印机正面和左侧零部件的名称和功能。

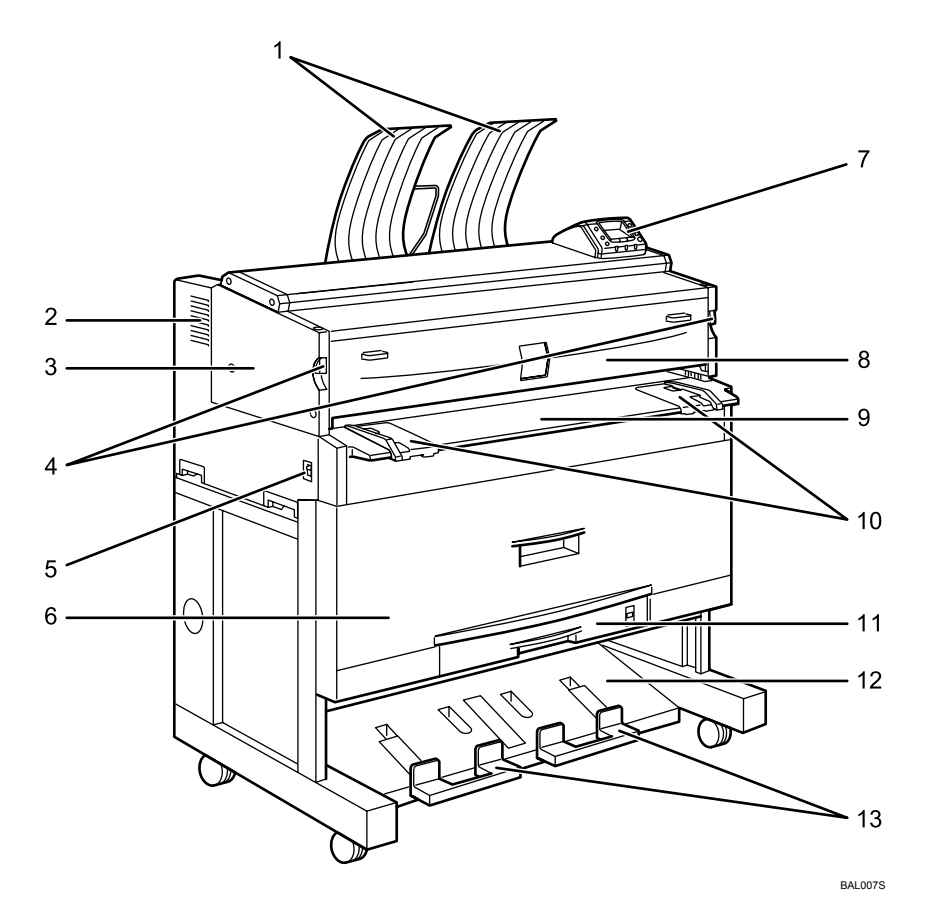

#### *1.* 上出纸口叠纸器

当选择上部出纸时,输出纸张叠放在此 处。

#### *2.* 通风孔

防止过热。

*3.* 主机

发生卡纸或碳粉用完时打开。

#### *4.* 主机开合杆

用于打开主机。

#### *5.* 电源开关

打开打印机电源或将之切换至待机模式。

*6.* 纸卷纸盘 (纸盘 1 和纸盘 2) 在此处装入卷纸。

*7.* 控制面板 请参见第 6 页 " [控制面板](#page-15-1) " 。

*8.* 主机前盖 碳粉用完时打开。

*9.* 手送台 用于手动送纸。装纸时,打印面朝上。

#### *10.* 手送台纸张导板

设置为手送打印所用纸张的宽度。

*11.* 切纸盘 (纸盘 3,可选购) 在此处装入切纸。

#### 注

**1**

□ 当选择下部出纸时,请勿拉出下出纸口辅助导板。否则,输出的纸张可能无法 正确叠放。

*12.* 下出纸口叠纸器

当选择下部出纸时,输出纸张叠放在此 处。

*13.* 下出纸口辅助导板

将其拉出可插入卷纸。

# <span id="page-12-0"></span>外部:背面视图

本节介绍打印机背面零部件的名称和功能。

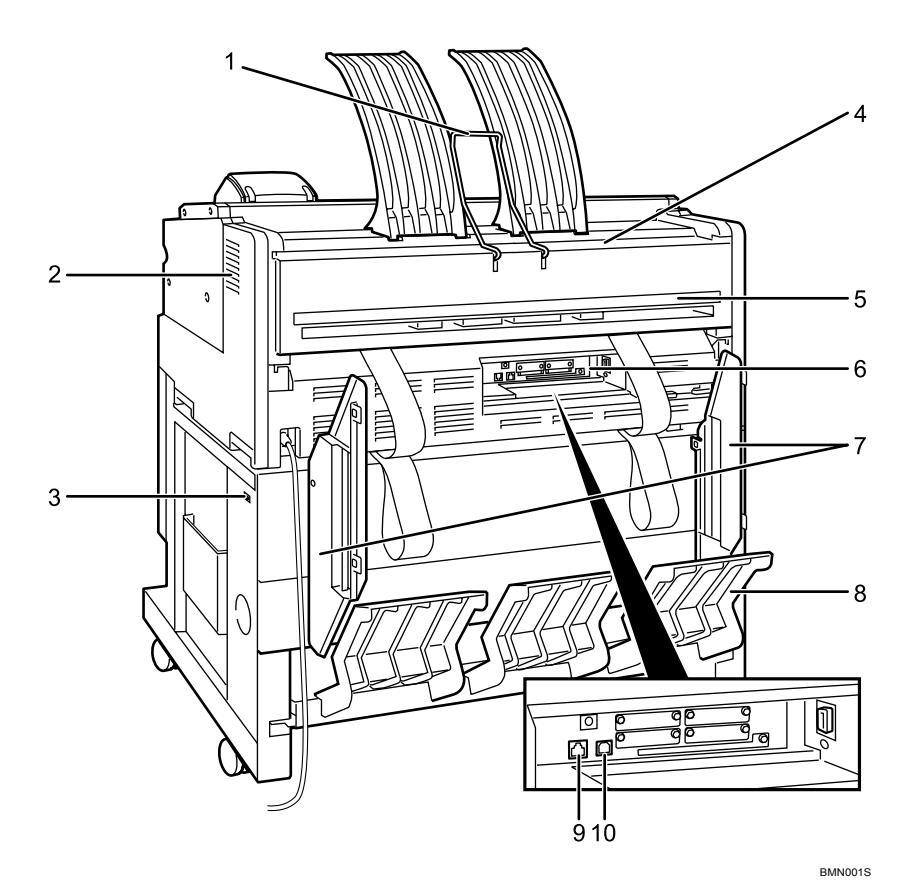

#### *1.* 上出纸口导板

将打印件送至上出纸口叠纸器中。

#### *2.* 通风口

防止过热。

#### *3.* 防潮加热器开关

在潮湿的环境中使用打印机时应打开此开 关。防潮加热器可防止卷纸和切纸吸潮。

#### *4.* 上出纸口

当选择上部出纸时,纸张在此打印面朝用 户输出。

#### *5.* 下出纸口

当选择下部出纸时,纸张在此打印面朝上 输出。

#### *6.* 控制器板

在此连接接口电缆、网络电缆和 USB 电 缆。

#### *7.* 下出纸口导板

选择下部输出时,可避免输出纸张出现角 度叠放。

#### *8.* 下输出纸盘

从下出纸口将打印件输送到下出纸口叠纸 器中。

#### *9.* 以太网端口

将网络(以太网)电缆插入此端口,可将 打印机连入计算机网络。

#### *10.* USB 端口

将 USB 电缆插入此端口,可将打印机与主 机直接连接。

#### 注

□ 如果将 A0D 或者 A1D 尺寸纸张输送至下出纸口, 应使用下出纸口导板。

#### 参考

- 第10页"[选购件](#page-19-2)"
- 第 28 页 " [防潮加热器开关](#page-37-0) "

# <span id="page-14-0"></span>内部

本节介绍打印机内部零部件的名称和功能。

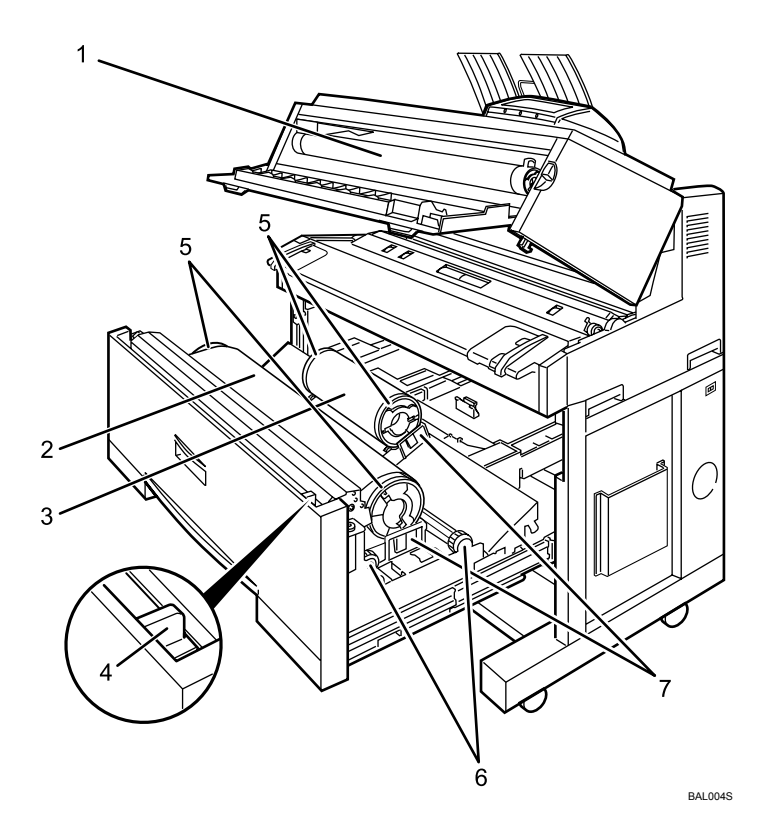

#### *1.* 碳粉盒

显示以下消息时,请更换相关碳粉: "山添加碳粉"

- *2.* 卷纸 1 (纸盘 1)
- *3.* 卷纸 2 (纸盘 2)

#### *4.* 切纸器把手

设备切纸器范围内出现卡纸时,可以用来 手动切纸。请务必将切纸器把手返回至左 端或右端。

#### *5.* 纸架

此两个纸架用于固定卷纸,常安装在纸卷 纸盘的卷纸座上。

#### *6.* 送纸旋钮

装载卷纸或清除卡纸时使用。

#### *7.* 卷纸座

可根据所有卷纸尺寸调整此纸座。

# <span id="page-15-1"></span><span id="page-15-0"></span>控制面板

本节介绍控制面板部件的名称和使用。

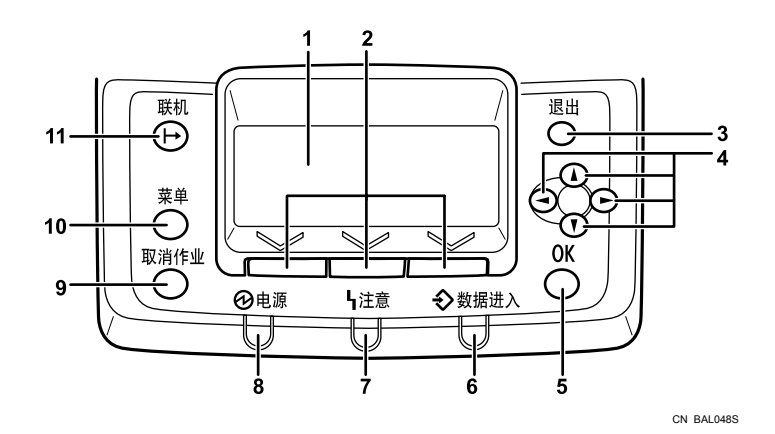

#### *1.* 显示屏

显示当前打印机的状态和错误消息。 进入节能模式将关闭背景灯。有关节能模 式的详细信息,请参见软件指南。

#### *2.* 选择键

对应于显示屏底部所显示的功能项目。

#### *3.* 【退出】键

按此键可返回至前一个显示。

#### *4.* 滚动键

按下以向各方向移动光标。

当本手册中出现【▲】【▼】【▶】【◀】键 时,请按相同方向的滚动键。

#### *5.* 【OK】键

使用此键确认设置、设置值或移至下一菜 单级别。

#### *6.* 数据进入指示灯

打印机从计算机接收数据期间闪烁。如果 有数据需要打印时,数据进入指示灯会亮 起。

#### *7.* 注意指示灯

发生打印机错误时亮起。请按照显示屏上 出现的说明操作。

#### *8.* 电源指示灯

电源打开期间保持点亮。电源关闭或打印 机进入节能模式时,该指示灯才会熄灭。

#### *9.* 【取消作业】键

打印机处于联机状态时,按此键可以取消 正在进行的打印作业。

#### *10.* 【菜单】键

按此键可以配置或检查当前打印机设置。

#### *11.* 【联机】键

指示打印机是处于联机,还是脱机状态。 按此键可在联机和脱机状态之间切换。 指示灯点亮时,打印机处于联机状态,允 许从连接的计算机接收数据。 指示灯熄灭时,打印机处于脱机状态,不 允许从连接的计算机接收数据。 配置设置期间, 按【联机】键可返回初始 屏幕。

# <span id="page-16-0"></span>显示面板

本节介绍使用显示面板的初始屏幕对打印机进行配置。

#### 重要信息

- ❒ 请勿触摸显示面板。
- ❖ 打开打印机时,将会出现以下屏幕。

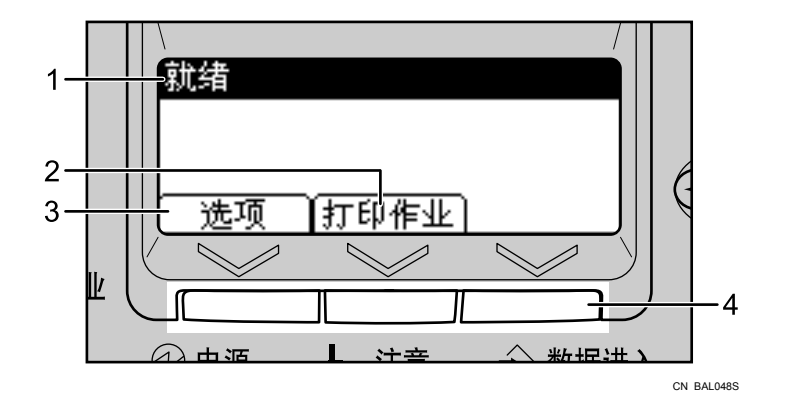

*1.* 运行状态或消息

显示打印机状态和消息。

*2.* [ 打印作业 ]

按下以显示从某计算机传送的打印作 业。

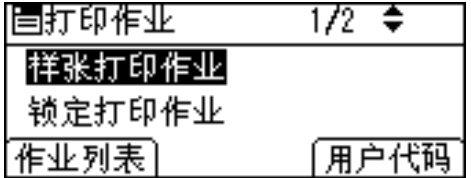

*3.* [ 选项 ]

按下以显示打印机上安装的选购件的 状态。

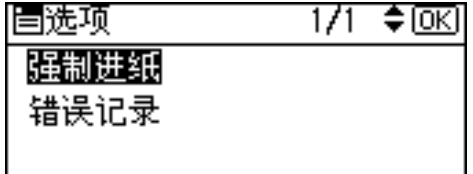

#### *4.* 选择键

对应于显示屏底部的功能项目。 示例:当本手册中出现 "按 [ 选项 ]" 时,请在初始屏幕上按左选择键。

#### 注

❒ 如果屏幕较暗,可调整亮度。更改[维护]、[常规设置]和[显示对比度]的设置。

### <span id="page-17-0"></span>显示和键操作

出现下述消息或菜单时,请按照此处介绍的步骤操作。

#### ❖ 打印

打印作业期间显示打印文件的名称、所选纸盘和纸张尺寸。若要取消打印作 业,请按 【取消作业】键。

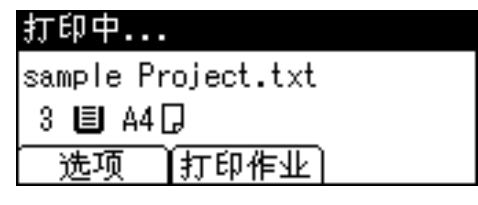

#### ❖ 菜单屏幕

按【菜单】键显示菜单屏幕。使用显示屏左上角显示的滚动键对所需功能进行 高亮显示。若要选择高亮显示的功能或移至所选目录,按 【OK】键。

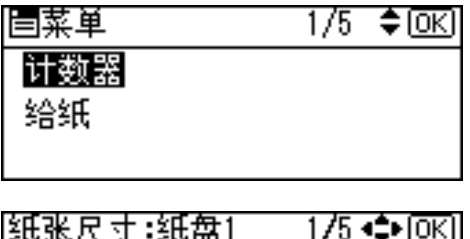

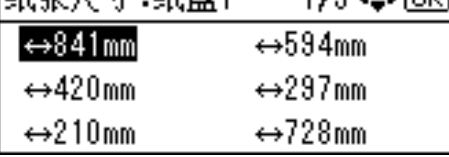

❖ 输入自定义纸张尺寸、 IPv4 地址等。

若要输入 IPv4 地址或指定自定义纸张尺寸, 请使用滚动键更改数值, 然后按 【OK】键。

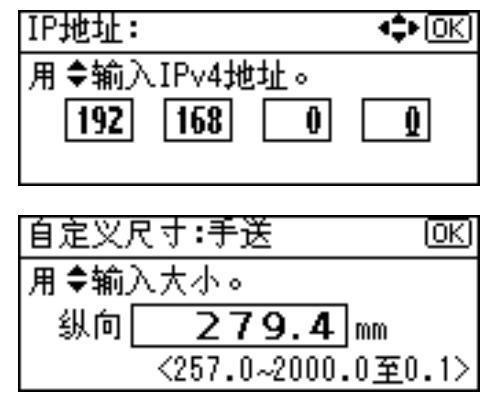

#### ❖ 显示错误消息时

如果当前作业设置内容与打印机设置相冲突,则发生数据不匹配错误。要解决 此错误,请按 [ 作业重设 ] 暂停打印,再按 [ 更改 ], 然后选择恢复打印所需的 纸盘,按 【OK】键,从所选纸盘开始打印。

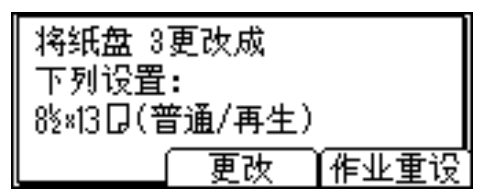

# <span id="page-19-2"></span><span id="page-19-0"></span>选购件

本节介绍主要选购零部件的名称和功能。

### <span id="page-19-1"></span>外部选购件

本节介绍外部选购件。

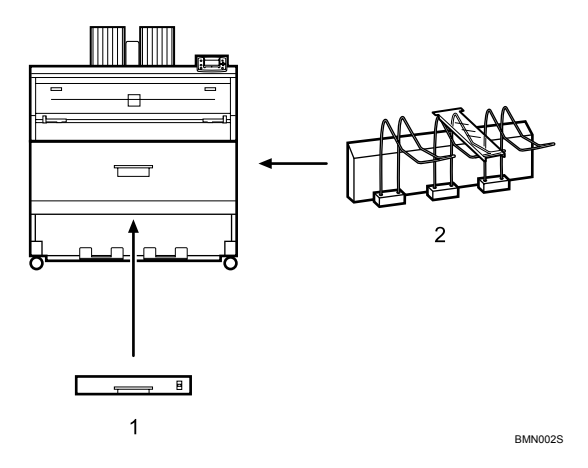

#### *1.* 切纸盘

*2.* 后叠纸器

在此处装入切纸。最多可以装入 250 张  $(A3, 12" \times 18" )$ 

可对输送至下出纸口的纸张进行叠放。

注

- □ 如果安装后叠纸器, 则将无法使用下出纸口叠纸器、下输出纸盘和下出纸口导 板。
- □ 如果想安装外部选购件,请与您的经销商或服务代表联系。

### <span id="page-20-0"></span>内部选购件

本节介绍内部选购件。

- IEEE 802.11b 接口单元 允许您安装无线 LAN 接口。
- 千兆以太网板 允许使用 1000BASE-T 进行通信。

#### 注

- □ 连接千兆以太网板前,请先拆除设备的以太网和 USB 端口。
- □ 如果想安装内部选购件,请与您的经销商或服务代表联系。

#### 参考

第 33 页"[连接打印机电缆](#page-42-0)"

第 39 页"[配置](#page-48-0)"

<span id="page-22-0"></span>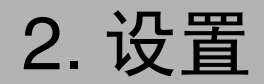

# <span id="page-22-1"></span>打印机设置步骤

请按照下述步骤设置打印机。

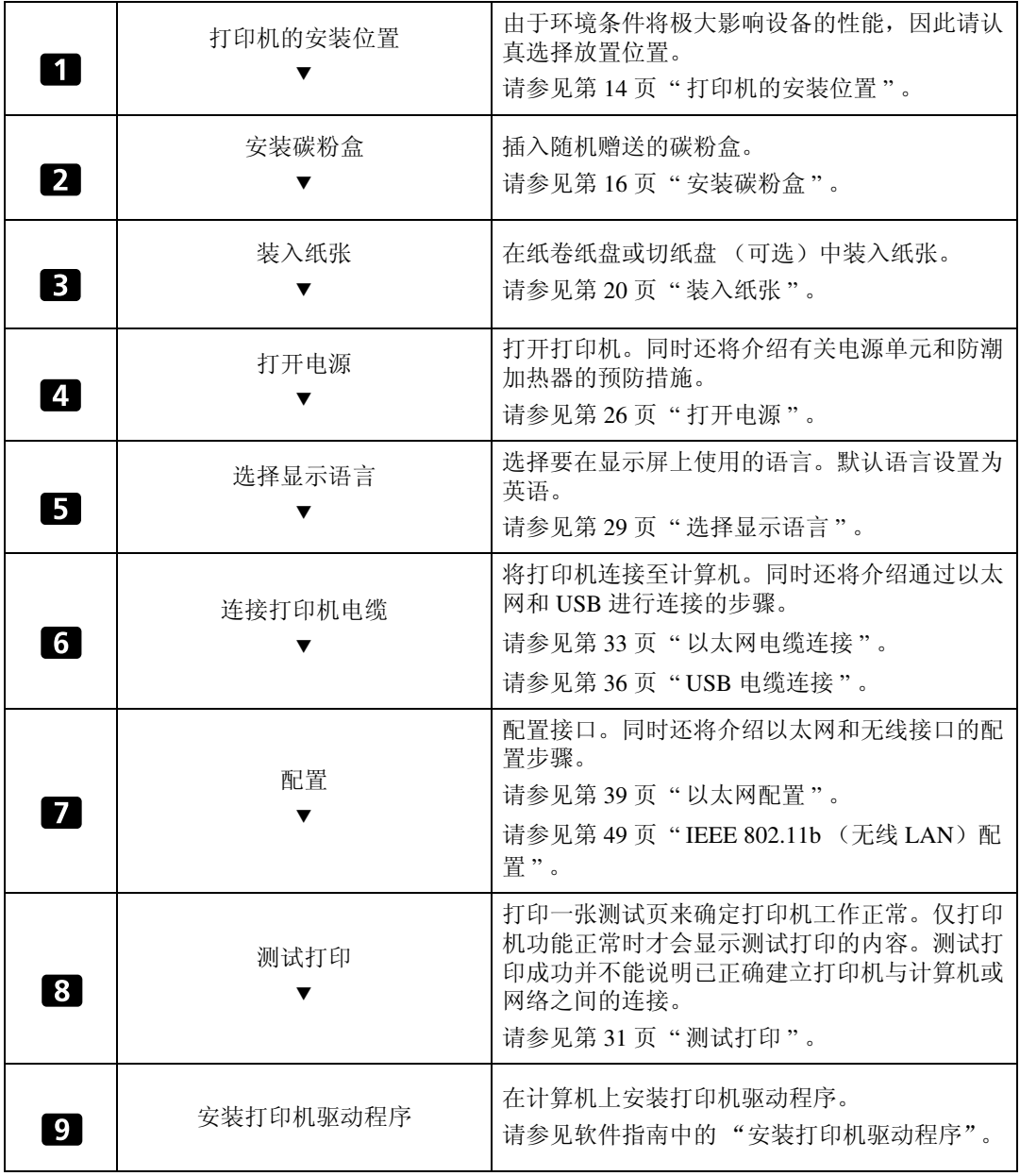

# <span id="page-23-3"></span><span id="page-23-0"></span>打印机的安装位置

本节介绍打印机安装的预防措施。

请认真选择设备安装位置,因为环境条件会极大影响其性能。

### <span id="page-23-1"></span>最佳环境条件

下面介绍放置设备时的预防措施。

#### R 注意 *:*

**2**

- 设备应远离潮湿和灰尘,否则可能会导致火灾或电击。
- 请勿将打印机置于不稳定或倾斜的表面上。如果打印机翻倒,可能会导致人 员受伤。

#### R 注意 *:*

• 移动设备后,应使用脚轮固定装置将其固定。否则设备可能会意外移动或倒 下,而导致人员受伤。

#### R 注意 *:*

- 确保设备使用场所通风良好,且足够宽敞。频繁使用设备时,保证良好的通 风尤为重要。
- 温度: 10-30 °C (50-86 °F)
- 湿度: 15-90%
- 坚实而平整的基座。
- 设备的前后或左右水平差必须控制在 5mm (0.2 英寸)之内。
- 为避免可能出现臭氧富集,请务必将打印机放置在通风良好的大房间内,且房 间内的空气净化应达到 30 m3/ 小时 / 人。

### <span id="page-23-2"></span>应避免的环境

- 直接受日光或其它强光源照射 (超过 1,500 lux) 的场所。
- 直接暴露在空调冷风或加热器的热风中的场所。(温度骤变可造成设备内部出 现冷凝现象。)
- 靠近会产生氨气的设备 (如重氮复印机)的场所。
- 设备会频繁受到强烈震动的场所。
- 满是灰尘的场所。
- 含有腐蚀性气体的场所。

# <span id="page-24-0"></span>打印机空间布置

将打印机靠近电源放置,并保证如图所示间隔。

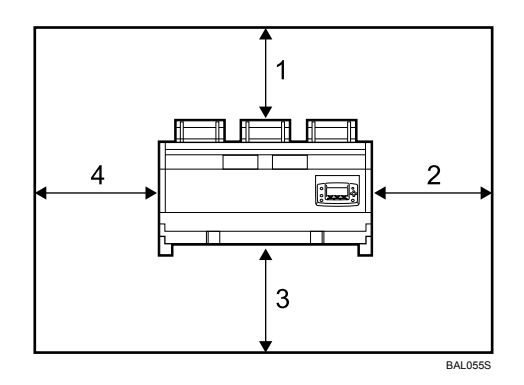

- *1.* 后:60 cm (23.6" ) 或更宽 *2.* 右:60 cm (23.6" ) 或更宽 *3.* 前:100 cm (39.4" ) 或更宽
- *4.* 左:60 cm (23.6" ) 或更宽

**2**

# <span id="page-25-1"></span><span id="page-25-0"></span>安装碳粉盒

本节介绍如何添加和存放碳粉。

R 警告 *:*

• 请勿焚烧用过的碳粉或碳粉盒。碳粉遇明火,可能起火燃烧。根据当地规定 处理用过的碳粉盒。

R 注意 *:*

**2**

• 将碳粉 (用过的或未用的)和碳粉盒放在儿童拿不到的地方。

R 注意 *:*

• 如果吸入碳粉或废粉,应用大量清水漱口,并转移到空气清新的环境中。必 要时请就医。

R 注意 *:*

• 如果碳粉或废粉进入眼睛,应立即用大量水清洗。必要时请就医。

R 注意 *:*

• 如果吞咽了碳粉或废粉,应大量饮水以便稀释。必要时请就医。

R 注意 *:*

- 取出卡纸或更换碳粉时,应避免让碳粉附着到衣服或皮肤上。如果皮肤接触 到碳粉,应用肥皂和水清洗相应的部位。
- 如果碳粉附着到衣服上, 应用冷水清洗。热水会导致碳粉进入衣物纤维内, 从而导致无法清除污点。

R 注意 *:*

• 请勿强行打开碳粉盒。碳粉可能溢出,弄脏手或衣服,还可能造成意外吸  $\lambda$  .

#### 重要信息

- □ 首次使用本打印机时, 请使用随机赠送的碳粉。
- □ 如果使用其它类型的碳粉,可能会造成打印机故障。
- □ 请将碳粉盒存放在阴凉、干燥处,避免阳光直接照射。
- ❒ 请存放在平坦的平面上。
- □ 请勿取下碳粉盒上的胶带。

A 同时提起两个主机开合杆,将主机向上打开。

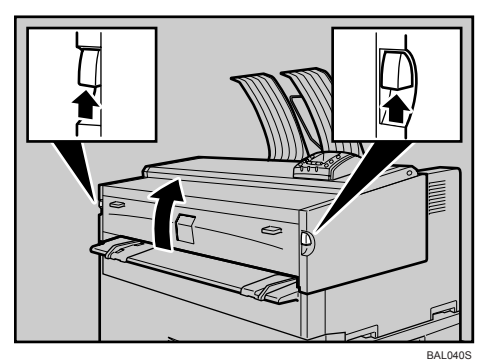

B 打开主机前盖。

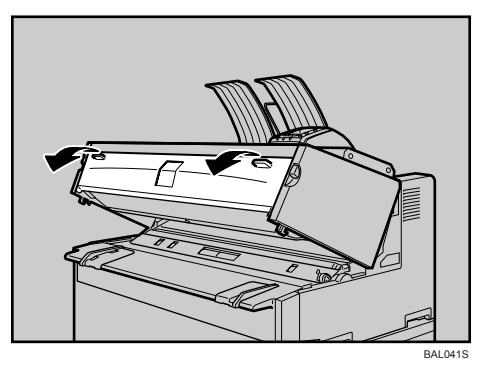

 $\overline{\bf 6}$  从包装中取出碳粉盒。轻轻敲击碳粉盒加帽端 (①) 四五次,再敲击碳粉盒另一 端 (②) 四五次。

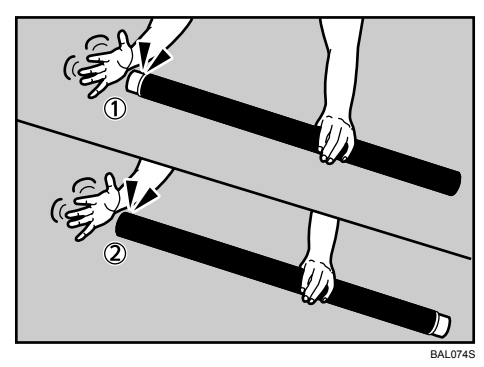

**2**

# D 将碳粉盒左右摇晃四五次,以确保碳粉在盒内自由散布。

旋转接头(1),确保其能自由转动。如果接头转动困难,应敲击碳粉盒一端并 再次摇晃。

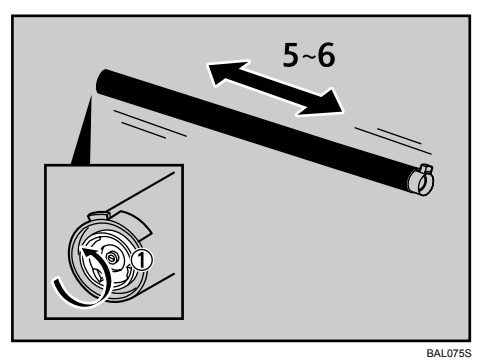

 $\bm{\mathrm{S}}$  将碳粉盒一端插入左侧碳粉架上(①)。按箭头所示方向将碳粉盒插入右侧(②)。 取出胶带前 (下一步),请勿旋转碳粉盒。

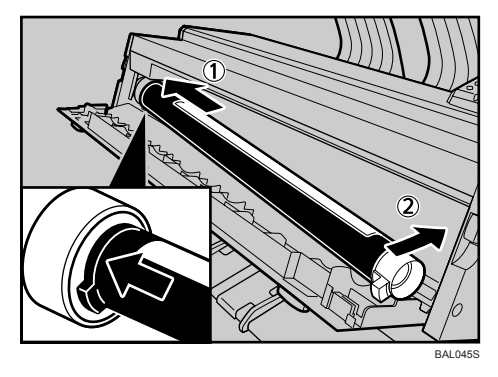

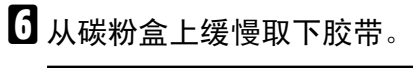

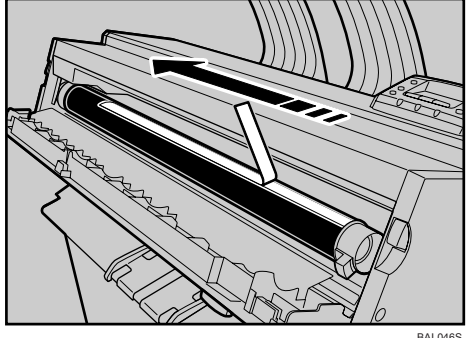

**2**

G 按箭头所示方向旋转碳粉盒直至无法转动。

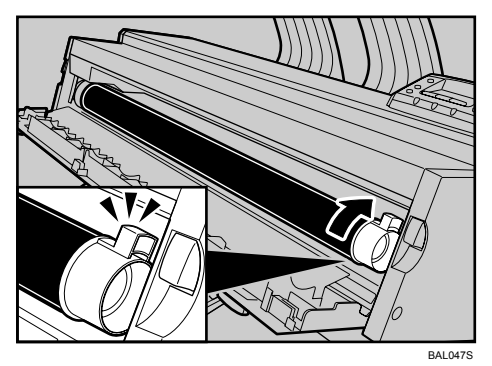

 $\overline{\mathbf{C}}$  关闭主机前盖和主机。

注

❒ 添加碳粉时废碳粉瓶会发出噪音。但此噪音并不说明存在故障。

- ❒ 随机赠送的碳粉盒可以打印大约2,188页纸(1,300 m)。这些数值是打印A1L 6% 图表时的结果,但实际打印页数会因纸张类型、尺寸、内容和打印设置 的不同而有所差异。
- □ 碳粉不在保修范围内。但是, 如果出现问题, 请与销售店联系。

# <span id="page-29-1"></span><span id="page-29-0"></span>装入纸张

本节介绍纸张用尽而需重新装纸时应进行的操作。

#### R 注意 *:*

• 更换卷纸或取出卡纸时,请按照操作说明小心正确处理。否则可能会被内部 切纸器割伤。

R 注意 *:*

• 本设备定影部分的温度可能很高。取出卡纸时,应小心谨慎。

R 注意 *:*

- 更换或装入卷纸时,请勿将卷纸置于纸卷纸盘的上部。否则,纸卷纸盘可能 会掉落而导致人员受伤。
- 请用双手水平握住卷纸。若抓住纸架时垂直握拿卷纸,则可能导致卷纸掉落 而造成人员受伤。

R 注意 *:*

• 换纸、装纸或者清除卡纸时,请用双手缓慢拉出切纸盘。请勿单手拉出切纸 盘。否则,切纸盘后端可能会掉落而导致人员受伤。

❖ 默认设置

| 220-240V | 纸盘 1 (纸卷 1): A0 (841 mm) 纸盘 2 (纸卷 2): A2 (420 mm) 纸盘 3 (切纸): A4D 手送台: A4D<br>| 120V | 纸盘 1 (纸卷 1): 36 英寸 纸盘 2 (纸卷 2):18 英寸 纸盘 3 (切纸): 12" × 18" D 手送台:  $8^{1}\prime_{2}$ " × 11"  $\square$ 

**2**

#### 注

- □ 有关纸卷纸盘和切纸盘中可以装入的纸张类型和尺寸,请参见"各纸盘所支持 的纸张"。
- ❒ 有关更改纸卷纸盘和切纸盘中纸张尺寸的详细信息,请参见"更改纸盘1和2中 的纸张尺寸"或者 "更改纸盘 3 中的纸张尺寸"。
- ❒ 若要使用手送台装纸,请参见 "在手送台中装纸"。
- ❒ 请勿在纸张双面打印。

#### 参考

- 第 65 页"[各纸盘所支持的纸张](#page-74-1)"
- 第 77 页"更改纸盘 1 和 2 [中的纸张尺寸](#page-86-0)"
- 第 83 页"更改纸盘 3 [中的纸张尺寸](#page-92-0)"
- 第 88 页 " [向手送台中装入纸张](#page-97-0) "

#### <span id="page-30-0"></span>将卷纸装入纸盘 1 和纸盘 2

以下步骤介绍如何装入卷纸。

1 打开纸卷纸盘。

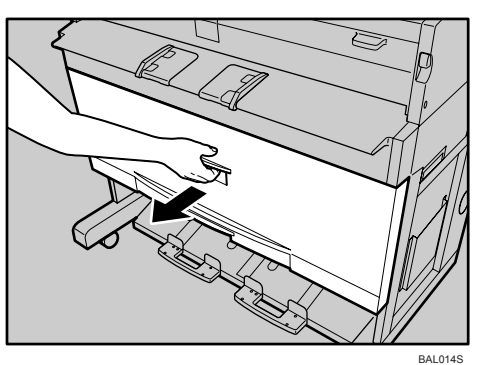

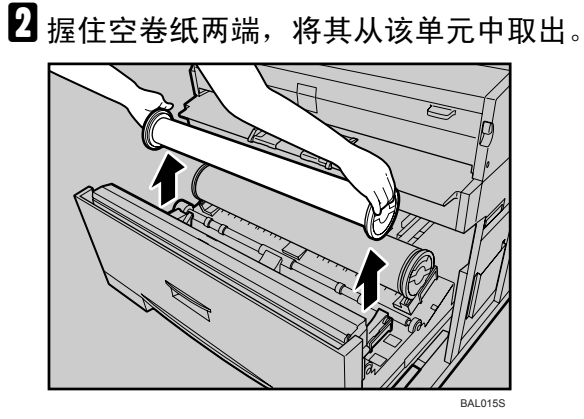

 $\bm{\mathrm{E}}$  拉起纸架上绿色手柄 $(0)$ 。将纸架从空卷纸芯上取下 $(2)$ 。

取出两端纸架。

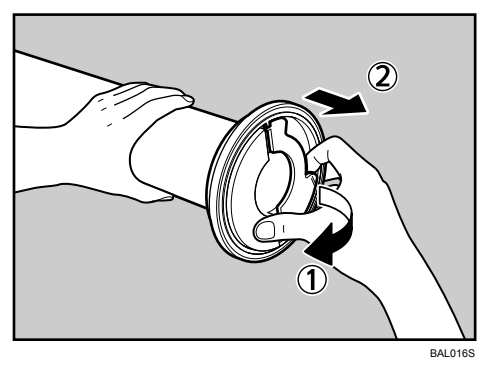

 $\Omega$  将纸架装到新卷纸中 $( 0 )$ 。压下手柄 $( 2 )$ 。

插入纸架,要求插紧到位。 安装两端的纸架。

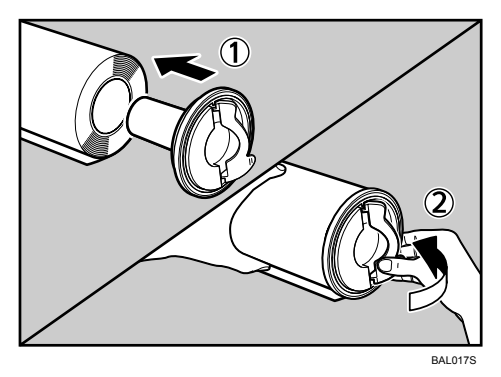

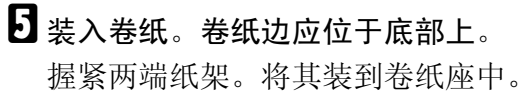

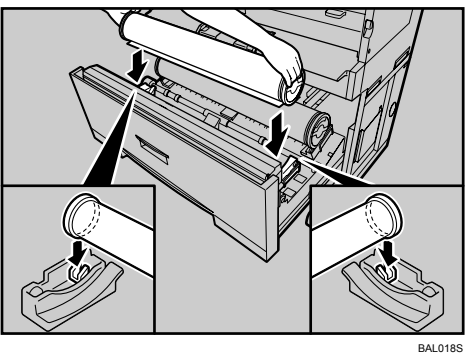

**2**

F 将纸卷头从送纸辊的橡胶部位下穿过。

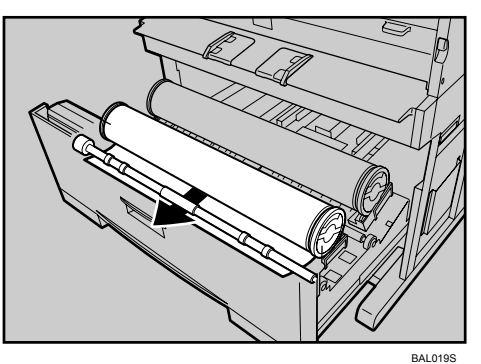

G 按箭头所示方向旋转送纸旋钮,直到纸卷露头。

 $\overline{\textbf{C}}$  从左向右,或从右向左滑动切纸器把手切割纸卷纸头(①)。取出切落的纸片(②)。

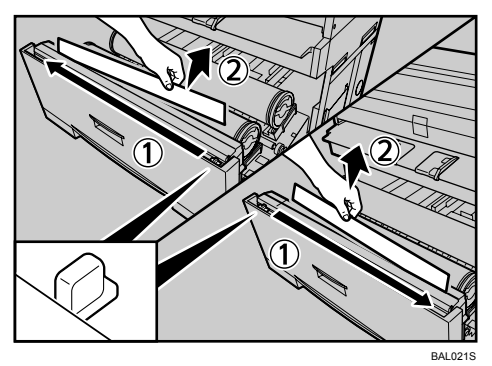

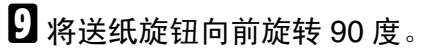

为弹出任何可能遗留的切落纸片,请务必将送纸旋钮向前旋转 90 度。

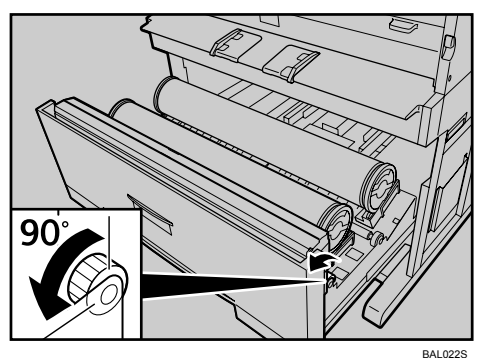

1 关闭纸卷纸盘。

# <span id="page-33-0"></span>将切纸装入纸盘 3

以下步骤介绍如何装入切纸。

A 向上提起切纸盘的同时将其向外拉出。

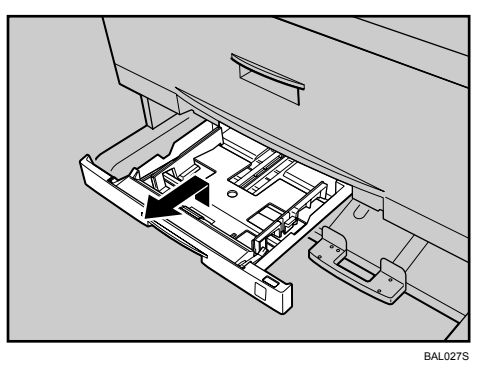

2 握住切纸盘两侧并抬起前端,然后将其从打印机中取出。

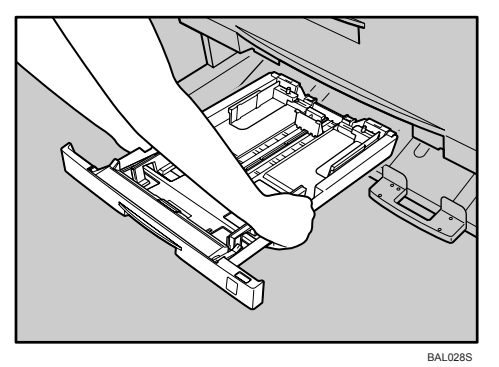

 $\overline{\textbf{E}}$  按压释放杆,打开侧面挡纸板 $( \textcircled{\scriptsize{1}} )$ 。 更改纸张尺寸时, 按压释放杆并调节两端挡纸板以匹配纸张尺寸(2)。

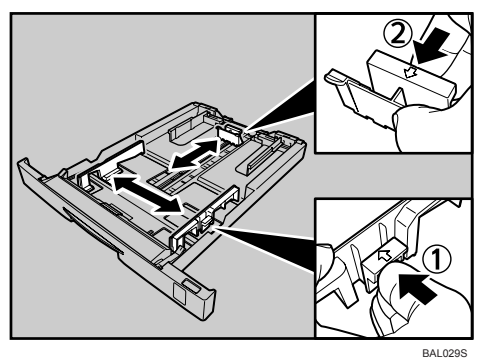

4 将纸张装入切纸盘中前,用手扇动使之散开。

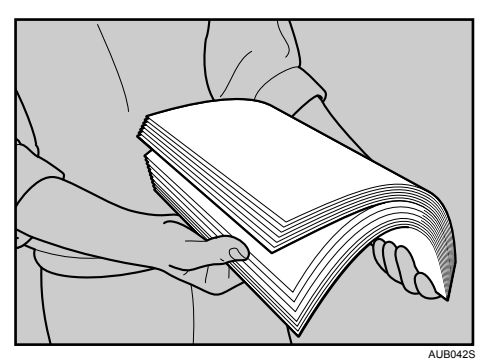

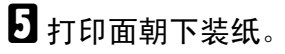

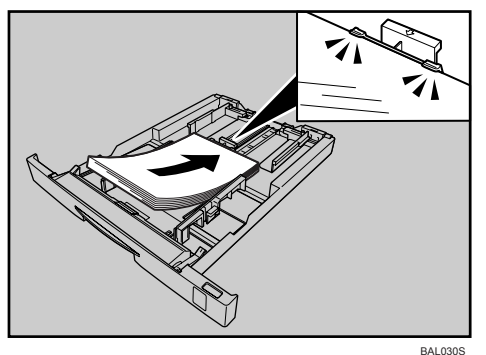

装入纸张不应超过纸张导板上的限位标记。 按压释放杆,根据纸张尺寸调整两侧挡纸板。

F 在向上提起切纸盘的同时将其插入设备,并缓慢将其推送到位。

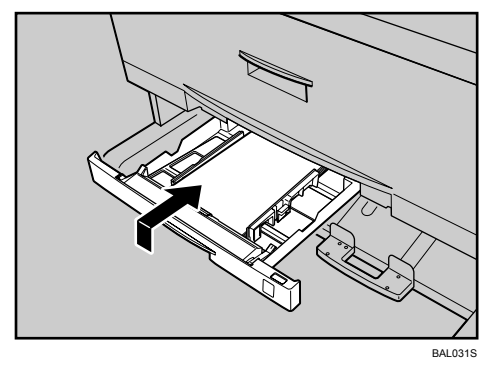

如果强行推压切纸盘,切纸盘的纸张导板可能会偏离原位。

#### 注

- □ 装纸前,弄直卷曲或起皱的纸张。
- ❒ 改为使用较大尺寸纸张如A3纸时,请扩大侧面末端挡纸板间距。请参见"更 改纸盘 3 中的纸张尺寸"。

#### 参考

第 83页"更改纸盘 3 [中的纸张尺寸](#page-92-0)"

# <span id="page-35-1"></span><span id="page-35-0"></span>打开电源

本节讨论如何开关电源。

#### R 警告 *:*

设置

- 请务必将设备连接至本手册内部封面上所述的电源。请将电源线直接连接至 墙壁插座,而不要使用延长线。
- 请勿损坏、弯折电源线或对其进行任何改装。请勿在电源线上放置重物。请 勿强行拉伸或过度弯折电源线。这些行为可能会导致电击或火灾。

#### R 警告 *:*

• 如果电源线损坏 (线芯外露或断线等),请与您的服务代表联系,更换一根 新的电源线。使用破损电源线操作设备,可能会导致电击或火灾。

#### R 注意 *:*

• 从墙壁插座上取下电源插头时,请务必拨动插头,而不要拔拉电缆。

#### R 注意 *:*

• 若要断开电源线,请抓住插头将其拉出。请勿拖拽电源线本身。这样可能会 损坏电源线,而导致火灾或电击。

#### ●●重要信息

- ❒ 确保插头已牢固插入墙壁插座。
- ❒ 输出电压波动范围不应超过 10%。
- □ 墙壁插座应靠近设备, 方便连接。
- □ 连接和断开电源线时, 请将电源置于待机。
- ❒ 电源指示灯点亮或闪烁时,请勿将电源开关切换至待机。这样可能会导致硬盘 或内存损坏。
- □ 断开电源线连接时, 防冷凝加热器会关闭。

#### ❖ 电源开关 (设备左侧)

将此开关置于"(b 待机"时, 控制面板上的电源指示灯会熄灭。设备此时处 于待机模式。
■ 确保电源线已牢固插入墙壁插座。

2 确保已将电源置于"心待机"。

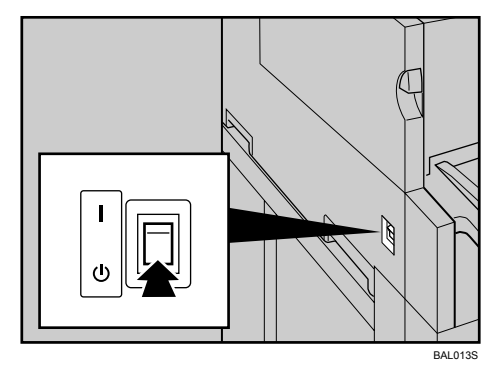

C 打开电源开关。

控制面板上的电源指示灯会亮起。

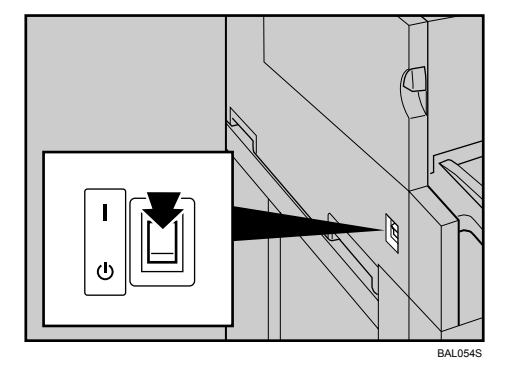

## 注

- ❒ 打开电源后,控制面板显示屏上可能会出现设备正在初始化的提示消息。在 此过程中,请勿将电源切换成待机。初始化大约需要三分钟。
- ❒ 本设备会在闲置一段时间后,自动进入节能模式。

## 防潮加热器开关

设置

本节介绍防潮加热器开关。

冬季或潮湿期的温度和湿度容易出现骤变,这会造成纸卷纸盘或切纸盘中的纸张 吸潮。这可能会导致图像质量下降。

为避免这一问题, 设备内置有防潮加热器。

纸卷纸盘右侧有一个防潮加热器的开关。如果因湿度增加而影响打印品质,可打 开此开关。其余时间,请关闭此开关。

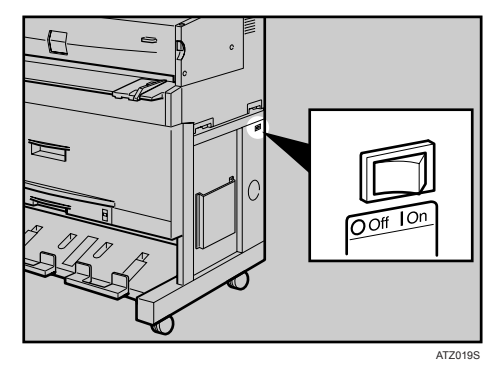

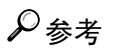

第 71 页"[纸张管理](#page-80-0)"

# 选择显示语言

以下介绍选择显示屏上所用语言的步骤。

显示屏上将会出现选择语言的提示消息。如果希望在英语下使用显示屏,则无需 执行以下步骤。

1 按 【菜单】键。

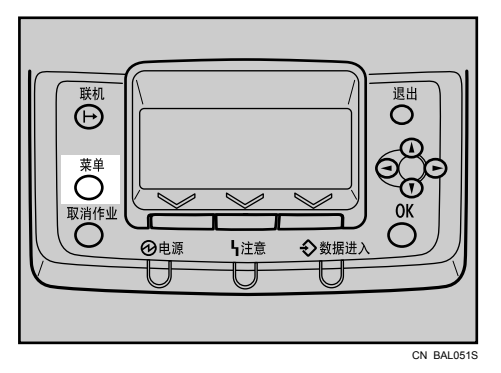

此时会出现 [ 菜单 ] 屏幕。

2 按 【▲】或 【▼】键选择 [语言]。

 $5/5$   $\div$  OK **目Menu** Language **Extended Features** 

**日**按【OK】键。

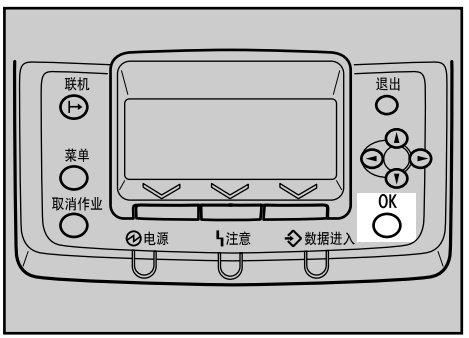

CN BAL052S

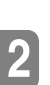

## E 按 【菜单】键。

Language: Português 简体字 Русский

此时会出现初始屏幕。

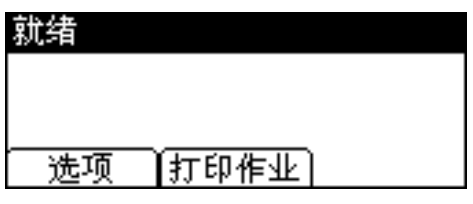

<sup>1</sup>按 【▲】或 【▼】键选择语言, 然后按 【OK】键。

 $3/3$   $\div$   $\boxed{OK}$ 

注

❒ 默认设置为英语。

# <span id="page-40-0"></span>测试打印

以下介绍测试打印配置页的步骤。

测试打印,确定打印机工作正常。测试打印仅能检查打印机性能,而不能检测与 计算机的连接。

1 按 【菜单】键。

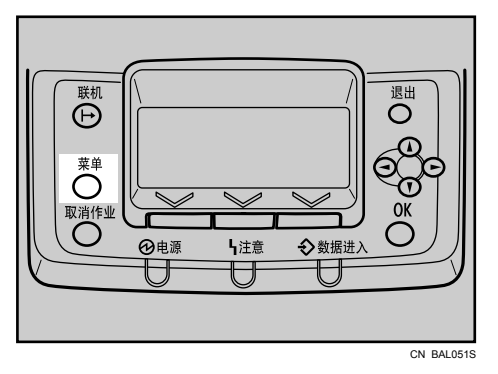

此时会出现 [ 菜单 ] 屏幕。

2 按 【▲】或 【▼】键选择 [列表 / 测试打印 ], 然后按 【OK】键。

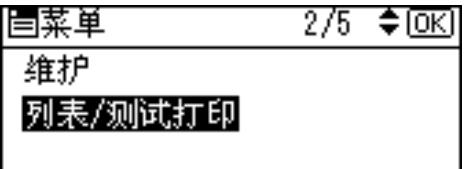

 $\Xi$ 按 【▲】或 【▼】键选择 [配置页], 然后按 【OK】键。

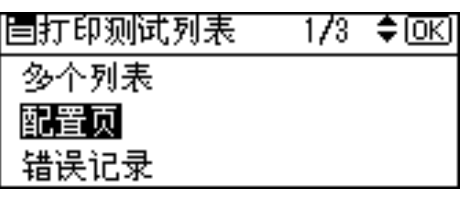

此时会出现以下消息,并同时会打印配置页。

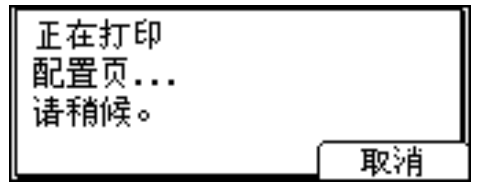

## 4 按 【菜单】键。

此时会出现初始屏幕。

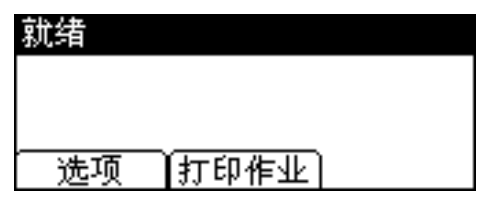

注

- ❒ 如果打印不正常,请检查并按照显示屏上的错误信息内容操作,再次尝试进 行测试打印。
- ❒ 有关配置页的详细信息,请参见软件指南中的 "解释配置页"。

# 3. 连接打印机电缆

# 以太网电缆连接

准备集线器和其它网络设备,并将以太网电缆与打印机连接。

将 10BASE-T 或 100BASE-TX 电缆连接至打印机的以太网端口。对于 1000BASE-T, 可选用千兆以太网板。

#### 进重要信息

□ 本打印机未随附以太网电缆。请根据网络环境自行选择合适的电缆。

□ 如果打印机安装了千兆以太网板, 则以太网和 USB 端口将无法继续使用。

#### 连接至标准的以太网端口

#### Ⅱ 在以太网电缆上装上铁氧体磁芯。

按下图所示扎圈,将随机赠送的磁芯安装至接头端。

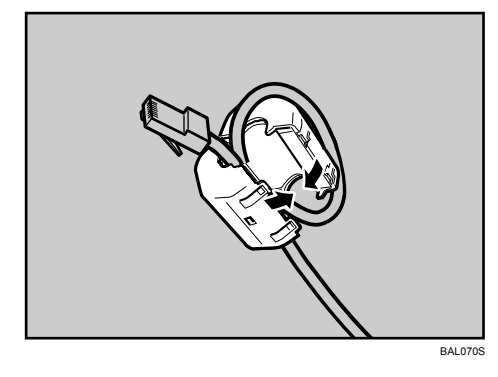

2 将以太网电缆连接至打印机背部的以太网端口上。

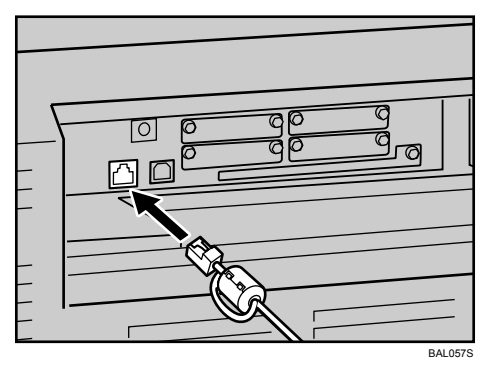

C 将电缆另一端连接至网络,如集线器。

#### 连接至千兆以太网板的以太网端口

A 在以太网电缆上装上两个铁氧体磁芯。

按下图所示扎圈,将随机赠送的磁芯安装至接头端。

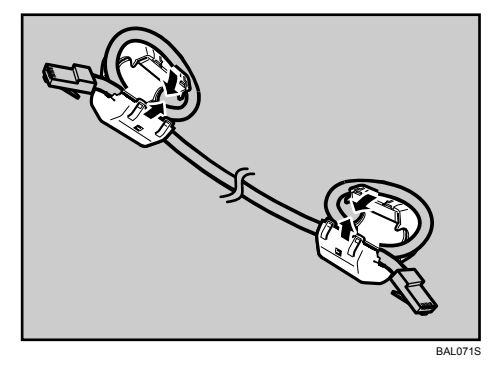

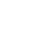

**3**

2 将以太网电缆连接至打印机背部的以太网端口上。

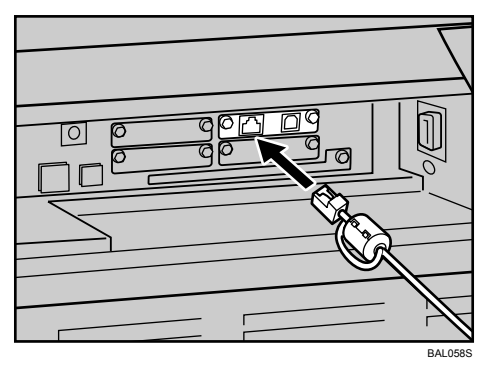

C 将电缆另一端连接至网络,如集线器。

注

□ 有关安装千兆以太网板的详细信息,请与您的经销商或服务代表联系。 ❒ 有关配置网络环境的详细信息,请参见 "以太网配置"。

#### 参考

第 39 页"[以太网配置](#page-48-0)"

## LED 灯说明

❖ 标准以太网端口

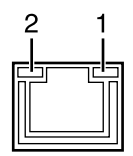

*1.* 绿灯:打印机正常连接至网络时点亮。

*2.* 黄灯:使用 100BASE-TX 时点亮。使用 10BASE-T 时熄灭。

BAL076S

❖ 可选购的千兆以太网板

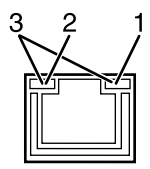

BAL077S

*1.* 黄灯:使用 100BASE-TX 时点亮。

*2.* 绿灯:使用 10BASE-T 时点亮。

*3.* 使用 1000BASE-T 时,黄灯和绿灯同时点亮。

**3**

# USB 电缆连接

#### 重要信息

- ❒ Windows 2000/XP/Vista、Windows Server 2003/2003 R2、Mac OS 9.x 和 Mac OS X 下可进行 USB 连接。
- ❒ 对于Mac OS,仅能通过打印机的USB端口,而不能通过千兆以太网板的USB端 口来建立 USB 连接。
- ❒ 本打印机未随附 USB 电缆。请根据计算机自行选择合适的电缆。

## **1** 将 USB 电缆连接至打印机。

• 连接 USB 电缆至标准的 USB 端口 将 USB 电缆的小接头连接至打印机左侧的 USB 端口。

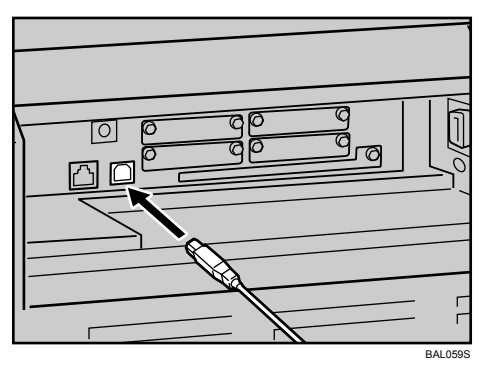

• 连接 USB 电缆至千兆以太网板的 USB 端口。 将 USB 电缆的小接头连接至与千兆以太网板的 USB 端口。

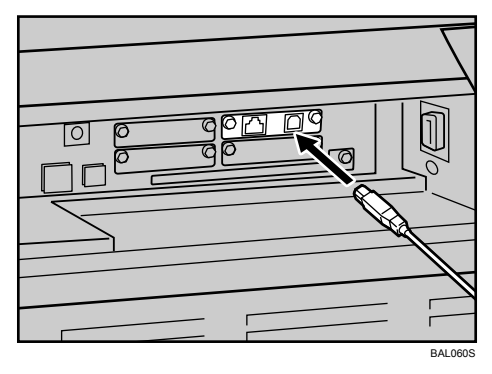

# $\, \Omega \,$  将另一端平的接头连接至所需设备,比如计算机的 USB 接口或 USB 集线器。

打印机现在即已与计算机连接。计算机显示器上会出现即插即用屏幕。有关详 细信息,请参见软件指南中的 "安装使用 USB 的打印机驱动程序"。

注

❒ 有关安装千兆以太网板的详细信息,请与您的经销商或服务代表联系。

#### 参考

软件指南中的 "安装使用 USB 的打印机驱动程序"

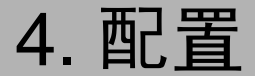

# <span id="page-48-1"></span><span id="page-48-0"></span>以太网配置

请根据所使用的网络接口,对以下网络设置进行配置。

可以使用 SmartDeviceMonitor for Admin 或 Web 浏览器对 TCP/IP 环境中与 IP 地 址相关的设置进行配置。

#### 重要信息

❒ 使用控制面板对打印机进行网络配置。

□ 下表列出了各种控制面板设置及其默认值。这些项目出现在 [ 主机接口 ] 菜单 中。

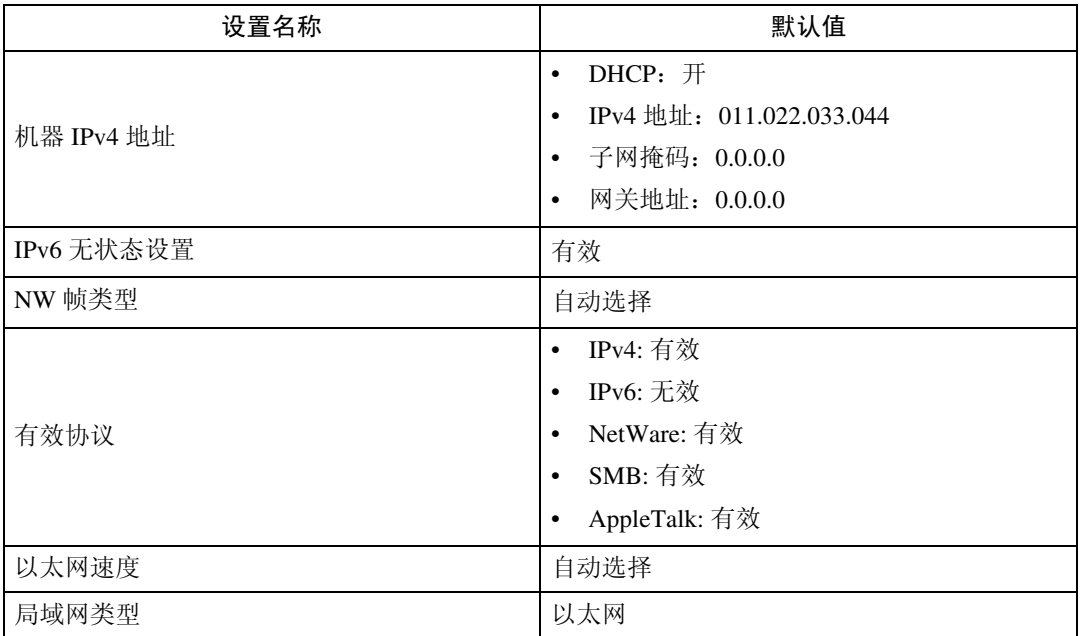

#### 注

□ 如果使用 DHCP, 则 IP 地址、子网掩码和网关地址均为自动设置。

❒ 请根据需要配置这些设置。有关详细信息,请参见软件指南。

#### 配置

## 指定 IP 地址 (非 DHCP)

按下列步骤给打印机分配特定 IP 地址。仅在没有 DHCP 的网络上使用打印机时, 或者想防止更改打印机 IP 地址时,才需进行此操作。

开始前,请确保已知道打印机将要使用的 IP 地址、子网掩码和网关地址。

## 1 按 【菜单】键。

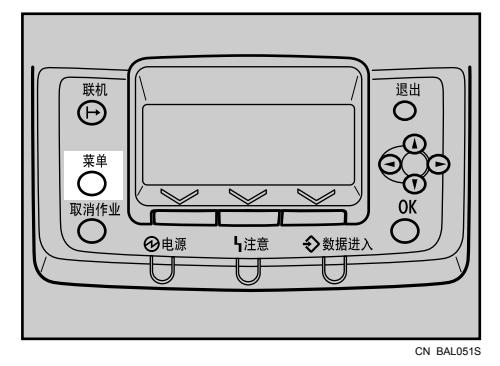

2 按 【▲】或 【▼】键选择 [主机接口 ], 然后按 【OK】键。

| 冒菜单  | 4/5 ≑ 0⊠ |
|------|----------|
| 安全选项 |          |
| 主机接口 |          |
|      |          |

 $\Xi$ 按 【▲】或 【▼】键选择 [ 网络 ], 然后按 【 OK】键。

| 司主机接口  | $1/2$ $\div$ <del>⊙</del> |
|--------|---------------------------|
| 1/0缓冲区 |                           |
| 1/0超时  |                           |
|        |                           |
|        |                           |

1 按 【▲】或 【▼】键选择 [ 有效协议 ], 然后按 【OK】键。

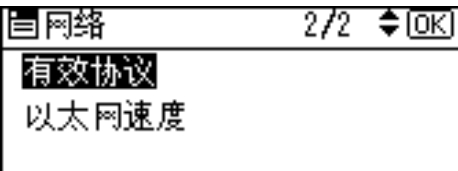

**5** 按 【▲】或 【▼】键选择合适的网络协议, 然后按 【OK】键。

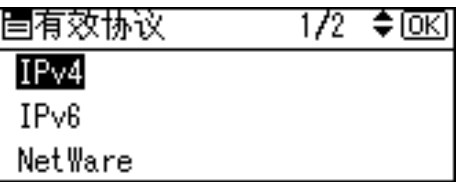

 $\overline{G}$ 按 【▲】或 【▼】键选择 [ 有效 ] 或 [ 无效 ], 然后按 【OK】键。

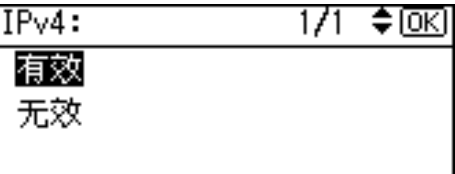

按相同方式设置所需的其它协议。

- 对于不使用的协议,请选择 [ 无效 ]。
- 若要使用 NetWare 5/5.1 和 NetWare 6/6.5 中的纯 IPv4 环境, 请启用 IPv4。
- ■按【退出】键,直至返回 [ 网络 ] 菜单屏幕。
- $\overline{\textbf{C}}$ 如果使用 IPv4,则请给打印机分配一个 IPv4 地址。按【▲】或【▼】键选择 [ 机器 IPv4 地址 ], 然后按 【OK】键。

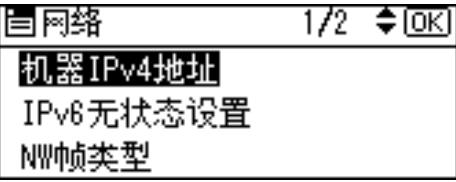

若要获取打印机的 IP 地址,请与您的网络管理员联系。

 $\Omega$  要指定 IP 地址, 请按 [IP 地址 ]。

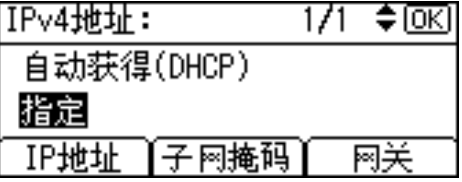

如果使用 IPv4, 则还需分配子网掩码和网关地址。要分配这些地址, 请按 [ 子 网掩码 ] 或 [ 网关 ]。

 $\overline{10}$  按 【▲】或 【▼】键输入地址, 然后按 【OK】键。

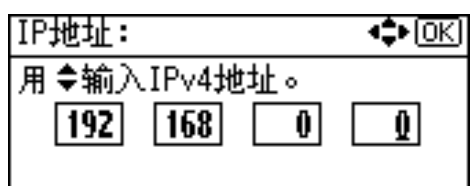

- 按【▲】或【▼】键在最左侧地址输入字段。完成左侧字段输入后, 按【▶】 键,然后输入下一字段。
- 完成所有字段输入后,按 【OK】键。
- 用相同方式分配子网掩码和网关地址。
- 将 IP 地址由 "011.022.033.044"改为网络支持的 IP 地址。

### 11 按 【▲】或 【▼】键选择 [ 指定 ], 然后按 【OK】键。

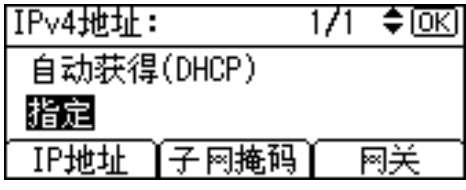

如果在此步骤中未选择 [ 指定 ], 则系统将不会保存所设置的地址。

### 12 按 【菜单】键。

此时会出现初始屏幕。

#### 18 打印配置页,确认设置。

#### 注

❒ 有关打印配置页的详细信息,请参见第 31 页 " [测试打印](#page-40-0) " 。

## 自动获取 IP 地址 (DHCP)

按下列步骤设置打印机,使用 "DHCP"自动获取 "IP 地址" 。系统默认采用 "DHCP"功能,所以仅在已更改默认设置后才需要执行此项操作。

#### 重要信息

□ 选择 [DHCP] 时,无法配置以下项目的设置:

- IPv4 地址
- 子网掩码
- 网关地址

❒ 有关配置网络设置的详细信息,请咨询网络管理员。

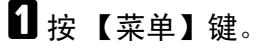

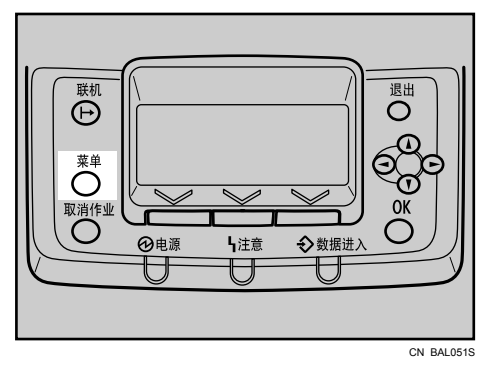

2 按 【▲】或 【▼】键选择 [ 主机接口 ], 然后按 【OK】键。

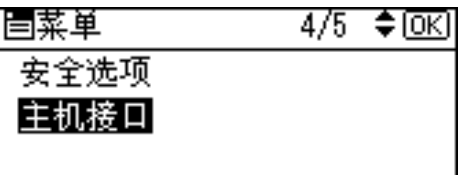

 $\Xi$ 按 【▲】或 【▼】键选择 [ 网络 ], 然后按 【 OK】键。

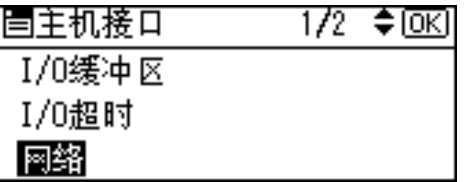

<sup>1</sup> 按 【▲】或 【▼】键选择 [ 机器 IPv4 地址 ], 然后按 【OK】键。

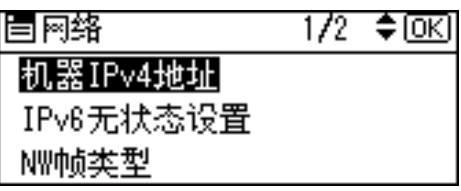

 $\overline{5}$ 按 【▲】或 【▼】键选择 [ 自动获得 (DHCP)], 然后按 【OK】键。

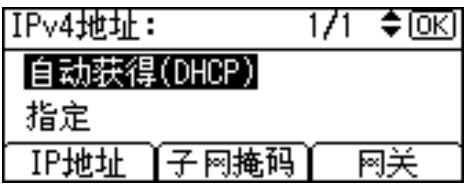

打印机将会自动获取 IP 地址。 若要检查所获地址时,请按以下键:

- [IP 地址 ]:IPv4 地址
- [ 子网掩码 ]:子网掩码
- [ 网关 ]:网关地址
- F 按 【菜单】键。

此时会出现初始屏幕。

## 7 打印配置页,确认设置。

注

❒ 有关打印配置页的详细信息,请参见第 31 页 " [测试打印](#page-40-0) " 。

## 配置使用 NetWare 时的网络设置

如果使用的是 NetWare,请选择合适的 NetWare 帧类型。 请根据需要选择以下项目之一。

- 自动选择
- 以太网 II
- 以太网 802.2
- 以太网 802.3
- 以太网 SNAP

#### **变**重要信息

□ 通常,可以使用默认设置(自动选择)。首次选择[自动选择]时,会采用打印机 检测到的帧类型。但是,如果网络支持使用两种或两种以上的帧类型,则选 择 [ 自动选择 ] 后打印机可能无法正确选择帧类型。在此情况下,请选择首选 帧类型。

1 按 【菜单】键。

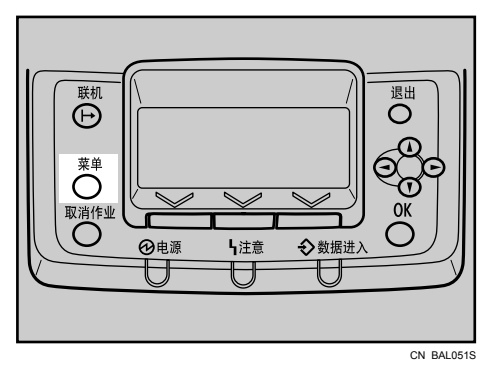

2 按 【▲】或 【▼】键选择 [ 主机接口 ], 然后按 【OK】键。

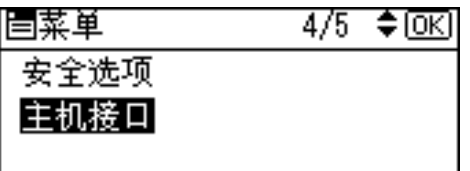

 $\Xi$  按 【▲】或 【▼】键选择 [ 网络 ], 然后按 【 OK】键。

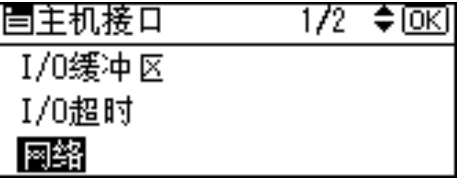

<sup>1</sup>按 【▲】或 【▼】键选择 [NW 帧类型 ], 然后按 【OK】键。

| 冒网络       |  |
|-----------|--|
| 机器IPv4地址  |  |
| IPv6无状态设置 |  |
|           |  |

**5** 按 【▲】或 【▼】键选择要使用的帧类型, 然后按 【OK】键。

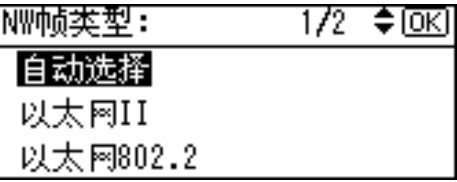

6 按 【菜单】键。

此时会出现初始屏幕。

G 打印配置页,确认设置。

注

❒ 有关打印配置页的详细信息,请参见第 31 页 " [测试打印](#page-40-0) " 。

## 设置以太网速度

可以对打印机的以太网通信速度进行设置。大多数情况下,此处应采用默认设置 [ 自动选择 ]。此设置可允许两个接口自动确定连接后的最佳速度。

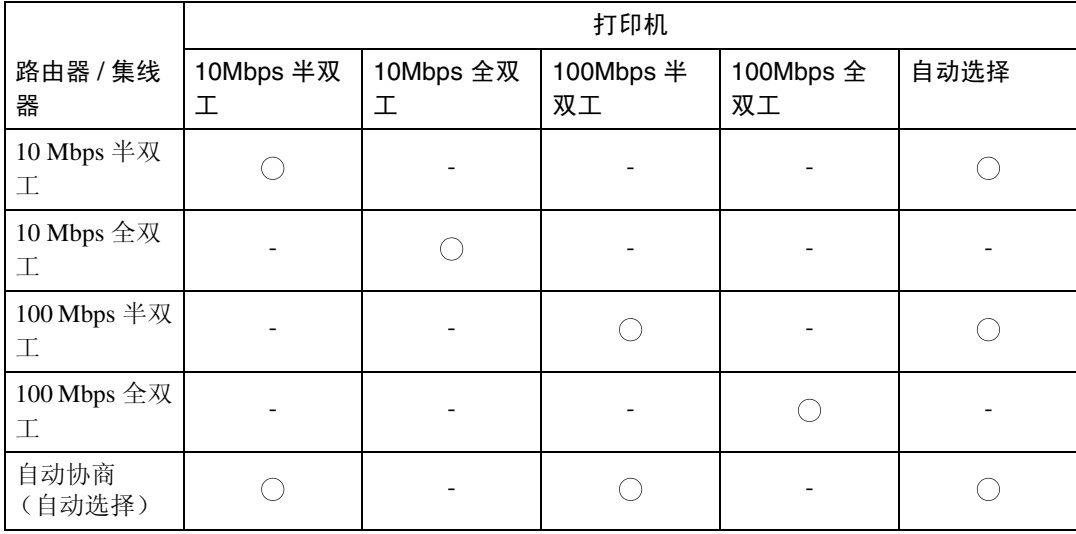

#### 重要信息

□ 如果所选以太网速度与网络传输速度不匹配, 则无法建立连接。

□ 推荐使用此功能。若要使用, 请选择 [ 自动选择 ]。

1 按 【菜单】键。

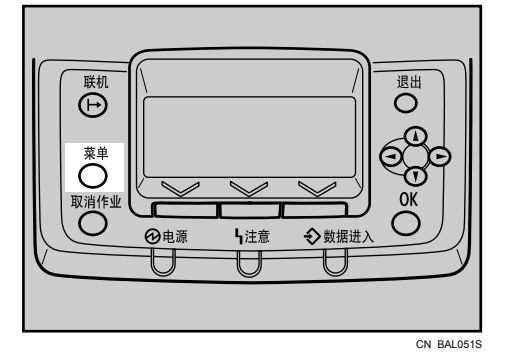

2 按 【▲】或 【▼】键选择 [ 主机接口 ], 然后按 【OK】键。

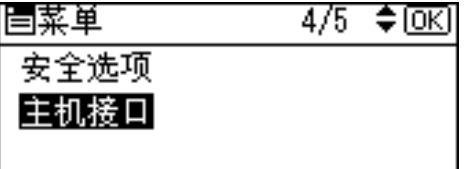

 $\Xi$  按 【▲】或 【▼】键选择 [ 网络 ], 然后按 【 OK】键。

| 圁主机接口  | 1/2 ≑⊡এ |
|--------|---------|
| 1/0缓冲区 |         |
| 1/0超时  |         |
|        |         |

4 按 【▲】或 【▼】键选择 [ 以太网速度 ], 然后按 【OK】键。

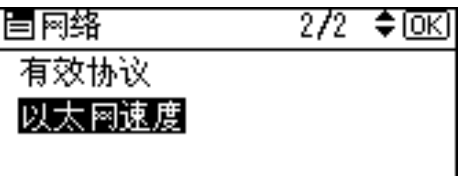

**4**

**5** 按 【▲】或 【▼】键选择以太网速度, 然后按 【OK】键。

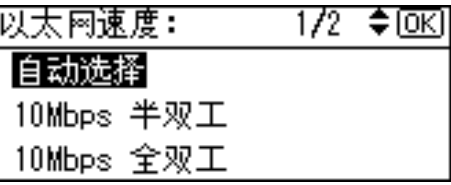

6 按 【菜单】键。

此时会出现初始屏幕。

G 打印配置页,确认设置。

注

❒ 有关打印配置页的详细信息,请参见第 31 页 " [测试打印](#page-40-0) " 。

# IEEE 802.11b (无线 LAN) 配置

配置打印机使用 IEEE 802.11b(无线 LAN)。下表列出了各种控制面板设置及其 默认值。这些项目出现在 [ 主机接口 ] 菜单中。

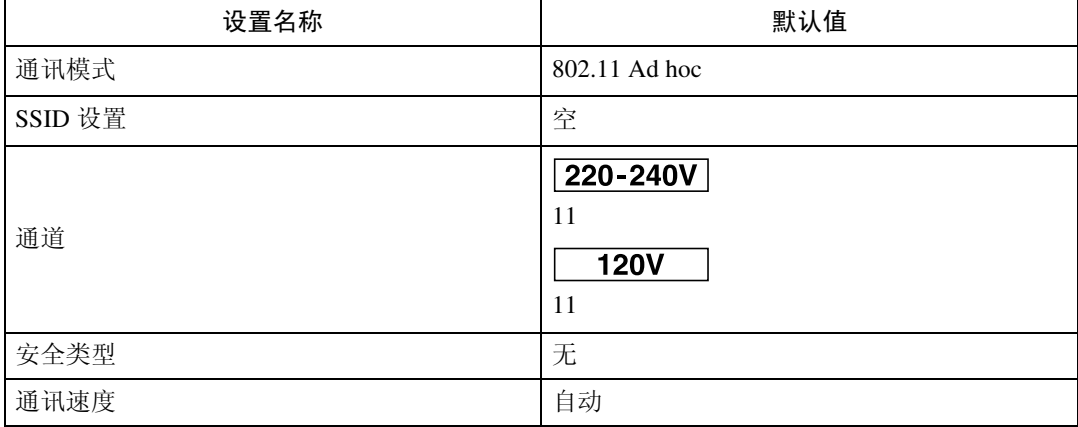

#### 注

- ❒ 以太网和无线 LAN (IEEE 802.11b) 无法同时使用。
- □ 若要使用 IEEE 802.11b (无线 LAN), 请使用控制面板进行如下设置: 按【菜 单】键,然后选择 [ 主机接口 ]、 [ 网络 ]、 [ 局域网类型 ] 和 [IEEE 802.11b]。另 外,请根据第 39 页 " [以太网配置](#page-48-1) " 中所述设置 IP 地址、子网掩码、网关地 址、 DHCP、帧类型 (NW) 和当前协议。
- 1 按 【菜单】键。

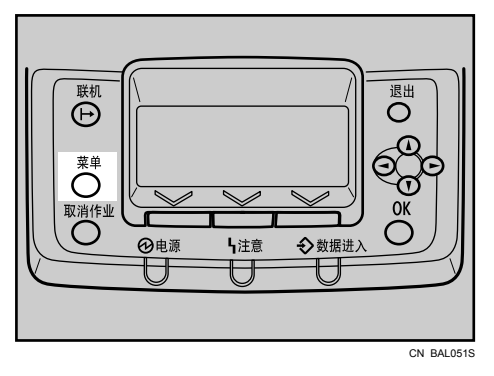

2 按 【▲】或 【▼】键选择 [主机接口 ], 然后按 【OK】键。

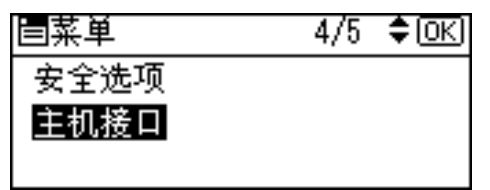

**E** 按 【▲】或 【▼】键选择 [IEEE 802.11b], 然后按 【OK】键。

| 国主机接口        | $2/2$ ≑ $@K$ |
|--------------|--------------|
| IEEE 802.11b |              |
| USB速度        |              |
|              |              |

4 按 【▲】或 【▼】键选择 [ 通讯模式 ], 然后按 【OK】键。

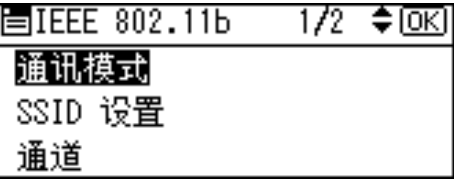

 $\overline{5}$ 按 【▲】或 【▼】键选择 IEEE 802.11b 的传输模式, 然后按 【OK】键。

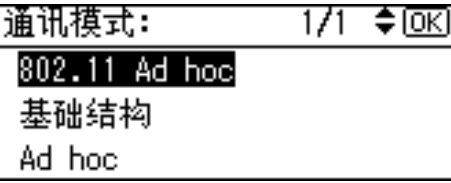

- 若要与无需进行 SSID 设置的设备进行无线通信,请选择 [Ad hoc]。
- 还可使用 Web Image Monitor 对 IEEE 802.11b 的传输模式进行设置。有关详 细信息,请参见 Web Image Monitor 帮助和软件指南中的 "使用 Web 浏览 器配置网络接口板"。

 $\overline{\textbf{G}}$  如果在 [ 通讯模式 ] 中选择了 [802.11 Ad hoc] 或 [Ad hoc], 请确认传输所使用的通 道。

**U**按 【▲】或 【▼】键选择 [通道 ], 然后按 【OK】键。

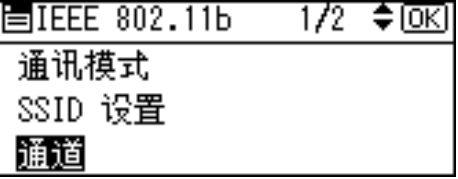

**13 按 【▲】或 【▼】键选择合适的通道, 然后按 【OK】键。** 

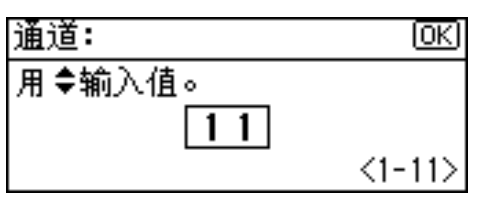

## $\Omega$ 按相同方式设置 [ 通讯速度 ]。

默认为 [ 自动 ]。如果需要根据所用网络环境更改传输速度,请选择合适的传 输速度。

1 按 【菜单】键。

此时会出现初始屏幕。

## 1 打印配置页,确认设置。

注

❒ 有关打印配置页的详细信息,请参见第 31 页 " [测试打印](#page-40-0) " 。

## 设置 SSID

配置

当"通讯模式"设为"基础结构"或"802.11 Ad hoc"时, 则必须指定打印机 连接访问网络时所使用无线访问节点的服务集标识符 (SSID)。如需所用的 SSID, 请询问网络管理员。

1 在 [IEEE 802.11b] 菜单中, 按【▲】或【▼】键选择 [SSID 设置 ], 然后按【OK】键。

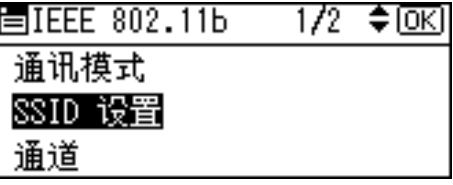

**4**

如果已设置 SSID, 可以检查 SSID 设置。

 $\overline{2}$  要指定 SSID, 请按 [SSID]。

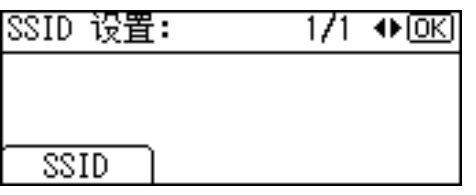

 $\Xi$ 此时会出现"输入 SSID"消息。按 [文字]。

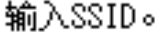

 $\overline{\mathbf{Q}}$  按滚动键输入字符, 然后按【OK】键。

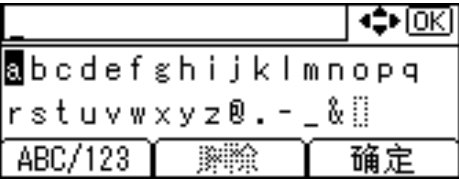

• 通过按 [ABC/123],可以在大 / 小写、数字码和符号之间切换。

文字

• 可使用的字符包括 ASCII 0×20 - 0×7e (32 字节)。

 $\overline{\mathbf{5}}$  完成输入所有字符后,按 [确定]。

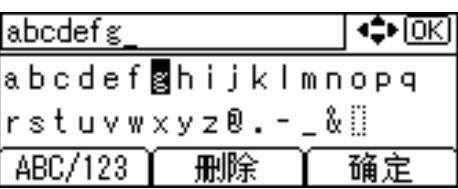

## 6 按 【菜单】键。

此时会出现初始屏幕。

G 打印配置页,确认设置。

注

- ❒ 还可以使用 Web 浏览器设置 SSID。有关详细信息,请参见 Web Image Monitor 帮助和软件指南中的 "使用 Web 浏览器配置网络接口板"。
- ❒ 有关打印配置页的详细信息,请参见第 31 页 " [测试打印](#page-40-0) " 。

# 设置无线 LAN 的安全方式

## 设置 WEP 密钥

如果无线网络采用 WEP 对传输数据进行加密,则打印机上必须设置有相应的 WE P 密钥才能与其它网络设备通信。

如需所用的 WEP 密钥, 请询问网络管理员。

## 1 按 【菜单】键。

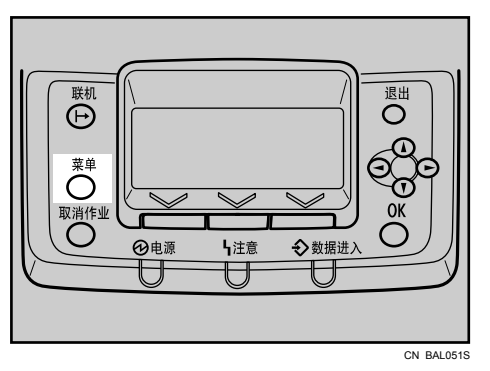

2 按 【▲】或 【▼】键选择 [ 主机接口 ], 然后按 【OK】键。

| 冒菜单  | 4/5 ♦ 081 |
|------|-----------|
| 安全选项 |           |
| 主机接口 |           |
|      |           |

**E** 按 【▲】或 【▼】键选择 [IEEE 802.11b], 然后按 【OK】键。

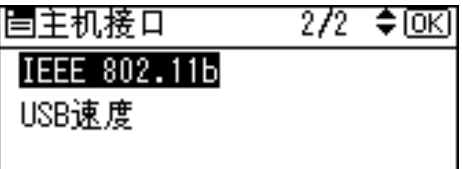

4 按 【▲】或 【▼】键选择 [ 安全类型 ], 然后按 【OK】键。

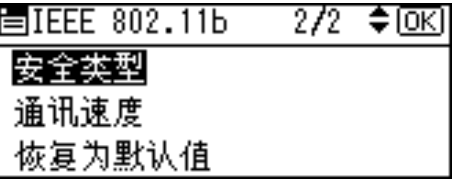

 $\overline{5}$ 按 【▲】或 【▼】键选择 [WEP], 然后按 [详细内容 ] 键。

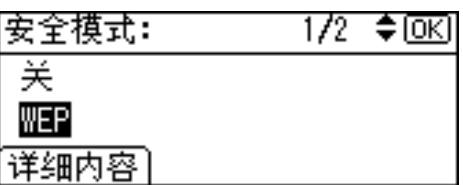

激活 WEP 设置时, 需要输入 WEP 密钥。如果尚未输入此密钥, 请务必输入。  $\overline{G}$  此时会出现确认信息。按 $[$ 文字 $]$ 。

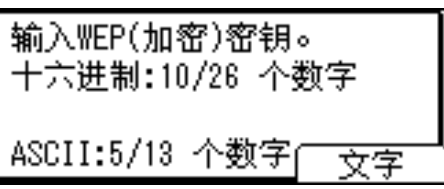

 $\blacksquare$  按滚动键输入字符,然后按 【OK】键。

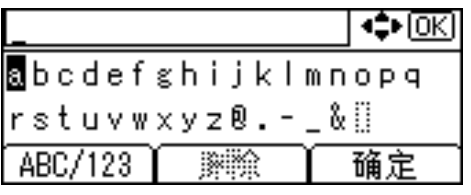

- 输入字符时,出于安全考虑按 【OK】键可以使用星号屏蔽输入内容。
- 通过按 [ABC/123], 可以在大 / 小写、数字码和符号之间切换。
- 使用 64 位 WEP 时, 最多可以输入 10 位十六进制字符或 5 位 ASCII 字符。 使用 128 位 WEP 时,最多可以输入 26 位十六进制字符或 13 位 ASCII 字符。
- 最多可以输入 10 位或 26 位十六进制字符以及 5 位或 13 位 ASCll 字符。
- 对于 ASCII 字符串,系统区分大小写,因此请务必确保输入字符的大小写 正确。

 $\overline{6}$  完成输入所有字符后,按 [ 确定 ]。

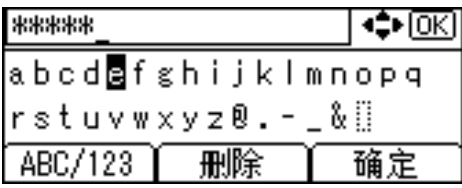

此时显示屏会返回 [ 安全类型 ] 菜单。

 $\Omega$  检查确保已选中 [WEP], 然后按 【OK】键。

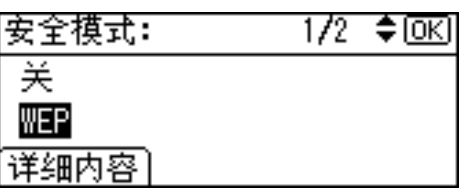

## 1 按 【菜单】键。

此时会出现初始屏幕。

1 打印配置页,确认设置。

注

- □ 网络上使用 WEP 密钥时, 请激活 WEP 通信时所用的 WEP 设置。
- □ 如需所用的 WEP 密钥, 请向网络管理员确认。
- □ 还可以使用 Web 浏览器设置 WEP 密钥。有关详细信息, 请参见 Web Image Monitor 帮助。
- ❒ 有关打印配置页的详细信息,请参见第 31 页 " [测试打印](#page-40-0) " 。

## 设置 WPA

网络上使用 WPA 时,请激活 WPA 通信时所用的 WPA 设置。有关设定验证设置 的详细信息,请咨询网络管理员。

1 按 【菜单】键。

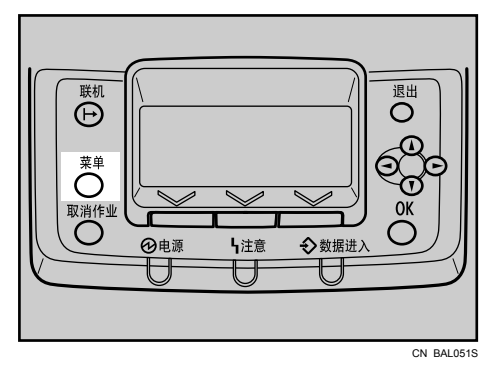

2 按 【▲】或 【▼】键选择 [ 主机接口 ], 然后按 【OK】键。

| 冒菜单  | 4/5 ≑®ொ |
|------|---------|
| 安全选项 |         |
| 主机接口 |         |
|      |         |

**E**按 【▲】或 【▼】键选择 [IEEE 802.11b], 然后按 【OK】键。

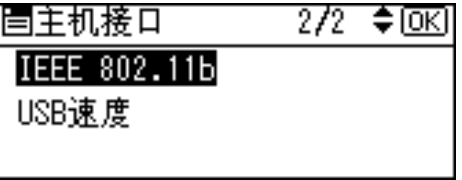

4 按 【▲】或 【▼】键选择 [ 安全类型 ], 然后按 【OK】键。

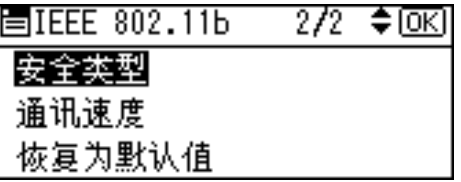

 $\overline{5}$ 按 【▲】或 【▼】键选择 [WPA], 然后按 [详细内容 ] 键。

| 安全模式:  | $2/2$ ♦ $@$ |
|--------|-------------|
| 州都     |             |
|        |             |
| 【详细内容】 |             |

**1** 按 【▲】或 【▼】键选择 [加密方法 ], 然后按 【OK】键。

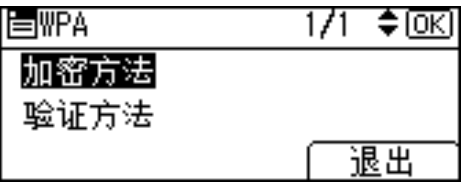

**1** 按 【▲】或 【▼】键选择加密方法, 然后按 【OK】键。

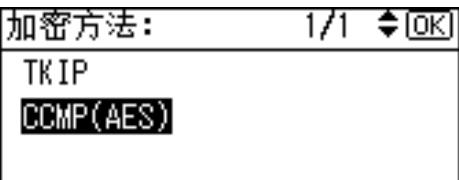

有关设定加密设置的详细信息,请咨询网络管理员。 加密设置如下:

• TKIP

使用与 RC4 相同的加密算法,不过通过使用密钥混合等方法进一步减少了 安全弱点。

• CCMP(AES)

使用 AES (高级加密标准)来增加安全性。 此时显示屏会返回 [WPA] 菜单。

 $\overline{63}$  按 【▲】或 【▼】键选择 [ 验证方法 ], 然后按 【OK】键。

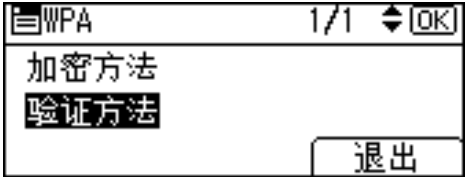

**1** 按 【▲】或 【▼】键选择验证方式, 然后按 【OK】键。

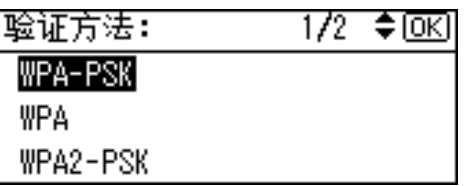

验证设置如下:

• WPA-PSK

使用访问节点和客户端共享的加密密钥 (预共享密钥)执行验证。使用 8 到 63 位 ASCII 字符输入预共享密钥。

• WPA

WPA 使用 CA 证书和 RADIUS 服务器, 提供安全的无线通信。

- WPA2-PSK 与 WPA-PSK 相同, 使用访问节点和客户端共享的加密密钥(预共享密钥) 执行验证。使用 8 到 63 位 ASCII 字符输入预共享密钥。
- WPA2

WPA2 是 WPA 的扩充版, 完全支持 IEEE 802.11i。

等待大约 2 秒后, 显示屏会返回 [WPA] 菜单。

 $\mathbb{D}$  按 [ 退出 ]。

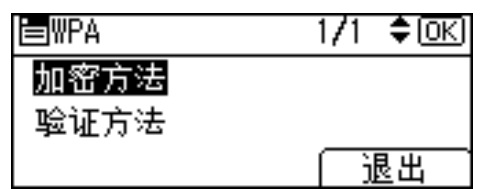

 $\mathbf{\Omega}$  检查确保已选中 [WPA], 然后按 【OK】键。

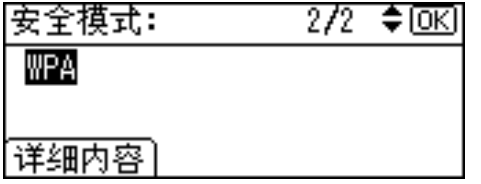

#### 12 按 【菜单】键。

此时会出现初始屏幕。

18 打印配置页,确认设置。

注

❒ 有关打印配置页的详细信息,请参见第 31 页 " [测试打印](#page-40-0) " 。

# 配置 WPA/WPA2

WPA/WPA2 使用验证服务器,可提供与 WPA-PSK/WPA2-PSK 相比更强地安全 保护性能。

可以使用 Web Image Monitor 的管理员模式对 WPA/WPA2 进行配置。

共有以下四种 EAP 验证方式可供选择:EAP-TLS、LEAP、EAP-TTLS 和 PEAP。 请注意,每种 EAP 验证方式的配置设置和验证步骤均不同。

证书类型和要求如下:

如果需要证书,则请在安装证书后配置所有设置。

- ❖ 需要 "站点证书"的 EAP 类型 EAP-TLS、 EAP-TTLS、 PEAP (除 LEAP 之外)
- ◆ 需要"站点证书"和 / 或"设备证书"的 EAP 类型 EAP-TLS、 PEAP (第二阶段仅针对 TLS)

#### 重要信息

- ❒ 要设置 WPA/WPA2,必须启用 SSL。有关设置 SSL 配置的详细信息。
- ❒ 要设置 WPA/WPA2,必须使用 Web Image Monitor。
- 注
- ❒ 有关详细信息,请参见软件指南中的 "使用加密保护"和 "使用 Web Image Monitor"".

## 安装站点证书

- **1** 访问验证服务器并获取 CA 证书。 获取证书的方式因所使用的操作系统而异。
- $2$  启动 Web 浏览器。

有关登录用户名和密码的详细信息,请向管理员咨询。

- C 在管理员模式下登录到 Web Image Monitor。
- 4 单击 [ 配置 ]。
- $\overline{5}$ 单击"安全"中的 [站点证书]。
- $\overline{\text{G}}$  单击 [ 导入的站点证书 ] 上的 [ 浏览 ], 然后选择所获得的 CA 证书。

G 单击 [ 导入 ]。

 $\overline{10}$  检查导入证书的 [ 状态 ] 是否显示为"可信的"。

如果 [ 站点证书检查 ] 显示为"有效", 而证书的 [ 状态 ] 显示为"不可信的", 则可能无法进行通信。

- $\Omega$ 单击 [确定]。
- $\mathbb{D}$  单击 [ 注销 ]。
- **T** 退出 Web Image Monitor。

#### 安装设备证书

- 1 启动 Web 浏览器。
- **2** 在管理员模式下登录到 Web Image Monitor。
- C 单击 [ 配置 ]。
- $\Omega$ 单击"安全"中的 [ 设备证书 ]。
- $\overline{\textbf{5}}$  在 "设备证书"窗口中,单击 [证书 2],然后单击 [申请]。
- $\overline{\mathbf{G}}$  在 "证书信息"页面上,输入合适的 "通用名称"和 "国家代码",然后单 击 [ 确定 ]。
- ■此时会显示 "正在更新 ..."。等待大约 2 分钟, 然后单击 [ 确定 ]。
- $\overline{\textbf{C}}$  单击 [ 详细资料 ], 若在 "设备证书"窗口中则显示为 "正在申请"的记事本图 标。
- $\Omega$ 全选,然后复制"证书状态"窗口中显示的所有"申请证书的文本"文本。
- $\overline{\mathbf{10}}$  访问证书颁发机构服务器,使用复制到"申请证书的文本"窗口中的文本获取 CA 重要证书。
	- 具体获取证书时会因所用环境而异。
- 11 在 "设备证书"窗口中,单击 [ 证书 2], 然后单击 [ 安装 ]。
- 12 使用文本编辑器打开第 10 步中下载的 CA 重要证书, 然后复制所有文本。
- $\mathbf E$ 在 [ 安装证书 ] 窗口中,将复制的所有文本粘贴到 CA 重要证书中。
- 单击 [ 确定 ]。
- $\overline{10}$ 此时会显示 "正在更新 ..."。等待大约 1 到 2 分钟,然后单击 [ 确定 ]。
- $\overline{\mathbf{I}}$  检查 "设备证书"是否显示为 "已安装"。
- 11 在 "证书"窗口中,单击 [证书 2],然后单击 [确定 ]。
- $\mathbb{E}$  单击 [ 注销 ]。
- $\mathbf{E}$  退出 Web Image Monitor.
#### 注

- ❒ 如果同时申请两份证书,则证书颁发机构可能不会显示任何证书。单击 [ 取 消申请 ] 取消申请。
- □ 可以在"设备证书"窗口中选择 [ 证书 1] 和 [ 证书 2]。 请注意, 如果在"设备 证书"窗口中选择了 [ 证书 1], 则必须在"证书"窗口的"IEEE802.11b 设 置"下拉菜单中选择 "证书 1"。
- □ 单击 [ 取消申请 ] 取消申请服务器证书。
- □ 如果在第9步和17步单击[确定]后显示"未找到",请等待1到2分钟,然后 单击 [ 刷新 ]。

#### 设置 WPA/WPA2 的项目

- $\blacksquare$  启动 Web 浏览器。
- B 在管理员模式下登录到 Web Image Monitor。
- $\overline{\textbf{E}}$  单击 [ 配置 ], 然后在"接口"中单击 [ 无线 LAN 设置 ]。
- 4 在 "通信模式"中选择 [基础设施模式]。
- $\overline{\textbf{5}}$  根据所要使用的访问节点, 在"SSID"中输入字母数字字符 (a-z、A-Z 或 0-9)。
- $\overline{\mathbf{G}}$ 在"安全类型"中选择 [WPA]。
- **1** 根据所要使用的访问节点, 在"WPA 加密方式"中选择 [TKIP] 或 [CCMP (AES)]。
- $\overline{U}$  在 "WPA 验证方式"中选择 [WPA] 或 [WPA2]。
- $\Omega$  在 "用户名称"中,输入 RADIUS 服务器中设置的用户名。
- $\overline{\mathbf{1}}$  在 "域名"中输入域名。
- $\overline{u}$  选择 "EAP 类型"。具体配置视 EAP 类型不同而异。 EAP-TLS:
	- 选择要在 "WPA 客户端证书"中使用的证书。 根据所使用的操作系统进行如下设置:
	- 在"验证服务器证书"中,选择 [ 开 ] 或 [ 关 ]。
	- 在"相信中间证书颁发机构"中,选择 [ 开 ] 或 [ 关 ]。
	- 在 "服务器 ID"上输入 RADIUS 服务器的主机名。

LEAP:

• 在"密码"中单击 [更改 ], 然后输入在 RADIUS 服务器中设置的密码。

EAP-TTLS:

- 在"密码"中单击 [ 更改 ],然后输入在 RADIUS 服务器中设置的密码。
- 在"阶段 2 用户名"中单击 [ 更改 ], 然后输入在 RADIUS 服务器中设置的 用户名。
- 在"阶段 2 用户名"中选择 [CHAP]、[MSCHAP]、[MSCHAPv2]、[PAP] 或 [MD5]。
- 视所使用的 RADIUS 服务器而定,部分方式可能无法使用。 根据所使用的操作系统进行如下设置:
	- 在 "验证服务器证书"中, 选择 [ 开 ] 或 [ 关 ]。
	- 在 "相信中间证书颁发机构"中,选择 [ 开 ] 或 [ 关 ]。
	- 在 "服务器 ID"中输入 RADIUS 服务器的主机名。

PEAP:

- 在 "密码"中,单击 [ 更改 ],然后输入在 RADIUS 服务器中设置的密码。
- 在"阶段 2 用户名"中,单击 [更改 ], 然后输入在 RADIUS 服务器中设置 的用户名。
- 在 "第二阶段方法"中选择 [MSCHAPv2] 或 [TLS]。
- 选择 [TLS] 时, 请选择要在"WPA 客户端证书"中使用的客户端证书。 根据所使用的操作系统进行如下设置:
	- 在"验证服务器证书"中,选择 [ 开 ] 或 [ 关 ]。
	- 在"相信中间证书颁发机构"中,选择 [ 开 ] 或 [ 关 ]。
	- 在 "服务器 ID"上输入 RADIUS 服务器的主机名。

### $\mathbf{E}$  单击 [ 确定 ]。

M 单击 [ 注销 ]。

N 退出 Web Image Monitor。

#### 注

- ❒ 如果设置存在问题,则可能无法与打印机通信。要确定问题原因,请打开 Web Image Monitor 系统日志或打印一份网络摘要。
- ❒ 如果无法确定问题原因,请将打印机接口重置为普通,然后重新执行配置步 骤。

**4**

# 5. 纸张和其它介质

## <span id="page-74-0"></span>各纸盘所支持的纸张

本节介绍纸张尺寸、送纸方向以及可在本打印机各纸盘内装入的最大纸张数量。

❖ 符号

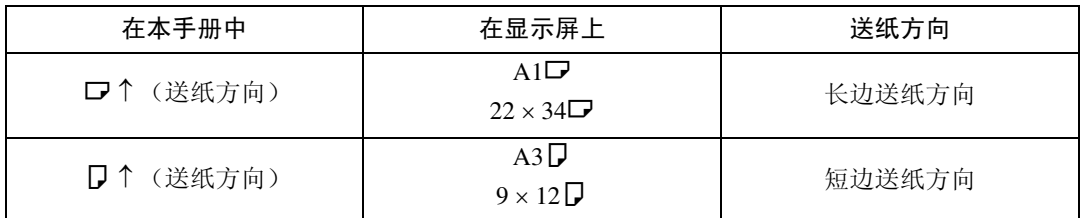

## 注

❒ 这些符号和术语用于表示送纸方向。

❒ 注意送纸方向。送纸方向将针对每一纸张尺寸而定。

#### ❖ 公制

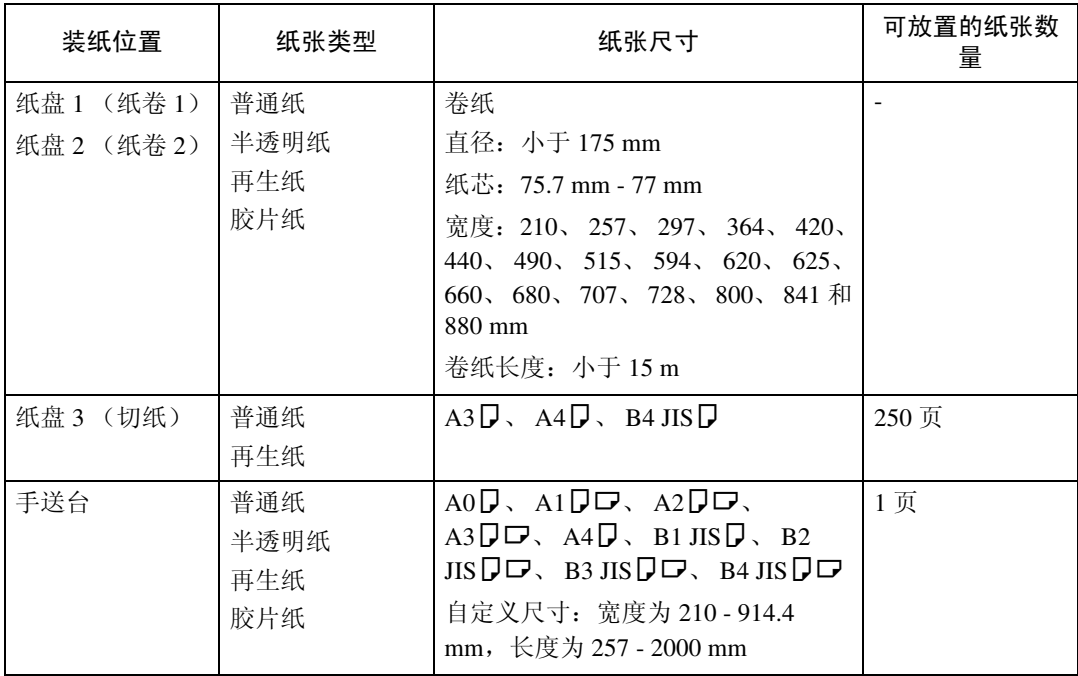

#### ❖ 英制

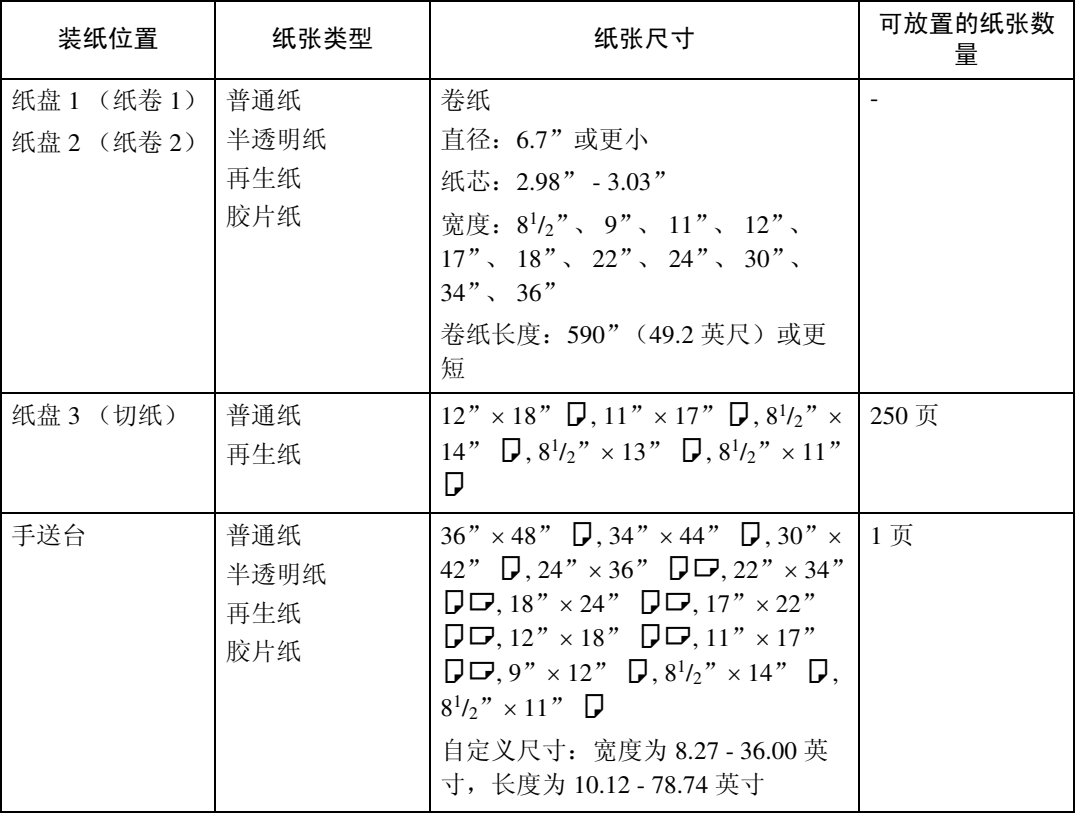

#### 注

- ❒ 请勿在纸张双面打印。
- □ 这些纸张尺寸均受支持, 但必须使用控制面板进行选择。请参见"将卷纸装入 纸盘 1 和纸盘 2"、"将切纸装入纸盘 3"和"在手送台中装纸"。
- □ 对于自定义尺寸, 则必须使用控制面板或打印机驱动程序进行选择。请参见 "装入自定义尺寸纸张"。
- □ 如果发生多页卡纸, 则请采用单张送纸。
- ❒ 如果在两个或两个以上的纸盘中按相同方向装入了相同尺寸的纸张,则在当前 纸盘缺纸时,设备将自动切换至另一纸盘,但此切换不包括手送台。此功能称 为"纸盘切换"。(但是,如果某纸盘中装的是再生纸或特殊纸,则其它纸盘 的设置必须相同才能保证纸盘切换正常进行。)这在进行大批量打印时可避免 中断打印,减少加纸的麻烦。

#### ❖ 纸张重量和容量

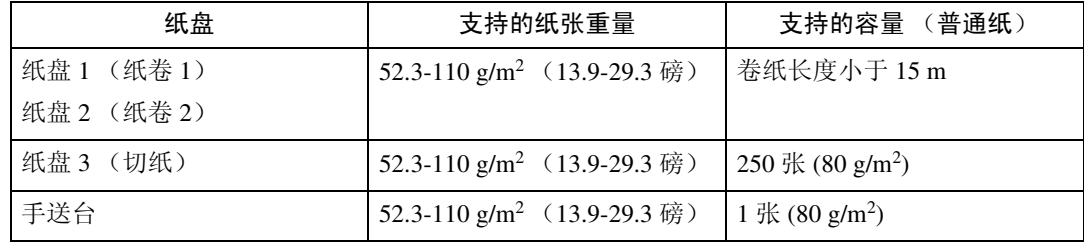

## 推荐纸张

本节介绍装载和存放纸张、各类纸张的详细说明以及可打印区域。 请根据所用纸张类型配置设置。

#### ●●重要信息

❒ 并非商店里出售的所有类型纸张都能确保打印质量。

## 装入纸张

#### 重要信息

❒ 请勿使用喷墨打印机用纸,这类纸张可能会粘到定影单元上并导致卡纸。

□ 不要重新使用在其它打印机上已经打印过的纸张。

#### ❖ 设置卷纸

- 使用带黑色纸芯的卷纸。
- 如果湿度较高并且卷纸已吸潮膨胀,开始打印前请务必切除大约 1000 mm (40" ) 的纸头。
- 使用 90 g/m<sup>2</sup> (24 磅)或 110 g/m<sup>2</sup> (29.3 磅)的卷纸打印时,若卷纸快要 用尽,图像在靠近前和 / 或后缘的地方可能会变淡,或图像可能会出现重 影。为避免此情况,请将卷纸前后边缘的页边距设置为 3-5 mm (0.11" -  $0.19"$ ).

#### ❖ 按如下设置纸张:

- 纸盘 3:打印面朝下
- 手送台:打印面朝上

## 存放纸张

存放纸张时需小心操作。存放不正确的纸张可能导致较差的打印质量、卡纸或使 打印机损坏。下面是推荐做法:

- 避免将纸张存放在潮湿的地方。
- 避免阳光直接照射纸张。
- 请存放在平坦的平面上。
- 将纸张存放在其原包装内。

## 纸张类型和其它介质

本节介绍纸张类型和所需设置。

普通纸

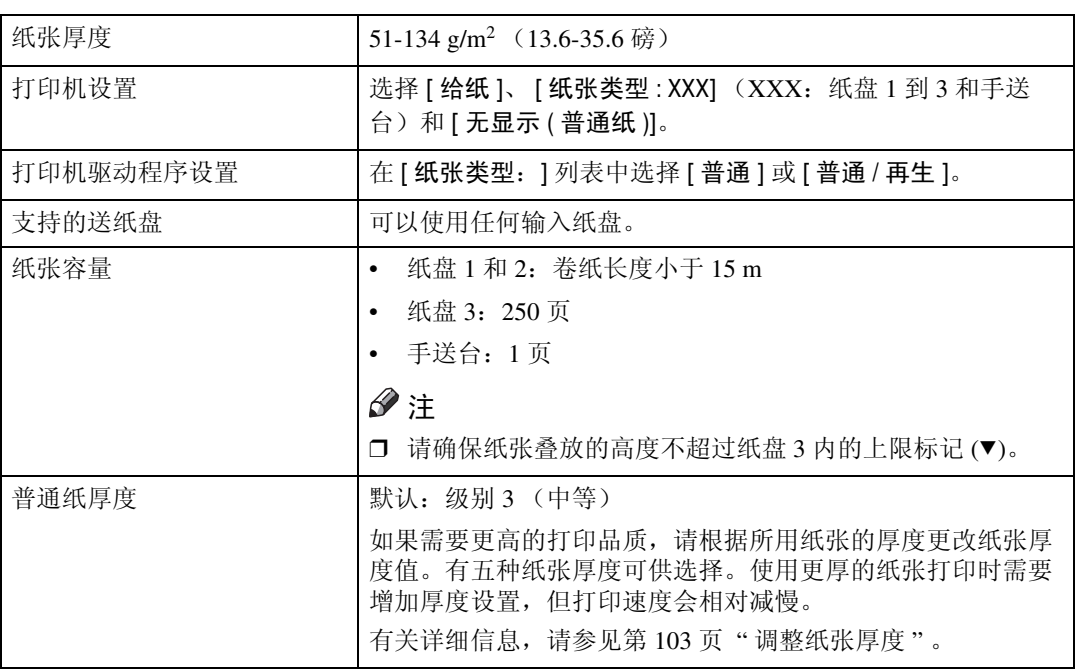

#### 半透明纸

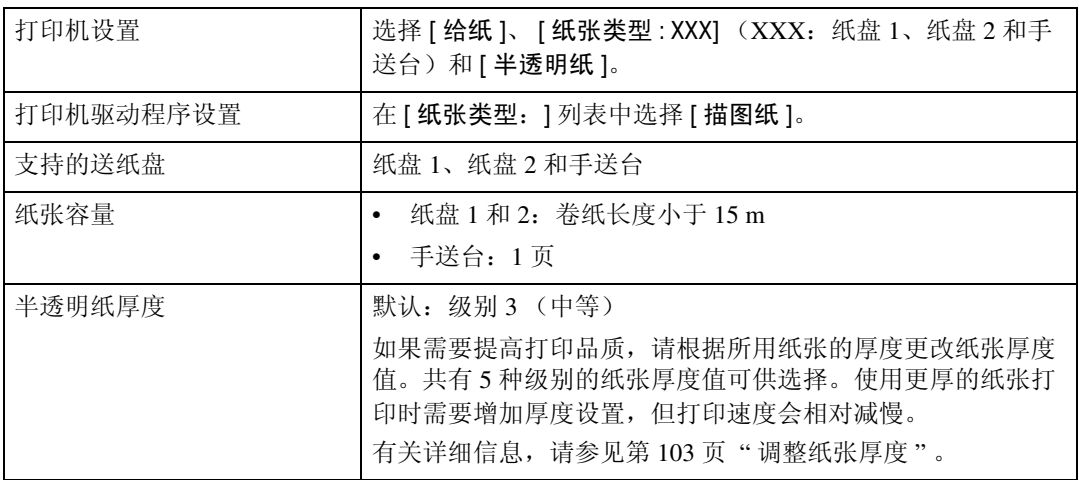

### 胶片纸

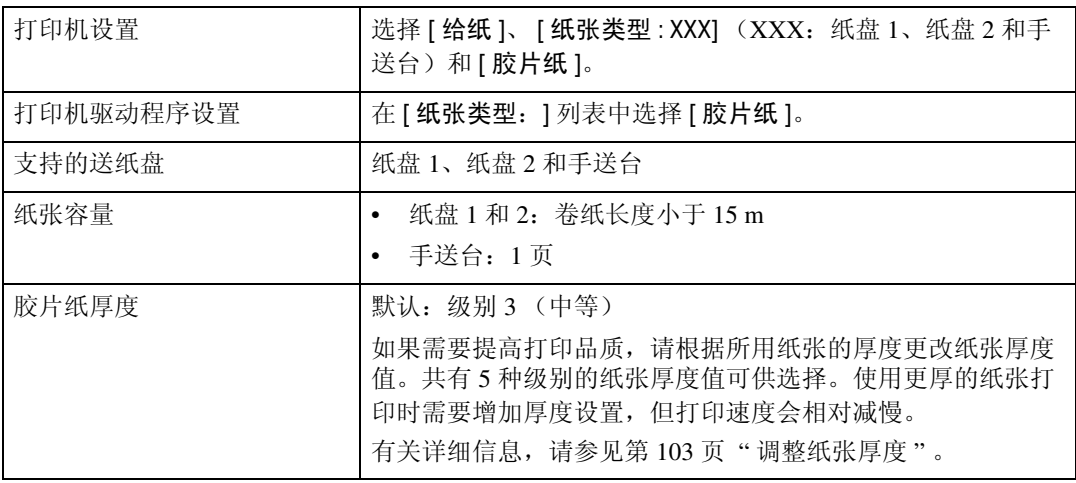

## 本打印机不支持的纸张

本节介绍不适合本打印机使用的纸张。

R 注意 *:*

• 请勿使用铝箔、复写纸或类似的导电纸,以避免出现火灾或设备故障。

#### 重要信息

□ 为避免出现故障,请勿使用以下任何经过处理的纸张。

- 喷墨打印机用纸
- 热敏传真纸
- 美工纸
- 铝箔
- 复写纸
- 导电纸
- OHP 投影片
- 带打孔线的纸
- 索引纸叠
- 信封
- ❒ 在纸张已打印面打印时可能会出现故障。请注意仅使用纸张未打印面进行打 印。

注

- □ 为避免出现卡纸,请勿使用以下类型纸张:
	- 弯曲、折叠或褶皱的纸张
	- 破损的纸张
	- 光滑纸
	- 打孔纸
	- 粗糙纸
	- 硬度低的薄纸
	- 表面有灰尘的纸
	- 粘胶标签
	- OHP 投影片
- □ 如果在表面带粗糙颗粒的纸上打印, 输出图像可能会很模糊。
- □ 使用非推荐的纸张(尤其是经过化学处理的纸张、折角纸或胶片纸)时,可能 会发生卡纸、纸张起皱或输出图像品质下降等问题。
- ❒ 请勿使用已打印过的纸张。
- ❒ 请勿在纸张双面打印。
- □ 如果使用不带黑芯标记的卷纸,可能会在纸张末端发生卡纸。
- □ 请勿使用喷墨打印机打印过的纸张,否则可能发生缠纸或卡纸,而损坏设备。 最严重时,可能会引起火灾,视纸张和墨水类型混合而定。

### 纸张管理

本节介绍管理纸张的方法。

请根据存放环境湿度,按以下步骤管理纸张:

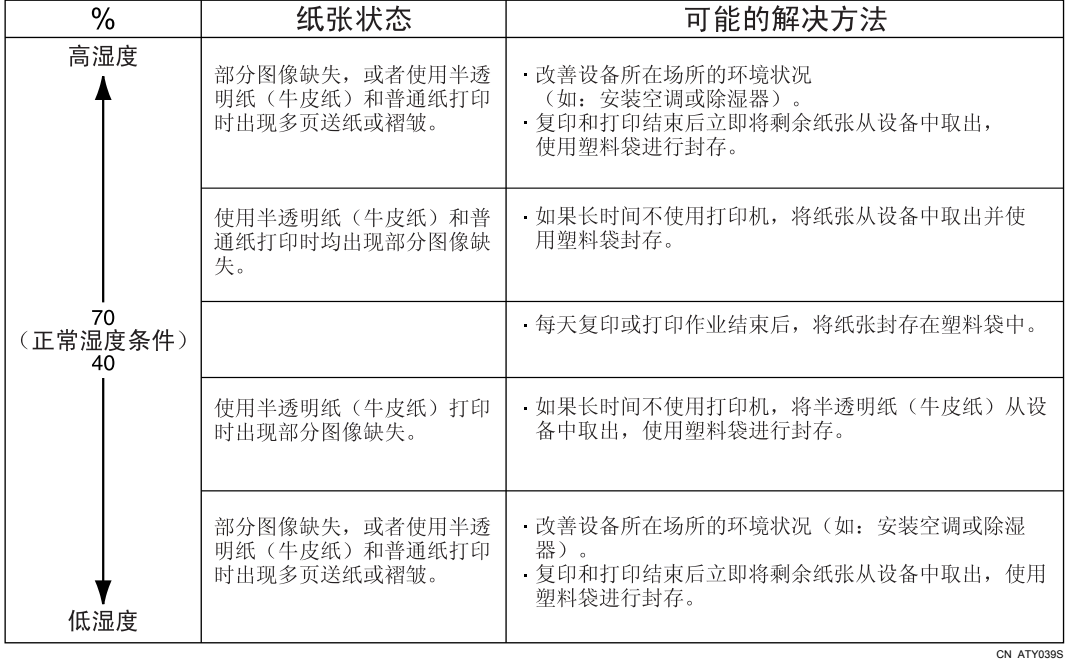

#### 注

□ 如果湿度超过 70%, 请打开防潮加热器。

## 打印区域

本节介绍页面的可打印区域。下图显示的是本打印机的打印区域。

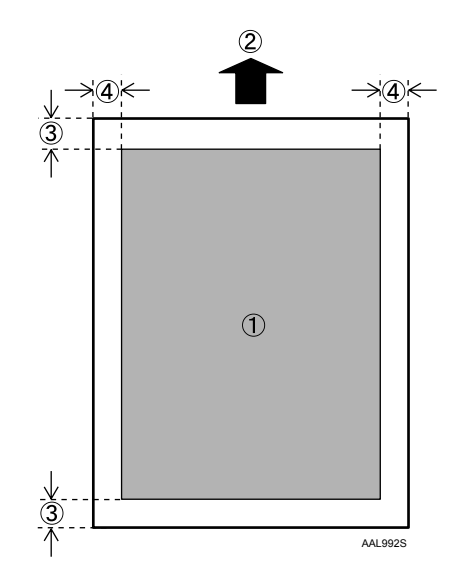

- *1.* 打印区
- *2.* 送纸方向
- *3.* 非复印区域:

```
顶部: 少于 5 mm (0.32")
底部: 少于 5 mm (0.32")
```
#### *4.* 非复印区域:

左侧和右侧:2 ± 2 mm (0.08"± 0.08" ),每边少于 5 mm (0.2" )。

注

□ 打印区域可能根据纸张尺寸、打印机语言和打印机驱动程序设置的不同而有差 异。

## 装入纸张

本节介绍纸张用尽而需重新装纸时应进行的操作。

#### R 注意 *:*

• 更换卷纸或取出卡纸时,请按照操作说明小心正确处理。否则可能会被内部 切纸器割伤。

R 注意 *:*

• 本设备定影部分的温度可能很高。取出卡纸时,应小心谨慎。

R 注意 *:*

- 更换或装入卷纸时,请勿将卷纸置于纸卷纸盘的上部。否则,纸卷纸盘可能 会掉落而导致人员受伤。
- 请用双手水平握住卷纸。若抓住纸架时垂直握拿卷纸,则可能导致卷纸掉落 而造成人员受伤。

R 注意 *:*

• 换纸、装纸或者清除卡纸时,请用双手缓慢拉出切纸盘。请勿单手拉出切纸 盘。否则,切纸盘后端可能会掉落而导致人员受伤。

#### 重要信息

❒ 取出卷纸时,取出前应同时提起卷纸两侧的纸架。请勿仅提起单侧纸架。这样 可能会损坏设备。

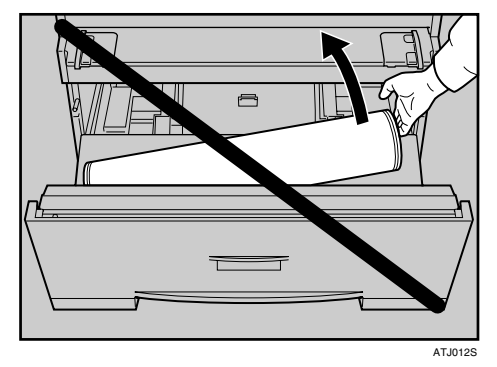

### 注

- ❒ 请勿在纸张双面打印。
- ❒ 有关可在纸卷纸盘和切纸盘中装入的纸张类型和尺寸,请参见第65页 " [各纸盘](#page-74-0) [所支持的纸张](#page-74-0) " 。

## <span id="page-83-0"></span>将卷纸装入纸盘 1 和纸盘 2

以下步骤介绍如何装入卷纸。

1打开纸卷纸盘。

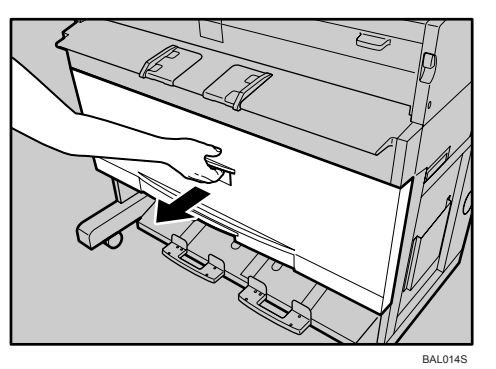

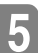

2 握住卷纸两端,小心将其从纸盘中取出。

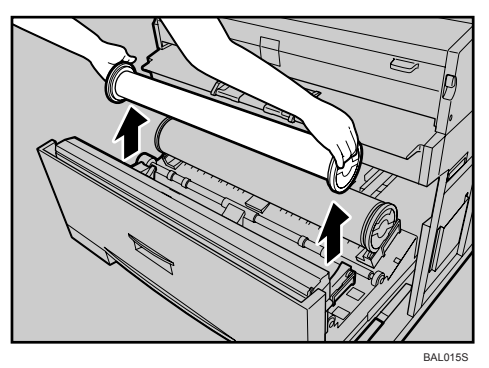

## C 从卷纸两端取下纸架。

要取下纸架,请提起纸架上的绿色手柄(1),然后将纸架从卷纸筒(2)中取出。

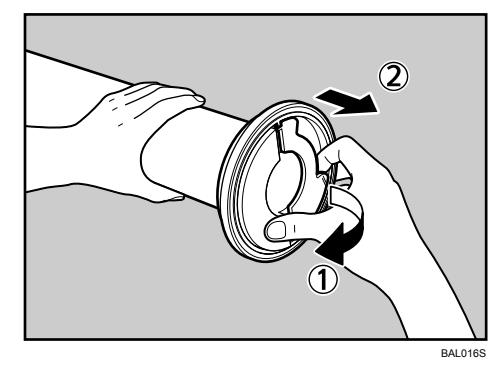

4 将纸架插入新卷纸两端。

插入托纸架时,应将其在卷纸 (1) 中插到位, 然后压下绿色手柄 (2)。

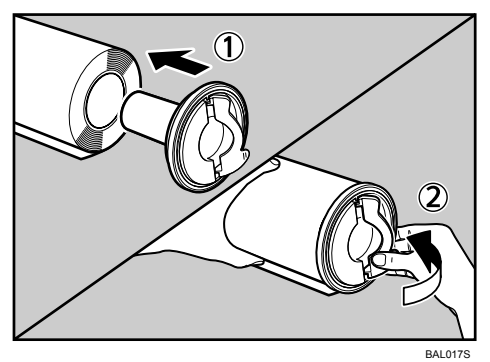

E 握住卷纸两端,小心将卷纸 (纸头朝下)置于纸盘中的卷纸座上。

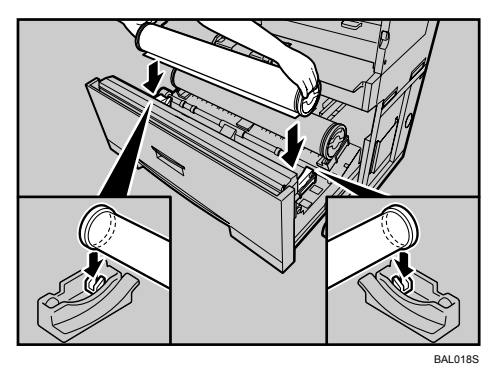

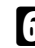

F 将纸卷纸头从送纸辊的橡胶部位下穿过。

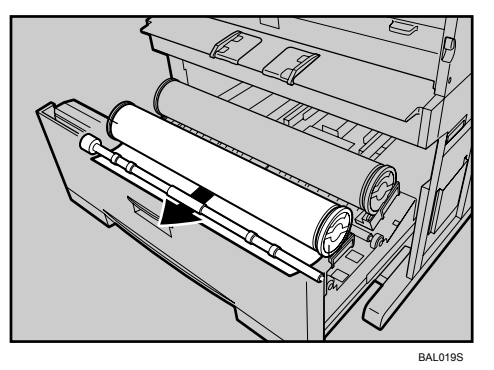

G 按箭头所示方向旋转送纸旋钮,直到卷纸露头。

 $\overline{\textbf{C}}$  从左向右, 或从右向左滑动切纸器把手切割纸卷纸头 $( \textcircled{\scriptsize{1}} )$ 。然后取出切落的纸 片 $(2)$ 。

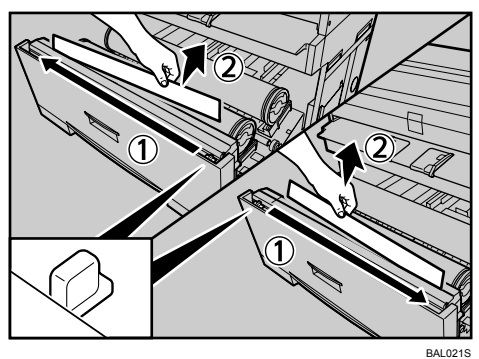

 $\Omega$  将送纸旋钮向前旋转 90 度。

为确保无纸片残留,请将送纸旋钮向前旋转 90 度。

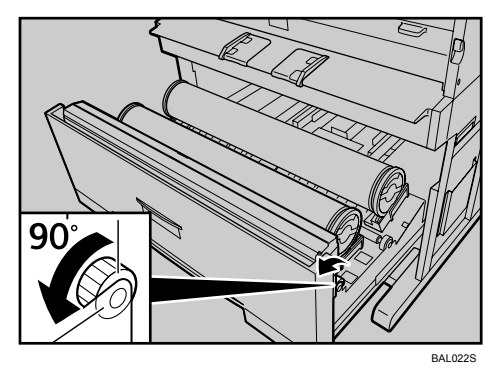

1 关闭纸卷纸盘。

#### 更改纸盘 1 和 2 中的纸张尺寸

#### 重要信息

□ 调整卷纸座时, 请务必按照以下说明操作。请勿强行拉动或推动卷纸座。这样 会造成损坏。

1打开纸卷纸盘。

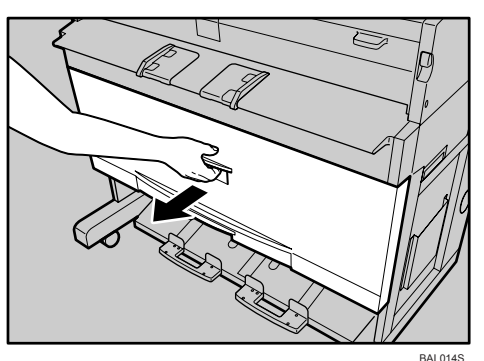

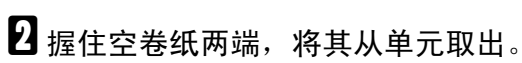

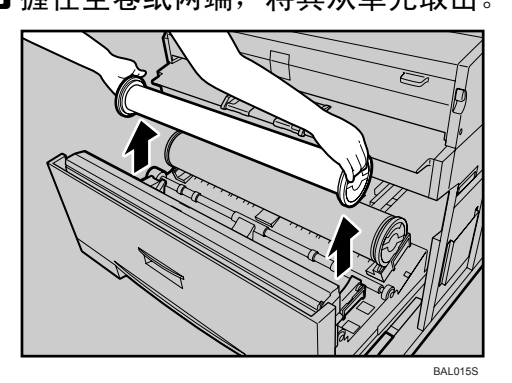

■ 将卷纸座稍微向内推动 (如同将其向纸盘中间滑动), 然后提起取出卷纸座。 每个卷纸座都有一个下侧弯钩和磁铁,以将其固定在纸盘底面上。

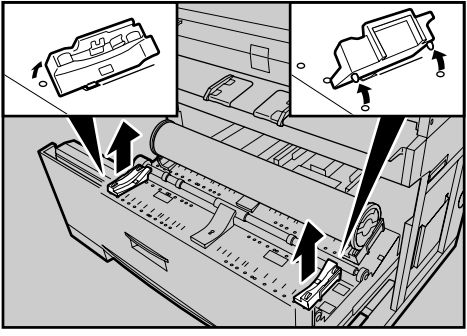

**5**

1 将弯钩插入纸盘底面相应槽中定位卷纸座。(如果下侧磁铁位于弯钩外侧, 则 卷纸座方向正确。)

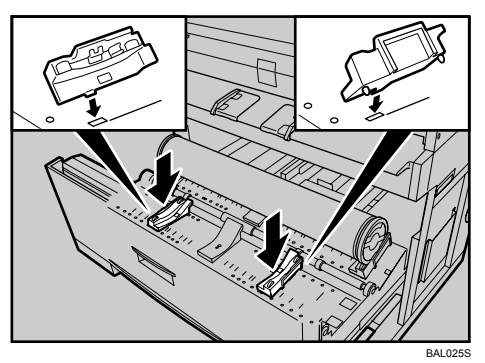

确保弯钩完全插入槽中。

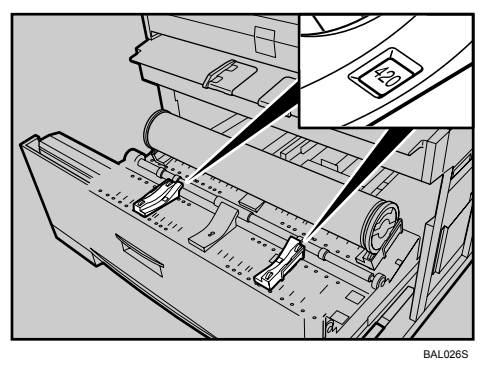

E 在卷纸座的内侧窗口中检查纸张尺寸。

确保两个卷纸座位置对应,保证卷纸位置居中。

6 装入卷纸。

有关详细信息,请参见第 74 页 " [将卷纸装入纸盘](#page-83-0) 1 和纸盘 2 " 。

G 按 【菜单】键。

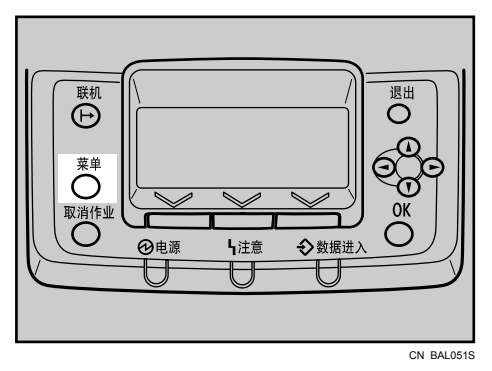

 $\overline{1}$ 按 【▲】或 【▼】键选择 [ 给纸 ], 然后按 【OK】键。

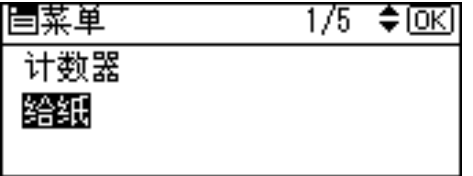

 $\Omega$ 按【▲】或【▼】键选择[纸张尺寸:纸盘1]或[纸张尺寸:纸盘2],然后按【OK】键。

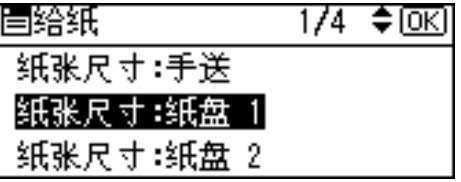

 $\overline{10}$ 使用滚动键选择要设置的纸张尺寸,然后按【OK】键。

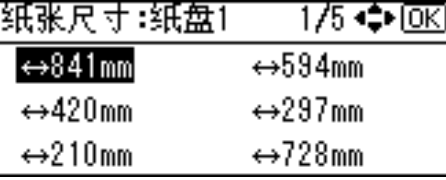

大约 2 秒后,显示屏会返回 [ 给纸 ] 屏幕。

## 11 按 【菜单】键。

指定纸张类型

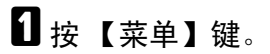

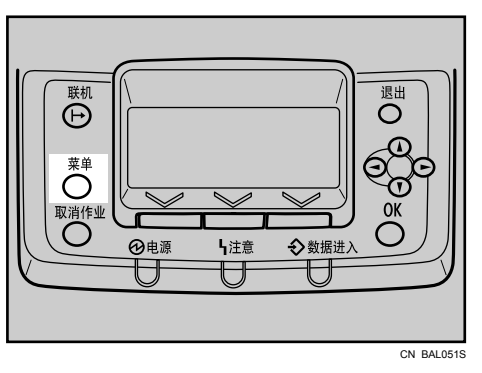

2 按 【▲】或 【▼】键选择 [ 给纸 ], 然后按 【 OK】键。

| ⊬単  | 175 | ≑ lok |
|-----|-----|-------|
| 计数器 |     |       |
|     |     |       |
|     |     |       |

 $\bf{E}$ 按【▲】或【▼】键选择[纸张类型:纸盘 1]或[纸张类型:纸盘 2],然后按【OK】键。

| 眉給纸       | $2/4$ $\div$ া |
|-----------|----------------|
| 纸张尺寸:纸盘 3 |                |
| 纸张类型 手送台  |                |
| 纸张类型:纸盘 1 |                |

4 按 【▲】或 【▼】键选择目标纸张类型, 然后按 【OK】键。

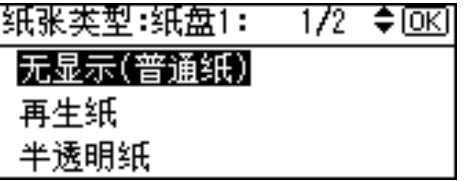

大约 2 秒后,显示屏会返回 [ 给纸 ] 屏幕。

## E 按 【菜单】键。

## <span id="page-90-0"></span>将切纸装入纸盘 3

以下步骤介绍如何装入切纸。

A 向上提起切纸盘的同时将其拉出。

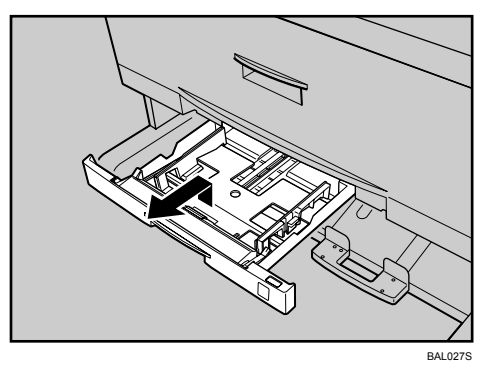

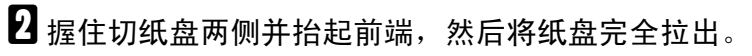

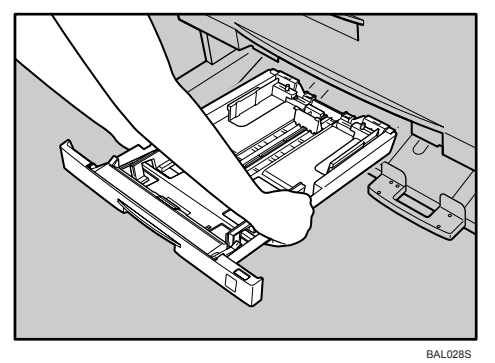

 $\boldsymbol{\mathrm{E}}$  按压释放杆,打开侧面挡纸板 $( \mathbb{O} ).$ 更改纸张尺寸时, 按释放杆并调节两端挡纸板以匹配纸张尺寸(2)。

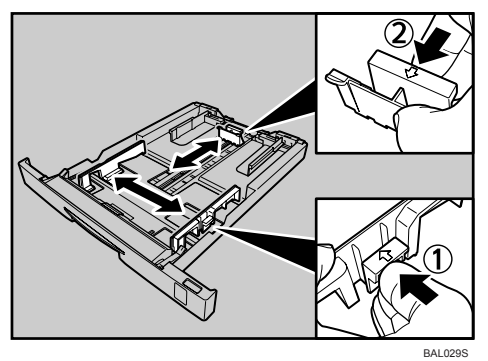

4 将纸张装入切纸盘中前,用手扇动使之散开。

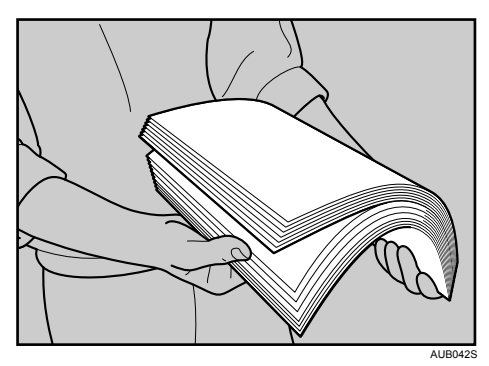

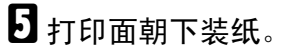

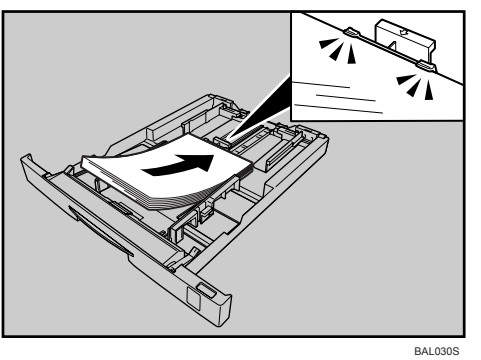

装载纸张时,请勿超过纸张导板上的限位标记。 按压释放杆,根据纸张尺寸调整两侧挡纸板。

1 握住切纸盘,确保前端高于后端,小心将其完全推入设备。

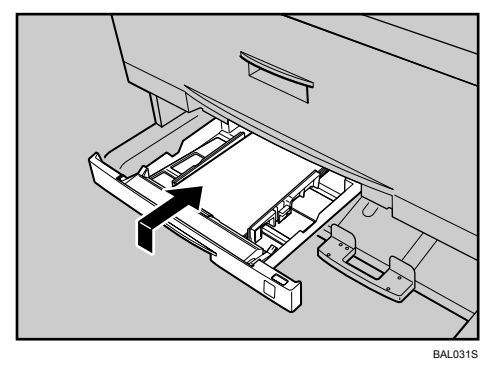

请勿强行推入切纸盘。这样会造成纸盘的纸张导板偏离原位。

#### 注

- □ 请仅在纸盘完全无纸的情况下才重新装载纸张。
- □ 装纸前,请理平卷曲或起皱的纸张。
- ❒ 改为使用较大尺寸纸张如A3纸时,请扩大侧面末端挡纸板间距。请参见"更 改纸盘 3 中的纸张尺寸"。

#### 更改纸盘 3 中的纸张尺寸

- 以下步骤介绍如何更改切纸盘中的纸张尺寸。
- 注
- □ 此步骤适用于装入 A3D、B4JISD、11"×17"D 或 12"×18"D 等尺寸的纸 张。
- □ 如果需要装入 A4 $\Gamma$ 、8<sup>1</sup>/<sub>2</sub>"× 11" $\Gamma$ 、8<sup>1</sup>/<sub>2</sub>"× 13" $\Gamma$ 、8<sup>1</sup>/<sub>2</sub>"× 14" $\Gamma$  等尺寸 的纸张,请参见第 81 页 " [将切纸装入纸盘](#page-90-0) 3 " 。
- □ 装纸前,请理平卷曲或起皱的纸张。
- A 向上提起切纸盘的同时将其部分拉出。

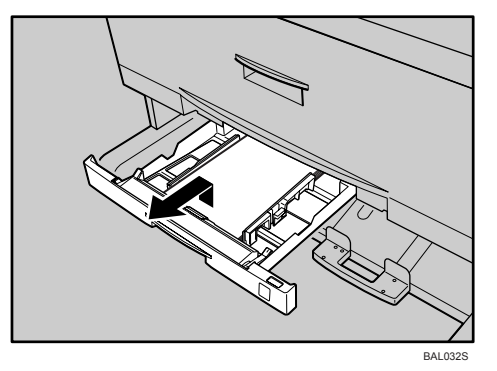

2 握住切纸盘两侧并抬起前端,然后将纸盘完全拉出。

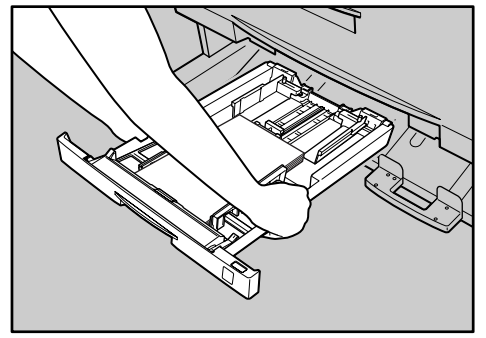

BAL033S

C 逆时针转动,松开左右两侧侧面末端挡纸板上的螺钉。

取出剩余的纸张。

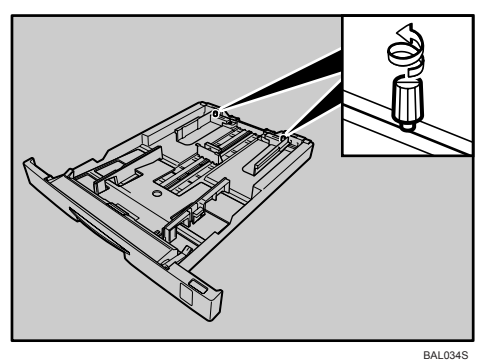

 $\, \Omega \,$ 按压释放杆,打开侧面挡纸板、末端挡纸板和侧面末端挡纸板。

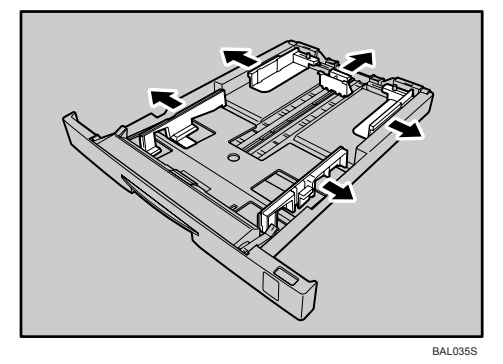

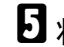

E 将纸张装入切纸盘中前,用手扇动使之散开。

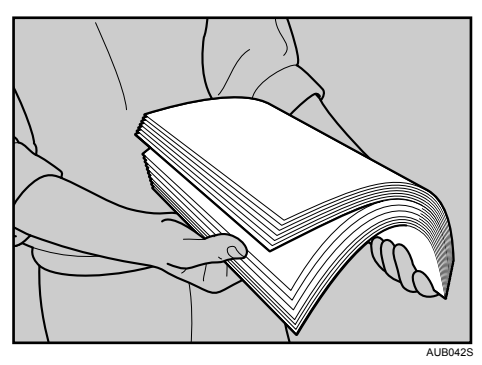

**5**

 $\overline{\mathbf{G}}$  打印面朝下装纸 $\left( \mathbb{O}\right)$ 。

按压释放杆,根据纸张尺寸调整侧面挡纸板、末端挡纸板和侧面末端挡纸板  $(2)$ .

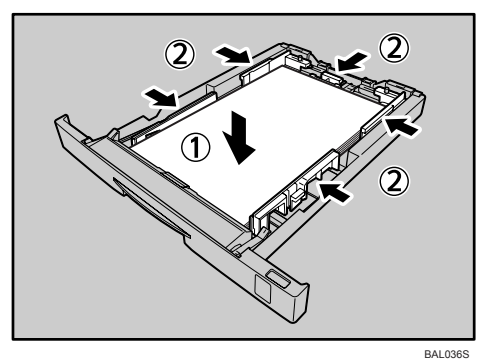

装载纸张时,请勿超过纸张导板上的限位标记。

1 顺时针转动,拧紧左右两侧侧面末端挡纸板上的螺钉。

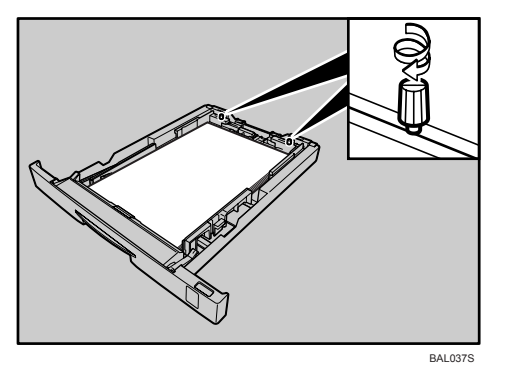

 $\overline{\textbf{G}}$  握住切纸盘, 确保前端高于后端, 小心将其完全推入设备。

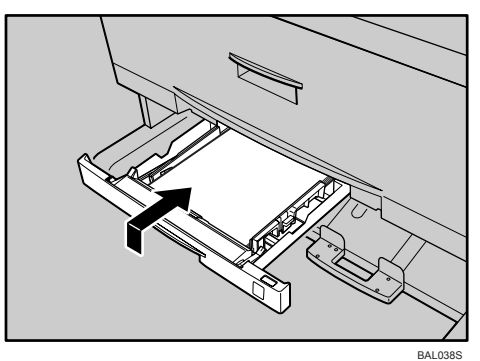

2 按 【菜单】键。

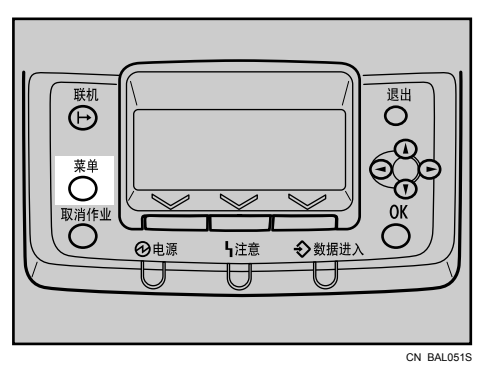

 $\overline{10}$  按 【▲】或 【▼】键选择 [ 给纸 ], 然后按 【OK】键。

| 冬里  | 175 | $\div$ $\overline{0}$ |
|-----|-----|-----------------------|
| 计数器 |     |                       |
|     |     |                       |
|     |     |                       |

 $\prod$  按 【▲】或 【▼】键选择 [纸张尺寸:纸盘 3], 然后按 【OK】键。

| 眉给纸       | 2/4 ≑ <u>[OK</u> ] |
|-----------|--------------------|
| 纸张尺寸:纸盘 3 |                    |
| 纸张类型:手送台  |                    |
| 纸张类型 纸盘   |                    |

 $\overline{10}$ 使用滚动键选择要设置的纸张尺寸,然后按【OK】键。

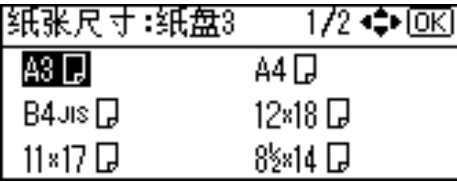

大约 2 秒后,显示屏会返回 [ 给纸 ] 屏幕。

## M 按 【菜单】键。

#### 指定纸张类型

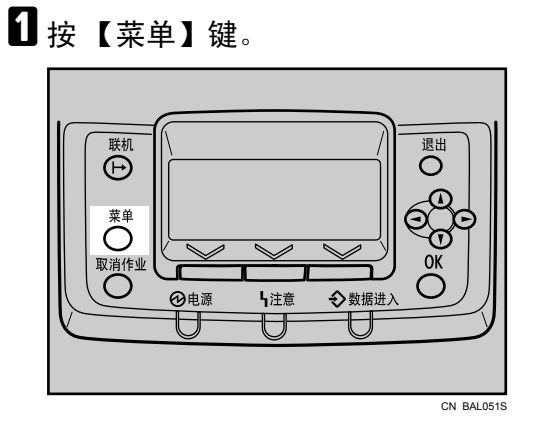

2 按 【▲】或 【▼】键选择 [ 给纸 ], 然后按 【 OK】键。

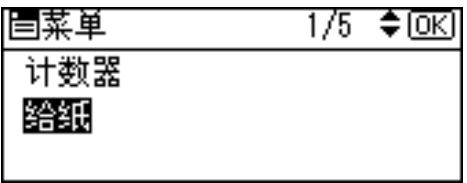

 $\Xi$ 按 【▲】或 【▼】键选择 [纸张类型 : 纸盘 3], 然后按 【OK】键。

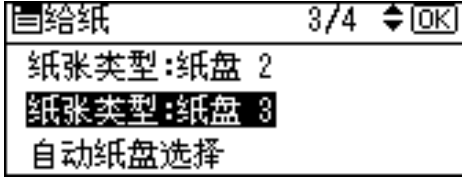

 $\Omega$ 按 [4] 或 [ $\blacktriangledown$ ] 键选择目标纸张类型, 然后按 【OK】键。

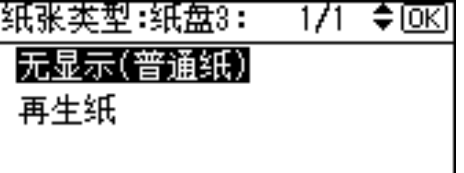

大约 2 秒后,显示屏会返回 [ 给纸 ] 屏幕。

## E 按 【菜单】键。

## 向手送台中装入纸张

#### 重要信息

- ❒ 可以从手送台打印垂直长度为 257-2000 mm(10.12-78.74 英寸),水平长度为 210-914.4 mm (8.27-36 英寸)的纸张。
- □ 将纸张相对于送纸方向纵向或横向插入手送台。
- □ 对于 A0D 尺寸的纸张, 则必须从手送台纵向插入。
- ❒ 从手送台打印时,以下功能不可用:
	- 自动纸盘选择
	- 自动纸盘切换
- □ 打印期间, 不可向手送台插入纸张, 否则打印将停止。

■ 使用打印机驱动程序或控制面板设置纸张尺寸。

2 根据纸张尺寸调整手送台纸张导板。

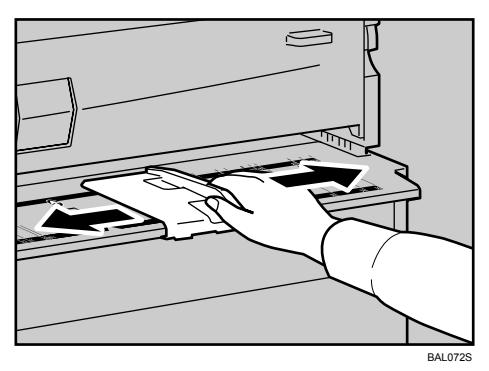

如果纸张导板设置的纸张尺寸与实际纸张不符,则可能会发生偏斜和卡纸。

## 8 将打印作业发送到打印机。

## D 将纸张打印面朝上轻轻推入手送台,直至听到提示音。

将纸张居中放置,确保两侧空间均匀。然后小心将纸张推入,使其与送纸辊轻 微接触。在纸张送入设备之前,请用手将其托住。

纸张会自动送入设备,打印开始。

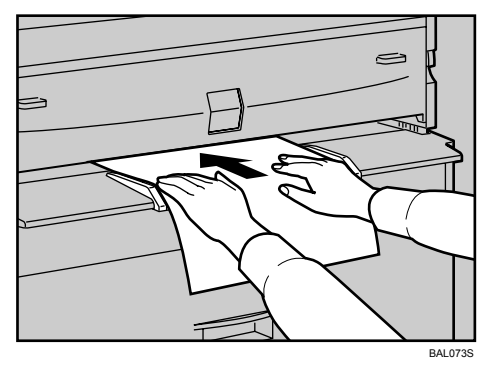

## E 检查送纸是否正常。

#### 注

- ❒ 插入纸张直至听到提示音。
- □ 装入半透明纸或胶片纸时, 请指定纸张尺寸和类型。
- □ 如果需要打印多页, 则必须手动送入后续纸张。
- ❒ 请勿在纸张双面打印。
- □ 请勿使用已复印过或打印过的纸张。

□ 有关打印机驱动程序设置的详细信息, 请参见打印机驱动程序帮助。

### 指定标准尺寸的纸张

## 1按 【菜单】键。

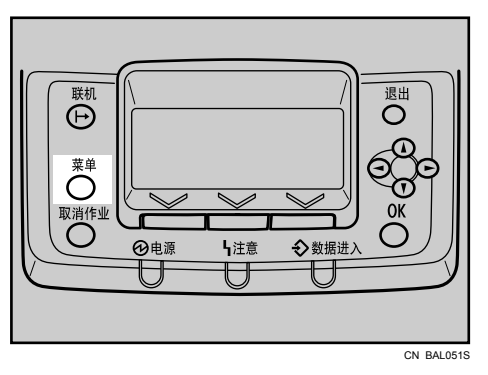

## 2 按 【▲】或 【▼】键选择 [ 给纸 ], 然后按 【 OK】键。

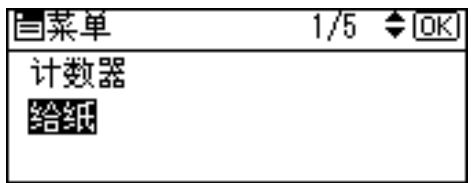

 $\Xi$  按 【▲】或 【▼】键选择 [纸张尺寸:手送], 然后按 【OK】键。

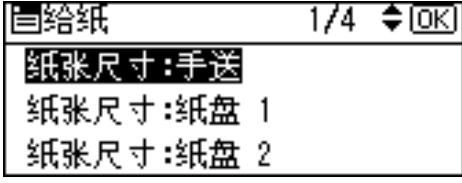

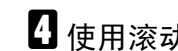

 $\Omega$ 使用滚动键选择要设置的纸张尺寸,然后按【OK】键。

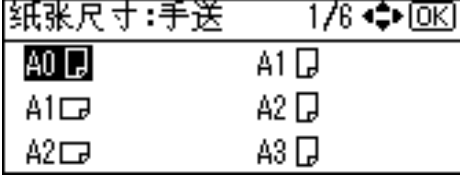

大约 2 秒后,显示屏会返回 [ 给纸 ] 屏幕。

### E 按 【菜单】键。

## 指定自定义尺寸的纸张

1按 【菜单】键。

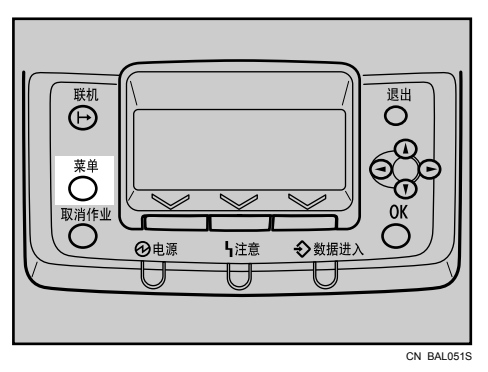

2 按 【▲】或 【▼】键选择 [ 给纸 ], 然后按 【OK】键。

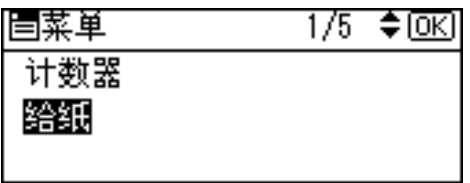

 $\Xi$ 按 【▲】或 【▼】键选择 [纸张尺寸:手送], 然后按 【OK】键。

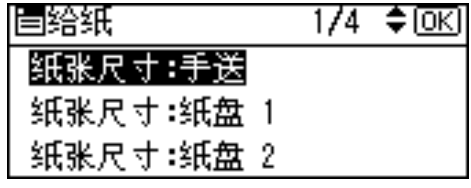

 $\Omega$  按滚动键选择 [ 自定义尺寸 ], 然后按 【OK】键。

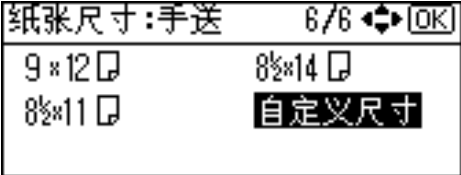

**5** 按 【▲】或 【▼】键输入横向值,然后按 【OK】键。

 $\sqrt{220-240V}$ 

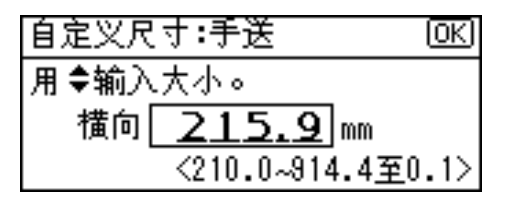

 $120V$ 

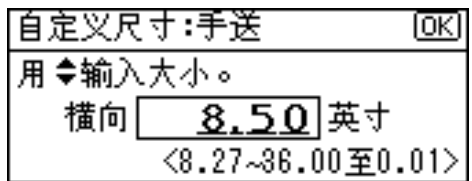

如果按住该键,则数值将以 1 或 10mm (0.1 或 1 英寸) 的幅度增加 / 减少。

### **1** 按 【▲】或 【▼】键输入纵向值, 然后按 【OK】键。

 $\boxed{220-240 \text{V}}$ 

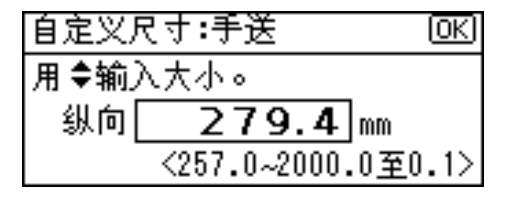

 $120V$ 

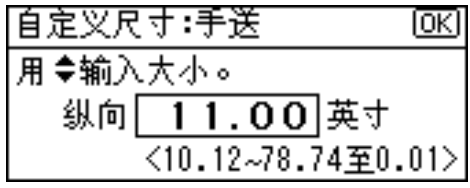

如果按住该键,则数值将以 1 或 10mm (0.1 或 1 英寸)的幅度增加 / 减少。 此时会显示设置内容,然后大约两秒钟后显示屏会返回 [ 给纸 ] 屏幕。

## 7 按 【菜单】键。

#### 指定纸张类型

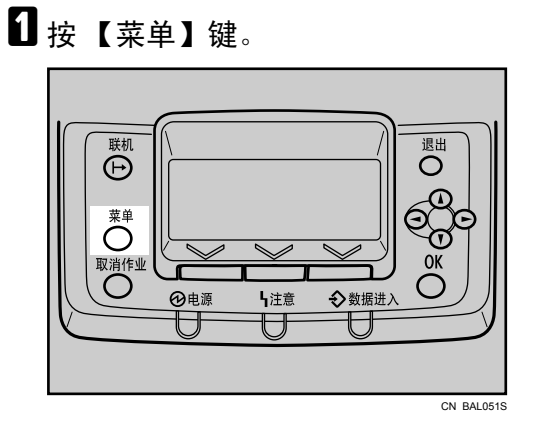

2 按 【▲】或 【▼】键选择 [ 给纸 ], 然后按 【 OK】键。

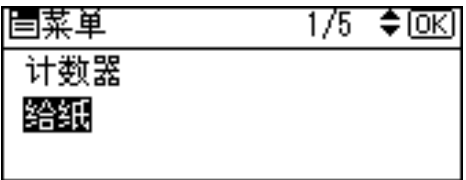

 $\Xi$  按 【▲】或 【▼】键选择 [纸张类型 : 手送台 ], 然后按 【OK】键。

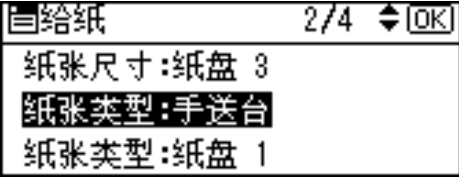

4 按 【▲】或 【▼】键选择目标纸张类型, 然后按 【OK】键。

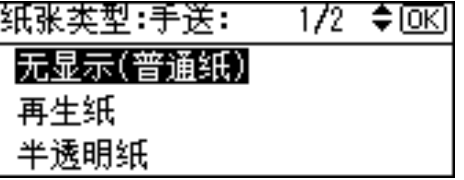

大约 2 秒后,显示屏会返回 [ 给纸 ] 屏幕。

## E 按 【菜单】键。

# 6. 更换耗材

## 更换碳粉盒

本节介绍如何添加和存放碳粉。

#### R 警告 *:*

• 请勿焚烧用过的碳粉或碳粉盒。碳粉尘屑遇明火,可能起火燃烧。根据当地 规定处理用过的碳粉盒。

R 注意 *:*

将碳粉 (用过的或未用的)和碳粉盒放在儿童拿不到的地方。

R 注意 *:*

• 如果吸入碳粉或废粉,应用大量清水漱口,并移到空气清新的环境中。必要 时请就医。

R 注意 *:*

• 如果碳粉或废粉进入眼睛,应立即用大量水清洗。必要时请就医。

R 注意 *:*

• 如果吞咽了碳粉或旧碳粉,应大量饮水以便稀释。必要时请就医。

R 注意 *:*

- 取出卡纸或更换碳粉时,应避免让碳粉附着到衣服或皮肤上。如果皮肤接触 到碳粉,应用肥皂和水清洗相应部位。
- 如果碳粉附着到衣服上,应用冷水清洗。热水会导致碳粉进入衣物纤维内, 从而导致无法清除污点。

R 注意 *:*

• 请勿强行打开碳粉盒。碳粉可能溢出,弄脏手或衣服,还可能造成意外吸 入。

如果显示屏上出现以下任意消息,请更换碳粉:

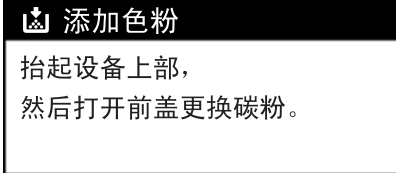

显示屏上出现以下消息时,请尽快更换碳粉。准备新碳粉。

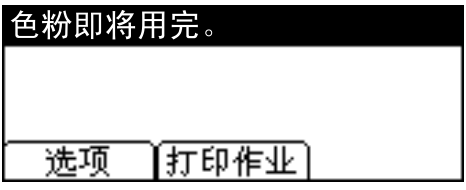

#### 重要信息

- ❒ 使用非推荐的碳粉可能会导致故障。
- □ 添加碳粉时, 请勿将电源切换为待机模式。这样会导致设置丢失。
- ❒ 请仅在设备需要时添加碳粉。
- □ 请勿摇晃取出的碳粉盒, 以避免残余的碳粉散落。
- □ 请将碳粉盒存放在阴凉、干燥处,避免阳光直接照射。
- ❒ 将碳粉盒存放在平坦的平面上。

A 同时提起两个主机开合杆,将主机向上打开。

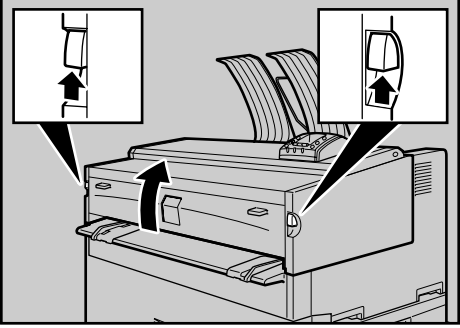

B 打开主机前盖。

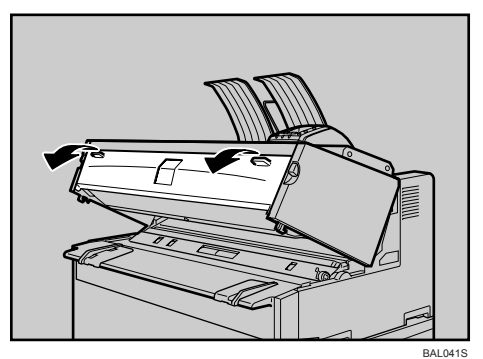

C 握住碳粉盒右端边缘,然后按箭头指示方向转动。

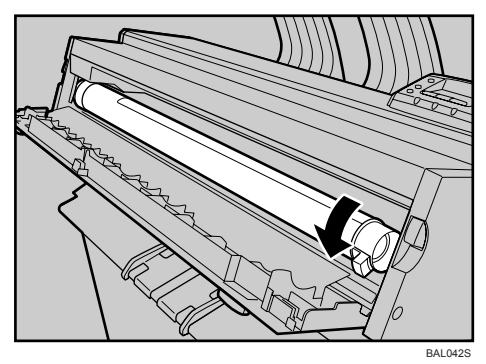

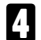

D 握住碳粉盒左端边缘,将其从打印机中取出。

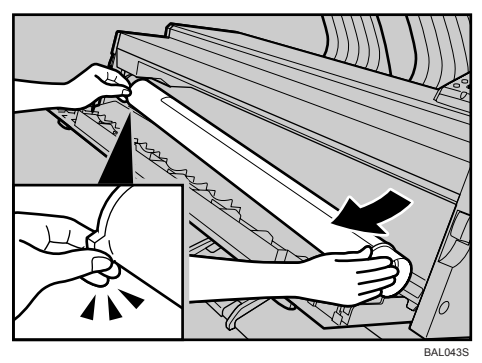

**6**

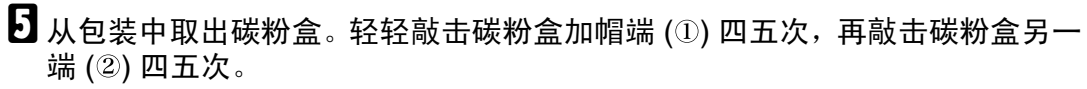

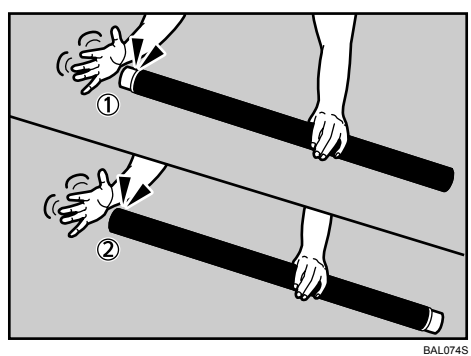

F 将碳粉盒左右摇晃四五次,以确保碳粉在盒内自由散布。

旋转接头(1),确保其能自由转动。如果接头转动困难,应敲击碳粉盒一端并 再次摇晃。

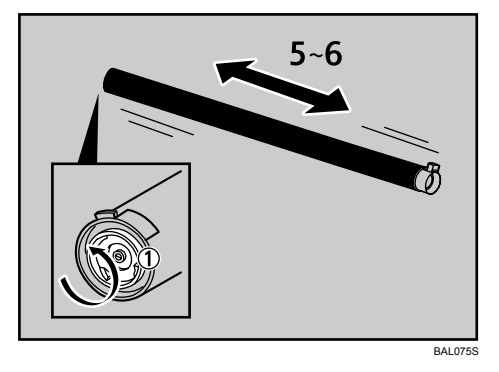

 $\prod$  将碳粉盒一端插入左侧碳粉架上(①)。按箭头所示方向将碳粉盒插入右侧(②)。

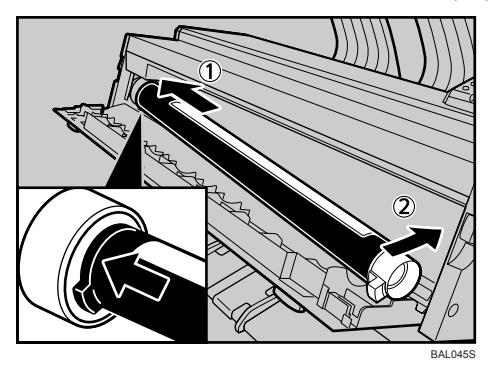

取出胶带前,请勿旋转碳粉盒。
$\overline{\textbf{C}}$  从碳粉盒上小心取下胶带。

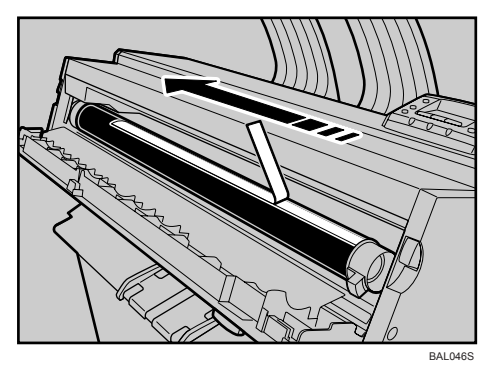

I 按箭头所示方向旋转碳粉盒直至无法转动。

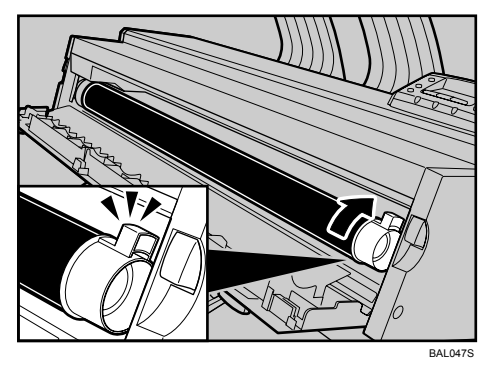

 $\mathbf{\Omega}$ 关闭主机前盖和主机。

注

- ❒ 添加碳粉时废粉瓶会发出噪音。但此噪音并不说明存在故障。
- ❒ 随机赠送的碳粉盒可以打印大约3,625页纸(2,175 m)。这些数值是打印A1L 6% 图表时的结果,但实际可打印的页数会因纸张类型、尺寸、内容和打印 设置的不同而有所差异。
- □ 我们的产品设计目标是为了满足高标准质量和功能性。我们建议您仅购买 授权经销商提供的耗材。
- □ 碳粉不在保修范围内。但是, 如果出现问题, 请与经销商联系。

# <span id="page-110-0"></span>7. 清洁和调整打印机

### 维护打印机

定期清洁打印机以保持良好的打印质量。

### 重要信息

- ❒ 请勿使用化学清洁剂或有机溶剂,如稀释剂或苯。如果此类物质进入设备或熔 塑部件内部,可能会导致故障。
- ❒ 请勿清洁手册中未明确指明的部件。这些部件仅可由您的服务代表清洁。
- ❒ 每年必须至少从墙壁插座上拔掉插头一次。清除插头和插座上及附近的任何灰 尘和污垢,然后重新连接。积聚的灰尘和污垢可能导致起火危险。

### ❖ 如何维护

清洁设备: 用柔软的干布擦拭设备。如果这样无法擦除灰尘, 请使用用力绞干 的湿布清洁。如果湿布仍无法清除灰尘,则可考虑使用中性清洁剂清洗。用湿 布擦拭灰尘后,请使用干布擦干设备。

### <span id="page-111-0"></span>清洁主机

清除映像区可能积聚的碳粉。

### 重要信息

❒ 请勿将主机打开超过 10 分钟,否则打印质量可能会下降。

A 提起两侧主机开合杆,打开主机。

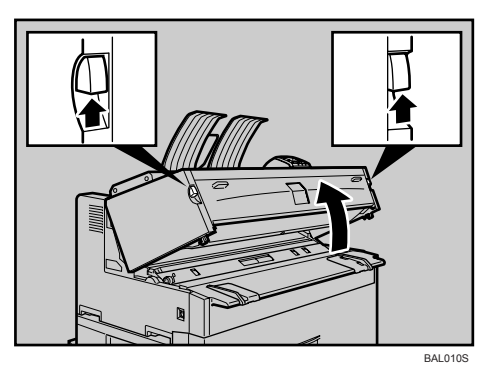

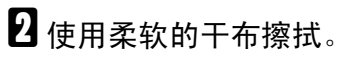

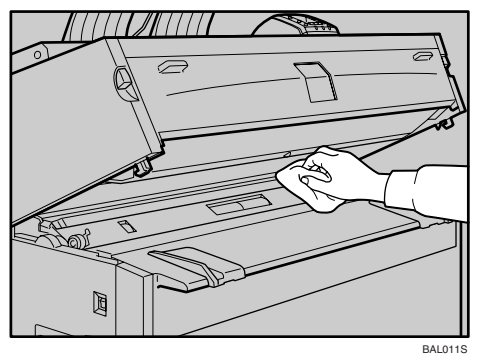

C 轻轻关闭主机盖。

### <span id="page-112-0"></span>调整纸张厚度

以下步骤介绍如何更改纸张厚度值。对于普通纸、半透明纸和胶片纸,共有五种 厚度值可供选择。

重要信息

❒ 每种纸张类型的默认厚度为级别 3 (中等)。

1 按 【菜单】键。

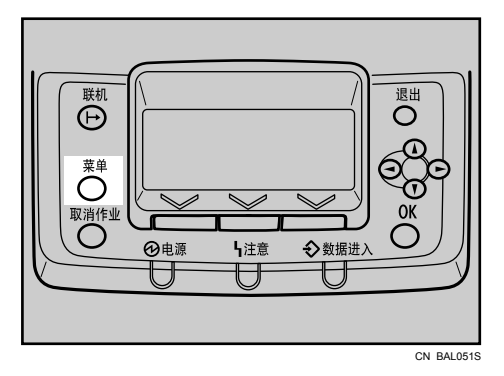

2 按 【▲】或 【▼】键选择 [维护 ], 然后按 【OK】键。

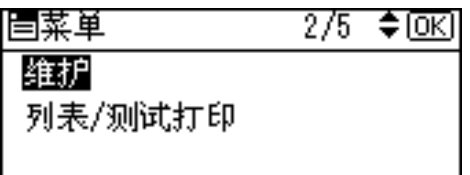

 $\Xi$ 按 【▲】或 【▼】键选择 [ 常规设置 ], 然后按 【OK】键。

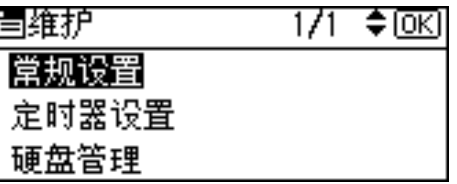

**4** 按【▲】或【▼】键选择[纸张厚度:纸盘]或[纸张厚度:手送],然后按【OK】键。

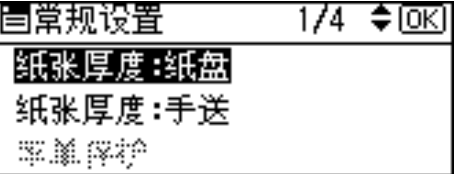

**5** 按 【▲】或 【▼】键选择要使用的纸张类型, 然后按 【OK】键。

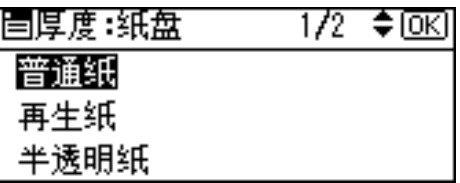

**1** 按 【 ◀】或 【 ▶】键指定需要的纸张厚度, 然后按 【 OK】键。

若要增加纸张厚度,请按【◀】键。若要减少厚度,则请按【▶】键。

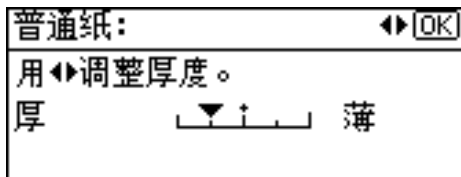

7 按 【菜单】键。

此时会出现初始屏幕。

## <span id="page-114-1"></span>8. 故障排除

### <span id="page-114-0"></span>控制面板上的错误和状态消息

本节介绍控制面板上出现的消息的含义以及出现特定消息时应采取的措施。 请注意,下表并未全部列出控制面板上可能出现的所有消息,所列内容仅为常见 或有疑问的消息。请仔细阅读每条消息,然后按下述说明采取相应措施。

### ❖ 状态消息

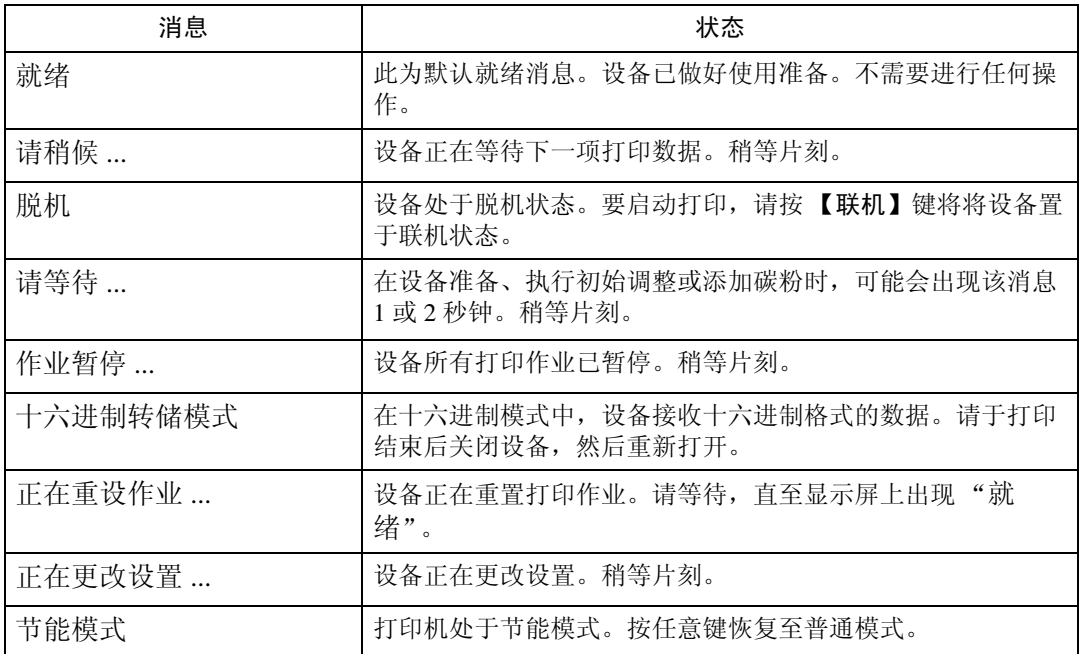

### ❖ 消息 (按字母顺序排列)

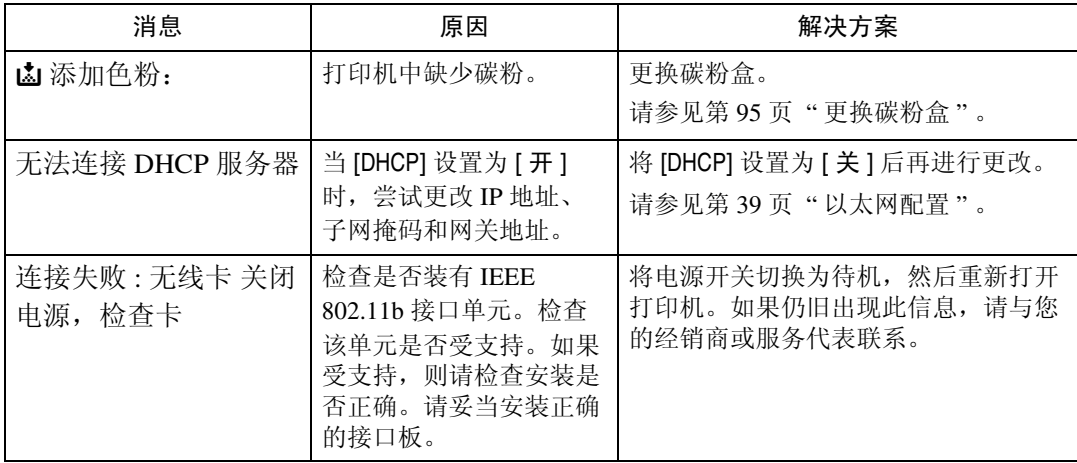

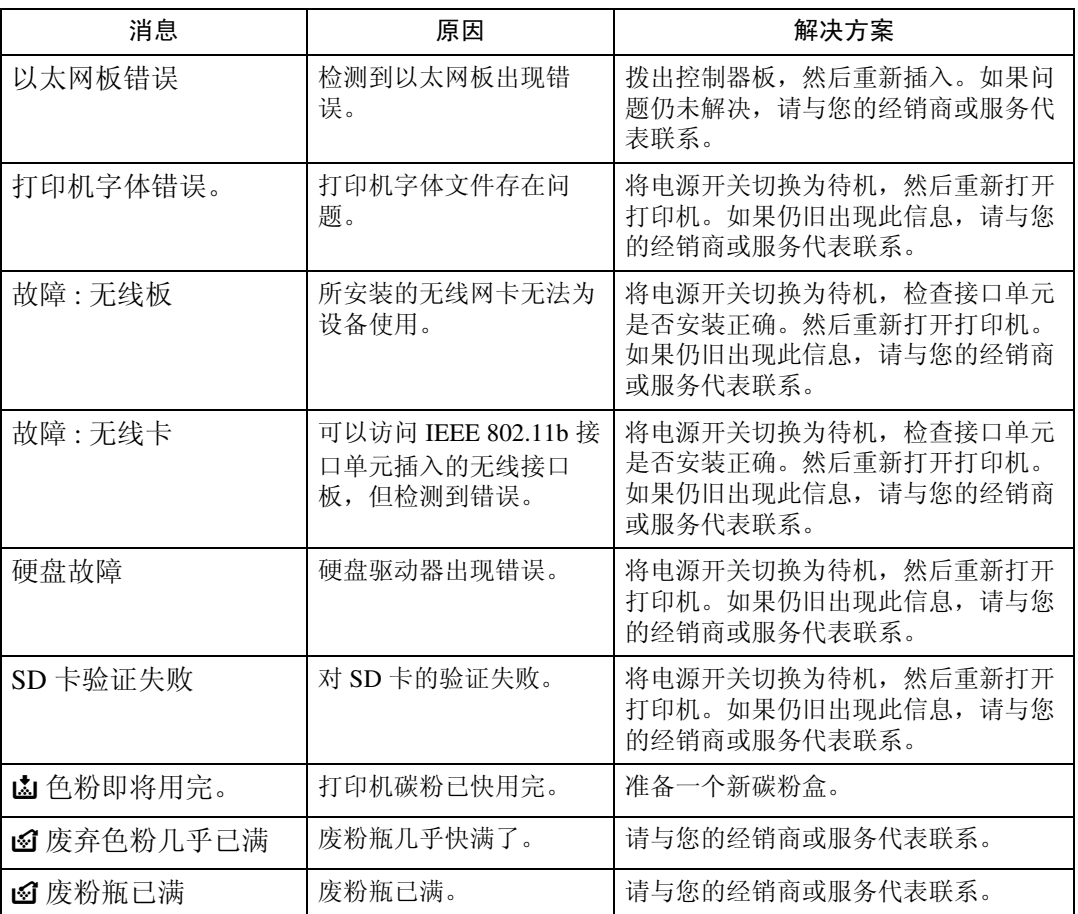

**8** <sup>注</sup>

□ 打印错误日志查看错误详情。在关详细信息,请参见软件指南中的"列表 / 测 试打印菜单"。

### <span id="page-116-0"></span>面板音

下表介绍打印机在各种情况下警告用户的调型含义。

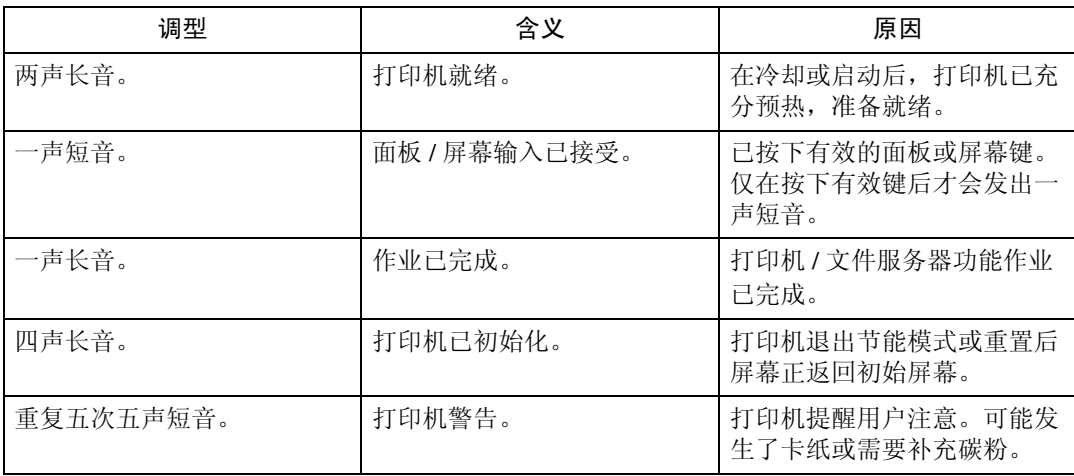

### 重要信息

□ 用户无法关闭打印机的声音报警。当打印机发出警报提醒用户发生卡纸或需要 更换碳粉时,若打印机盖在很短时间内重复打开和关闭,则即使已恢复正常状 态,报警音可能还会继续。

## <span id="page-117-0"></span>打印机不打印

### 如果从计算机执行打印时打印不开始,请按照以下步骤操作。

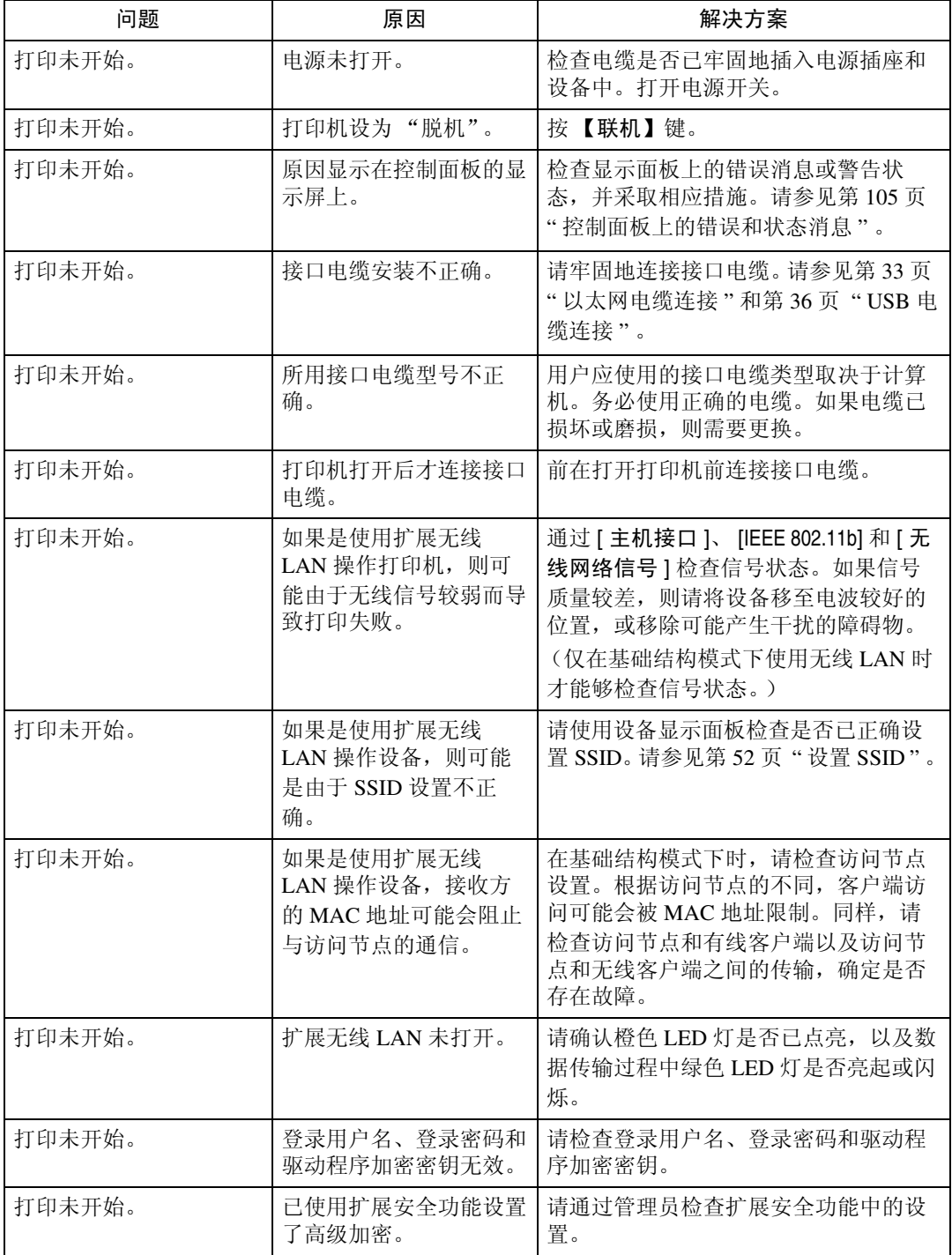

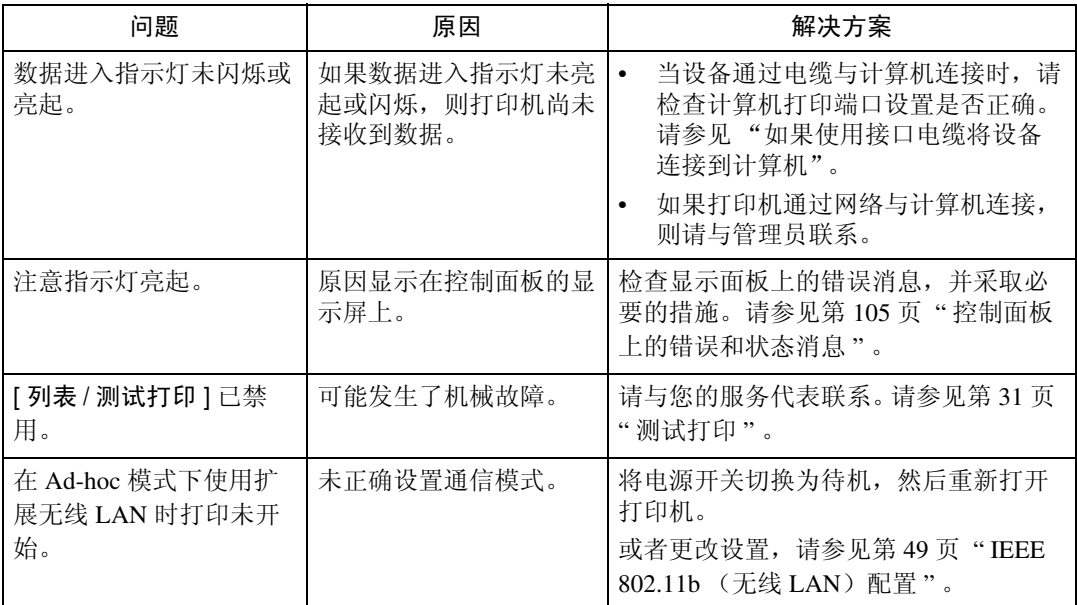

如果仍无法开始打印,请与您的经销商或服务代表联系。

### 检查端口连接

当数据进入指示灯未闪烁或亮起,则请按如下所示检查端口连接确认设置。

- 对于并行端口连接,应设置 LPT 1 或 LPT 2 端口。
- 对于 USB 端口连接,应设置 USB00(n)\* 端口。 \*(n) 视所连接的打印机数而变化。
- 对于 Windows 2000
- ① 单击 [ 开始 ] 按钮,指向 [ 设置 ],然后单击 [ 打印机 ]。
- ② 单击设备图标。在 [ 文件 ] 菜单上,单击 [ 属性 ]。
- ③ 单击 [ 端口 ] 选项卡。
- 4 在 [ 打印到以下端口 ] 列表中, 确认已选择正确的端口。
- 对于 Windows XP Professional 或者 Windows Server 2003/2003 R2
- ① 单击 [ 开始 ] 按钮, 然后单击 [ 打印机和传真 ]。
- ② 单击设备图标。在 [ 文件 ] 菜单上,单击 [ 属性 ]。
- C 单击 [ 端口 ] 选项卡。
- ④ 在 [ **打印到以下端口** ] 列表中,确认已选择正确的端口。
- 对于 Windows XP Home Edition
- ① 单击 [ 开始 ] 按钮, 然后单击 [ 控制面板 ]。
- ② 单击 [ 打印机和其它硬件 ]。
- ③ 单击 [ 打印机和传真 ]。
- ④ 单击设备图标。在 [ 文件 ] 菜单上,单击 [ 属性 ]。
- E 单击 [ 端口 ] 选项卡。
- 6 在 [ 打印到以下端口 ] 列表中, 确认已选择正确的端口。
- 对于 Windows Vista
- ① 在 [ 开始 ] 菜单上,单击 [ 控制面板 ]。 此时会出现 [ 控制面板 ] 窗口。
- ② 单击 [ 打印机 ]。 此时会出现 [ 打印机 ] 窗口。
- ③ 右击要使用的打印机图标,然后单击 [ 属性 ]。
- D 单击 [ 端口 ] 选项卡。
- 6 检查 [ 打印到以下端口 ] 框, 确保已选择正确的端口。

### <span id="page-120-0"></span>其它打印问题

本节介绍从计算机打印时所出现问题的可能原因及解决方案。

### ❖ 如果打印不清晰

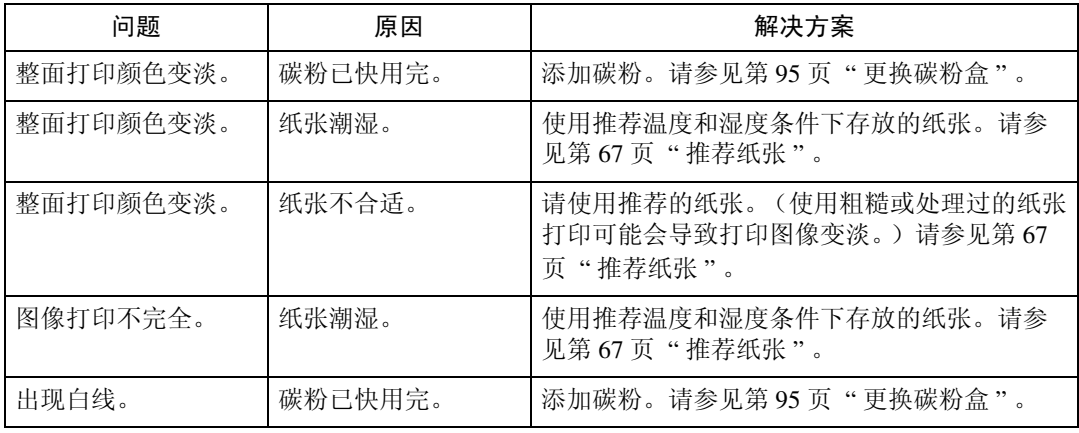

### ❖ 需要进行打印机驱动程序设置时

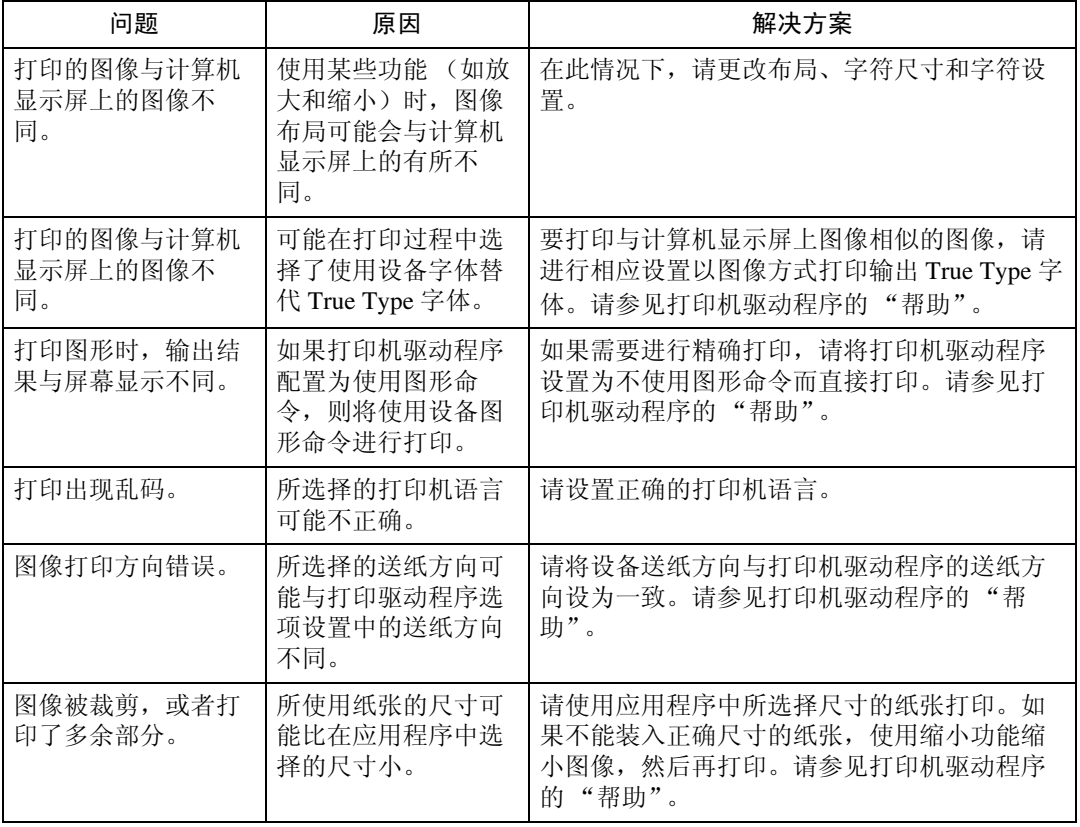

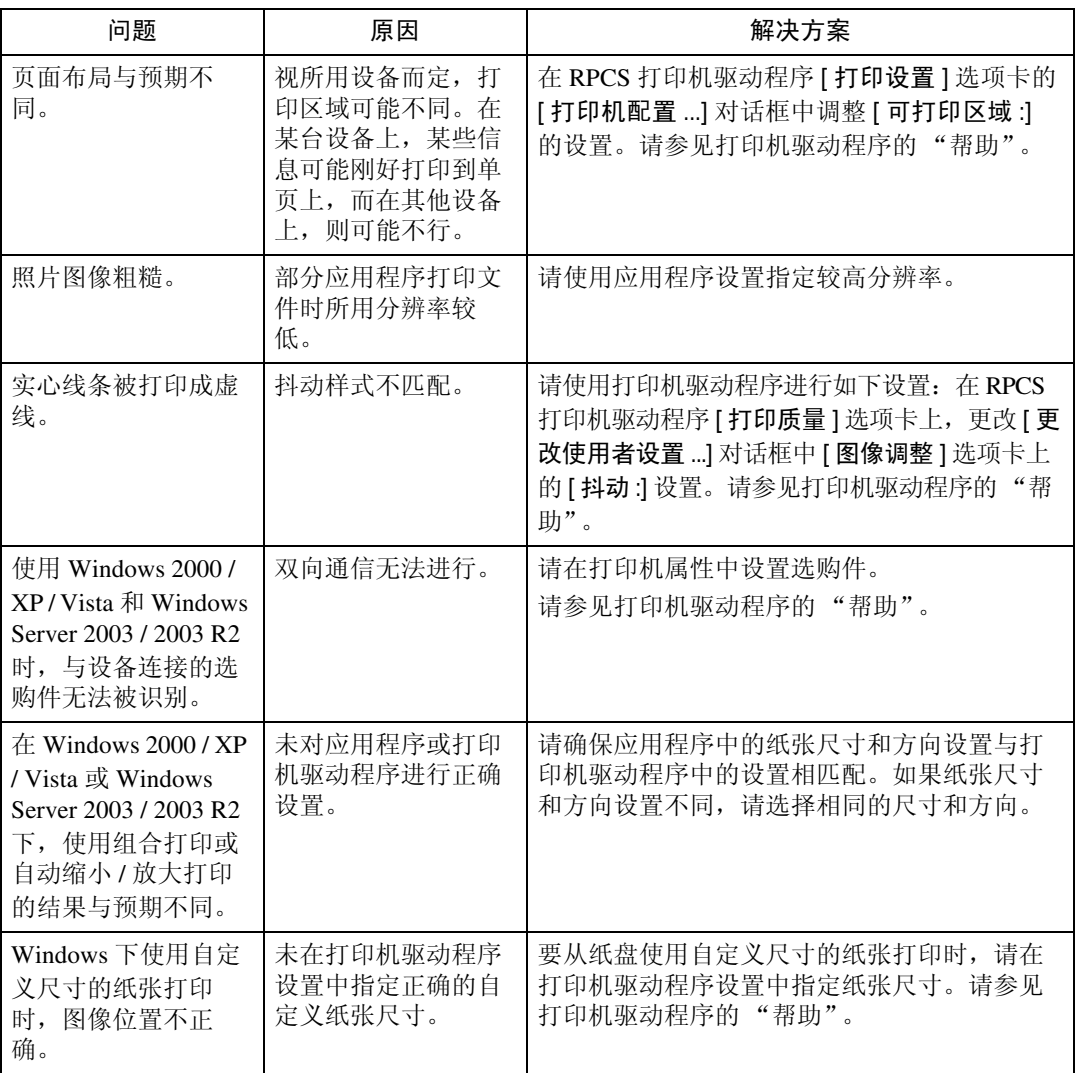

### ❖ 送纸不正确时

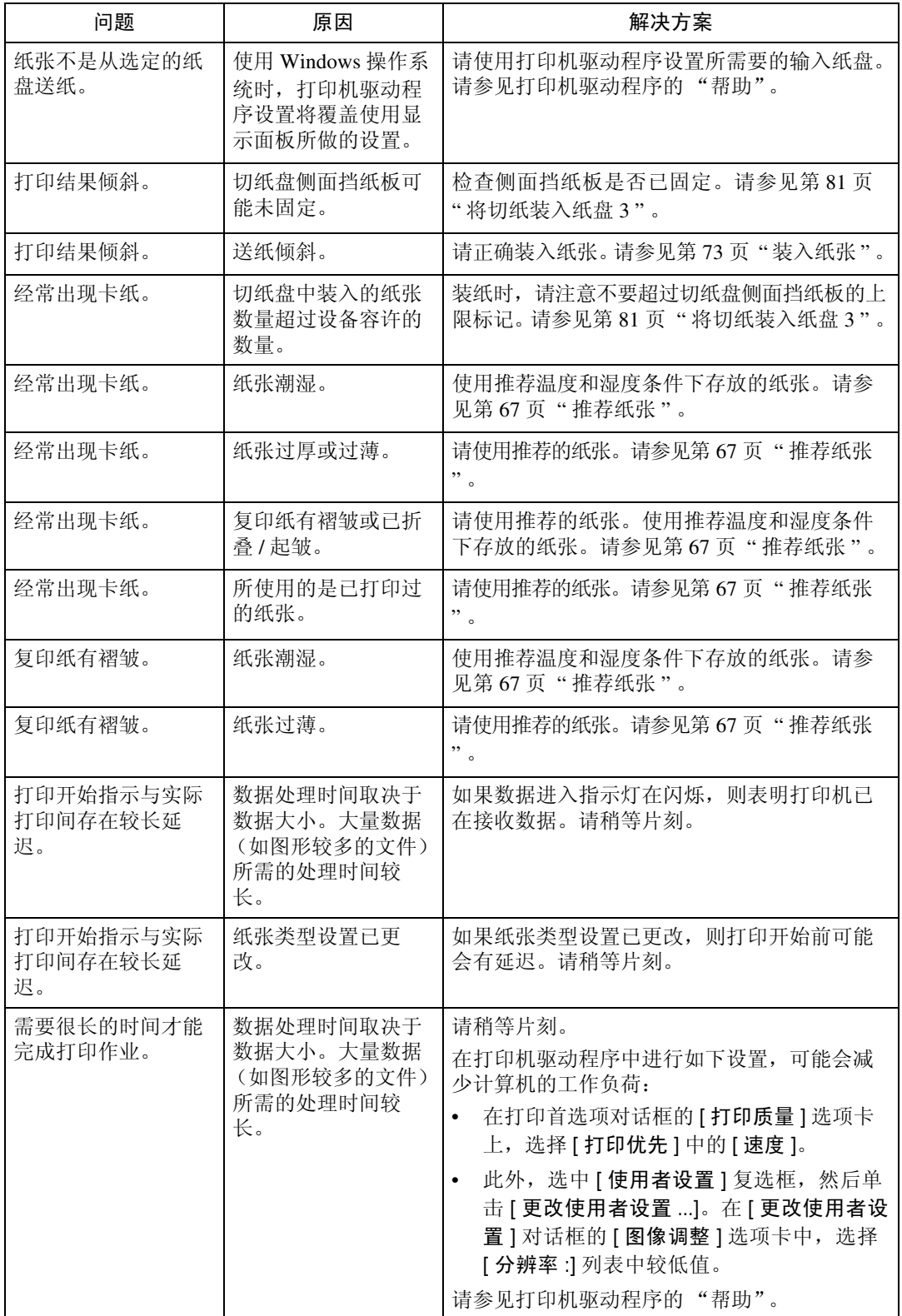

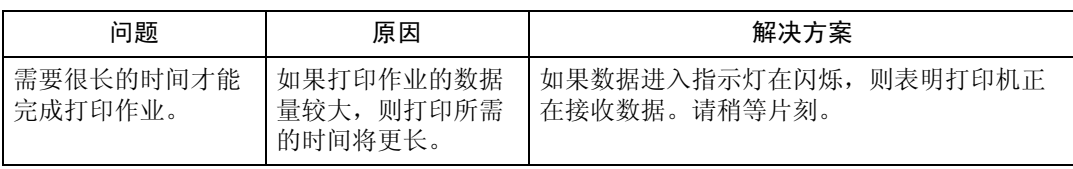

### ❖ 其它打印问题

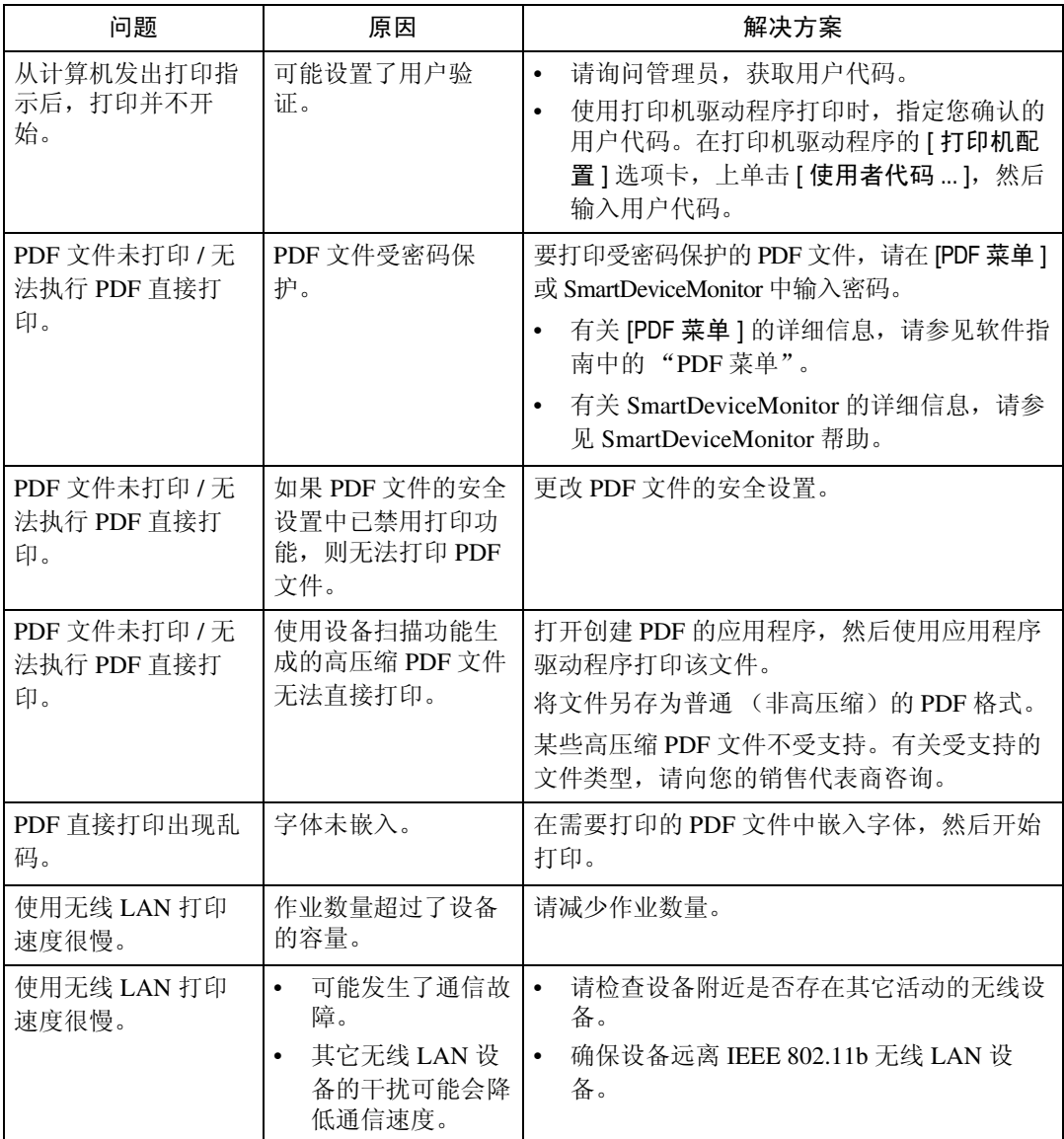

如果问题无法解决,请与您的服务代表联系。

### <span id="page-125-0"></span>附加故障排除

与打印机功能相关的故障

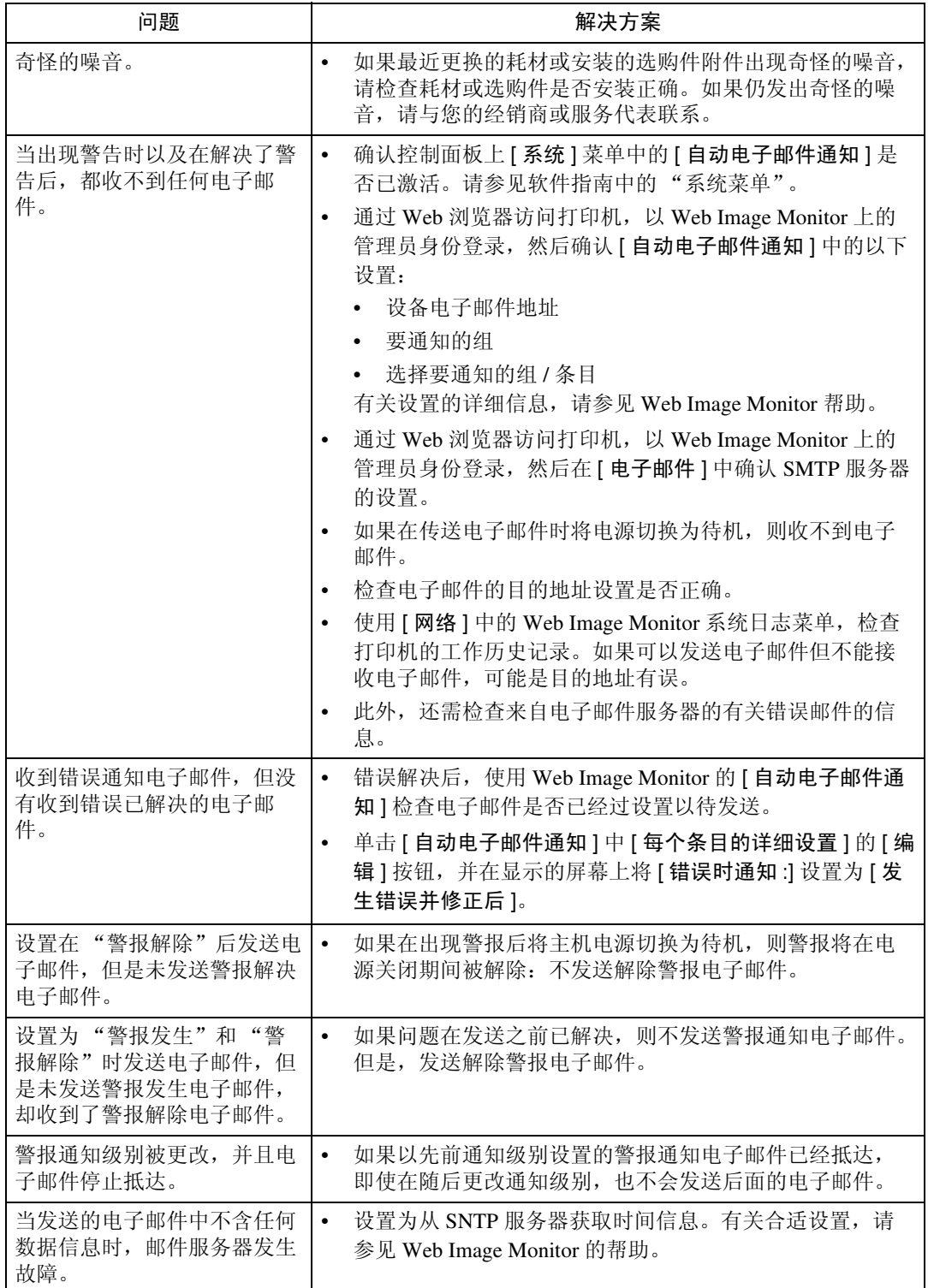

如果问题仍未解决,请与您的经销商或服务代表联系。

## <span id="page-128-0"></span>9. 取出卡纸

### 取出卡纸

本节介绍卡纸的解决方法 (纸张卡在打印机内)。

#### R 注意 *:*

• 本设备定影部分的温度可能很高。取出卡纸时,应小心谨慎。

#### R 注意 *:*

• 更换卷纸或取出卡纸时,请按照操作说明小心正确处理。否则可能会被内部 切纸器割伤。

#### R 注意 *:*

• 换纸、装纸或者清除卡纸时,请用双手缓慢拉出切纸盘。请勿单手拉出切纸 盘。否则,切纸盘后端可能会掉落而导致人员受伤。

### 重要信息

- □ 清除卡纸时, 请勿将电源切换为待机。这样会导致设置丢失。
- ❒ 为避免出现卡纸,请勿在打印机内留下任何纸屑。
- □ 如果经常出现卡纸,请与您的服务代表联系。

出现卡纸时,控制面板屏幕上通过字母显示出卡纸位置。

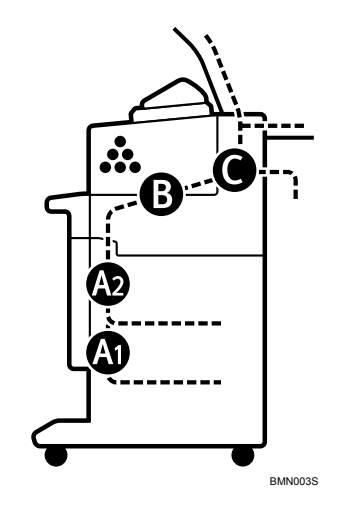

### 注

❒ 在主机、出纸口盖和纸卷纸盘上,分别给出了在这些部位出现卡纸的图示解决 方法。

### 卡纸消息

<span id="page-130-0"></span>以下步骤介绍如何清除卡纸。

### 重要信息

❒ 本设备内部部件温度非常高。请等待至定影单元冷却后再清除其中的卡纸。

□ 从定影单元清除卡纸时, 请仅触碰本手册中明确指定的区域。

❒ 请勿取出定影单元。这样会造成打印品质下降。

### 卡纸消息 (A1)

8 kA1, "打开所示部件并取出纸张。"错误消息出现时, 表明送纸部分出现卡纸。

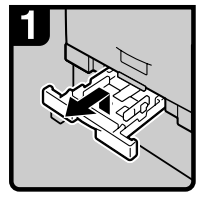

·向上提起切纸盘 的同时将其向外 拉出。

<span id="page-130-1"></span>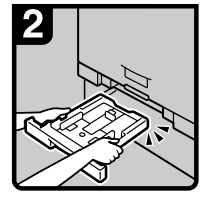

·握住纸盘两侧并 抬起前端, 将其 从设备中取出。

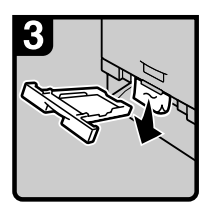

·清除卡纸。 注 ・如果强行拉出卡 纸, 可能会撕碎 纸张造成设备内 残留纸片。

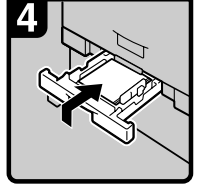

・在向上提起切纸 盘的同时将其插 入设备, 并缓慢 将其推送到位。 注

・如果强行推入切 纸盘,纸盘的纸 张导板可能会出 现移位。

CN ATK010S

### 卡纸消息 (A2)

xA2, "打开所示部件并取出纸张。"错误消息出现时,表明送纸部分出现卡纸。

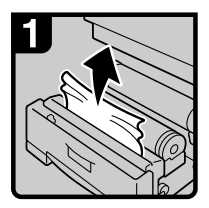

· 打开卷纸盘,然 后缓慢向上拉动 卡纸边缘。

<span id="page-131-0"></span>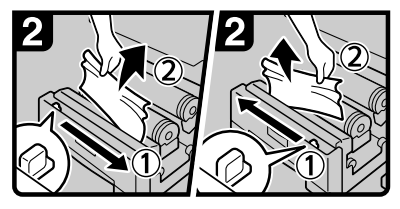

・从右向左,或从左向右滑动切纸器把 手切割卷边缘(①), 然后取出切落的 纸片(2)。

注

・请务必将切纸器把手返回切纸器区域 的右端或左端。

۹Λ

· 将送纸旋钮向前旋转90度。

注 ·由于从卷纸上切落的纸片 可能会留在设备中, 因此 必须将旋钮向前旋转90度。

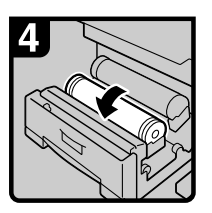

·如果无法取出卡 纸,请按箭头所 示方向旋转卷 纸,直到卷纸出 现。

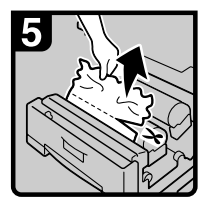

・使用切纸器或剪 刀切割纸张。

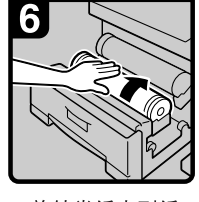

·旋转卷纸直到纸 张从送纸辊的橡 胶部位下穿过。

注 ・确保卷纸没有松 弛,并将其平直 插入送纸辊。

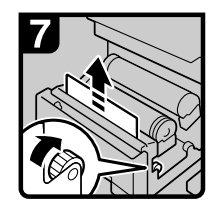

・按箭头方向旋转 送纸旋钮,直到 卷纸出现。

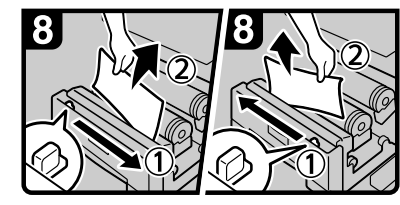

· 从右向左,或从左向右滑动切纸器切 割卷边缘(①), 然后取出切落的纸片  $(Q)$ .

注

·请务必将切纸器把手返回切纸器区域 的右端或左端。

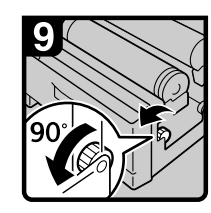

・将送纸旋钮向前 旋转90度。

注

・由于从卷纸上切 落的纸片可能会 留在设备中, 因 此必须将旋钮向 前旋转90度。 ·关闭卷纸盘。

CN ATK011S

### 卡纸消息 (B)

8<sup>4</sup>B, "请参见设备上部的说明, 取出卡纸。"错误消息出现时, 表明主机部分出现 卡纸。

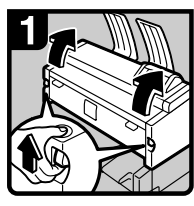

·同时提起两个主 机开合杆, 将主 机向上打开。

<span id="page-132-0"></span>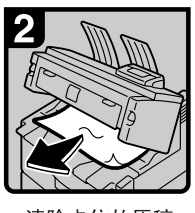

·清除卡住的原稿。 ·关闭主机。

CN BAL062S

### <span id="page-132-1"></span>卡纸消息 (C)

xC, "请参见设备上部的说明,取出卡纸。"错误消息出现时,表明主机部分出现 卡纸。

### 进重要信息

❒ 设备内部部件温度可能很高。请等待至定影单元冷却后再清除其中的卡纸。

□ 从定影单元清除卡纸时, 请仅触碰本手册中明确指定的区域。

❒ 请勿取出定影单元。这样会造成打印品质下降。

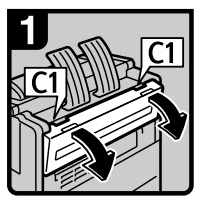

・打开后盖,用双 手将C1固定在后 部。

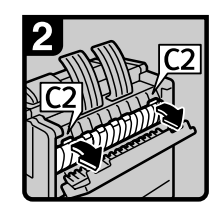

握住C2把手, 然 后将定影单元顶 端向前倾斜。

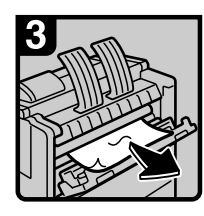

・清除卡纸。 ・关闭定影单元和

后盖。

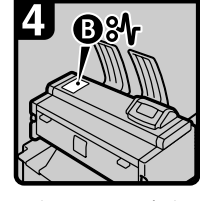

・如果无法取出卡 纸或者卡纸显示 没有消失,请按 "卡纸消息(B)'<br>处理。

CN BAL063S

### <span id="page-134-0"></span>移动和搬运打印机

下面介绍移动打印机时的预防措施。

需要移动或运输打印机时,请与产品销售或服务部门联系。

#### R 注意 *:*

如果需要搬抬设备 (比如将设备移至另一楼层),请与您的服务代表联系。 请勿在没有服务代表的情况下自行搬抬设备。如果设备翻倒或掉落后,可能 会损坏硬件,造成设备故障以及用户受伤。设备的各处握拿区域仅供服务工 程师使用。请勿触碰这些区域。

#### R 注意 *:*

• 搬运设备前,请务必断开所有外部连接,尤其要将电源线从墙壁插座中拔 出。损坏的电源线可能会造成火灾或电击危险。

#### R 注意 *:*

• 搬运设备前,请从墙壁插座上拔掉电源线。搬运设备时,应确保电源线不会 被设备压坏。

### 重要信息

□ 搬运设备时, 请小心谨慎。注意采取以下预防措施:

- 关闭电源。
- 从墙壁插座上拔掉电源线。从插座中拔出插头时,应抓住插头以免损坏电缆 而导致火灾或电击。
- 关闭所有盖子和纸盘,包括前盖和手送台。
- □ 保持设备平衡, 小心搬运, 并注意不要摇晃或倾斜。胡乱搬运可能会造成设备 故障或损坏硬盘或内存,导致存储文件丢失。
- ❒ 请勿取出固定架。
- ❒ 应避免设备受到强烈振动。否则可能会损坏硬盘,而导致存储文件丢失。出于 预防考虑,应事先将文件复制到其它计算机中。

### 注

❒ 有关如何关闭电源的详细信息,请参见 "打开电源"。

### 参考

第 26 页"[打开电源](#page-35-0)"

### <span id="page-135-0"></span>废弃处理

若要处理设备,请与产品销售或服务部门联系。

### <span id="page-136-1"></span>耗材

若要购买以下耗材,请与您的销售商或服务代理商联系。

#### R 注意 *:*

• 我们的产品设计目标是为了满足高标准质量和功能性。我们建议您只购买授 权经销商指定的耗材。

<span id="page-136-2"></span>碳粉盒

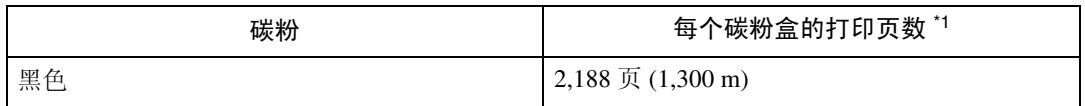

<span id="page-136-0"></span>\*1 A1L 6% 测试图, 99 页 / 作业

注

- □ 如果不及时更换碳粉盒, 则将无法继续打印。我们建议您贮备一定量的碳粉 盒。
- ❒ 实际可打印的页数取决于图像容量和密度、一次要打印的页数、所用的纸张类 型和纸张尺寸、打印图像内容以及环境条件 (如温度和湿度)等因素。
- □ 碳粉 (耗材) 不在保修范围内。但是, 如果出现问题, 请与经销商联系。
- □ 首次使用本打印机时, 请使用随机赠送的碳粉。
- □ 由于碳粉随使用时间的延长而质量下降,因此可能需要在出现上述指示信息之 前将其更换。

### <span id="page-137-1"></span>主机规格

- ❖ 配置: 台式
- ❖ 感光类型: OPC 鼓
- ❖ 显影: 干式双组分磁性毛刷显影系统
- ❖ 定影: 热卷压力系统
- ❖ 首页打印速度: 20 秒或更少 (A1<sup>,</sup>, 纸卷纸盘) 26 秒或更少 (A1<sup>,</sup>,手送台)
- ❖ 打印速度: 每分钟最多 4 页 (A1<del>D</del>, 纸卷纸盘)
- ❖ 接口:

标准:

- 以太网 (10Base-T/100Base-TX)
- USB2.0 它需要支持 USB 2.0 的 USB 计算机端口和电缆。 可选:
- IEEE 802.11b (无线 LAN)
- Gigabit Ethernet (1000Base-T)
- ❖ 分辨率:

 $600 \times 600$  dpi (RPCS, PostScript 3 和 PDF)  $300 \times 300$  dpi (PDF)

❖ 打印机语言:

<span id="page-137-0"></span>RPCS PostScript 3 PDF Direct  $\bar{\text{H}}$  GL/2 & TIFF  $^*$ <sup>1</sup> \*1 本设备可以打印 HP-GL、 HP-GL/2、 TIFF 和 CALS 文件。

❖ 字体:

PostScript 3: 136 种字体 (类型 2: 24, 类型 14: 112)

- ❖ 纸张尺寸 请参见第 65 页 " [各纸盘所支持的纸张](#page-74-0) " 。
- ❖ 纸张重量:

52.3-110 g/m<sup>2</sup> (13.9-29.3 磅)

#### ❖ 介质类型: 请参见第 65 页 " [各纸盘所支持的纸张](#page-74-0) " 。

❖ 电源:

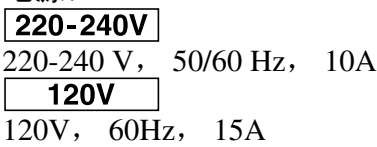

◆ 功耗:<br>220-240V

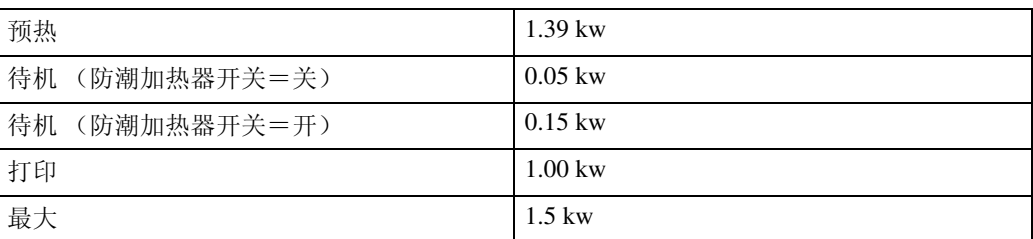

### $120V$

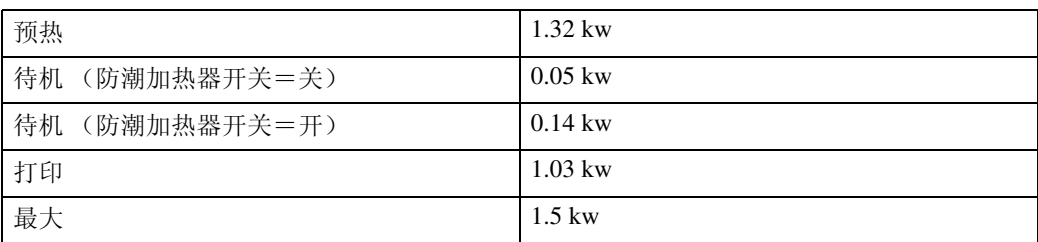

❖ 尺寸 (宽 × 深 × 高):

 $1080 \times 720 \times 1160$  mm  $(42.6 \times 28.4 \times 45.7$  英寸)

#### ❖ 噪音:

声能等级:

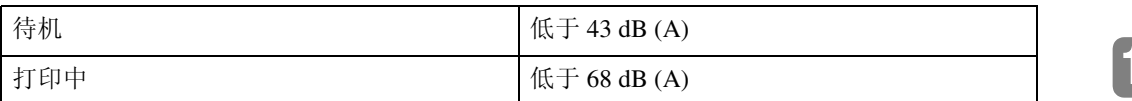

声压水平:

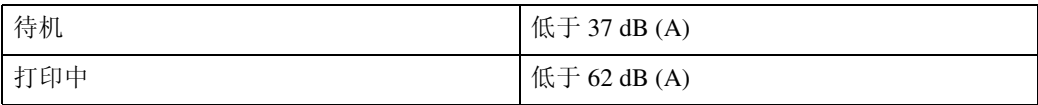

• 声能水平和声压水平皆为根据 ISO 7779 实际测量所获数值。

• 声能水平和声压水平的测量位置为旁观者的位置。

### ❖ 重量:

大约 172 kg (372.9 磅)

❖ 预热时间: 少于 120 秒 (23 ℃ , 73 F)

### ❖ 纸张输入容量:

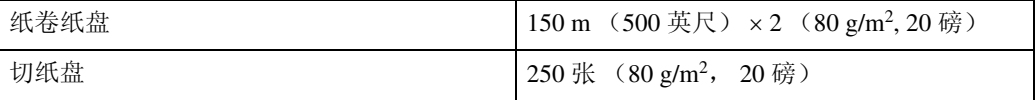

#### ❖ 纸张输出容量:

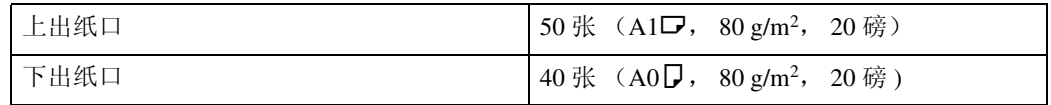

### ❖ 内存:

512 MB

- ❖ 硬盘驱动器: 80 GB
- ❖ 网络:

拓扑结构:以太网 (10Base-T/100Base-TX) 协议:TCP/IP、 SMB、 IPX/SPX 和 AppleTalk

### <span id="page-140-0"></span>选购件的规格

### <span id="page-140-1"></span>Paper Cassette Type 240

- ❖ 纸张重量: 64-105 g/m<sup>2</sup>。
- ❖ 纸张尺寸: A3 $\nabla$ , B4JIS $\nabla$ , A4 $\nabla$ , 12" × 18" $\nabla$ , 11" × 17" $\nabla$ , 8 $1/2$ " × 14" $\nabla$ ,  $8^{1}/2" \times 13" \quad \Box \quad 8^{1}/2" \times 11" \quad \Box$
- ❖ 功耗 (最大): 大约 20 W (主机单元提供)
- ❖ 纸张容量: 250 页
- ❖ 尺寸 (宽 × 深 × 高):  $620 \times 570 \times 130$  mm  $(24.5 \times 22.5 \times 5.2$  英寸)
- ❖ 重量: 大约 6 kg (13.3 磅)

### <span id="page-140-2"></span>IEEE 802.11b Interface Unit Type H

- ❖ 传输规范: 基于 IEEE 802.11b( 无线 LAN)
- ❖ 协议: IPv4、 IPv6、 IPX/SPX 和 AppleTalk
	- 注

❒ 支持 SmartDeviceMonitor 和 Web Image Monitor。

- ❖ 数据传送速度: 可以自动选择下列速度 1 Mbps、 2 Mbps、 5.5 Mbps、 11 Mbps
- ❖ 可以自动选择下列速度 1 Mbps、 2 Mbps、 5.5 Mbps、 11 Mbps
- ❖ 频率范围: 公制: 2412-2472 MHz(1-13 频道 ) 英制: 2412-2462 MHz(1-11 频道 )

**10**

❖ 可传输距离:

- 1 Mbps 400 m
- 2 Mbps 270 m
- 5.5 Mbps 200 m

11 Mbps 140 m

这些数字适用于户外使用。通常,室内的可传输距离为 10- 100 m (取决于环 境)。

❖ 传输模式:

<span id="page-141-0"></span>ad hoc 模式和基础结构模式

### Gigabit Ethernet Board Type A

### ❖ 接口连接器:

- 以太网 (10Base-T、 100Base-TX 和 1000Base-T)
- **USB 2.0** 它需要支持 USB 2.0 的 USB 计算机端口和电缆。

❖ 数据传输速度:

- 以太网: 1000 Mbps、 100 Mbps 和 10 Mbps
- USB: 480 Mbps (高速: USB 2.0) 和 12 Mbps (全速)
- ❖ 协议:

TCP/IP、 IPX/SPX 和 AppleTalk

- ❖ 设备间距:
	- 以太网: 100 m
	- $\cdot$  USB:  $5 m$

### 索引

### A

安装操作说明 , [iv](#page-5-0) 安装打印机, [14](#page-23-0)

### B

半透明纸, [68](#page-77-0) 本打印机手册 , [i](#page-2-0) 不支持的纸张 , [70](#page-79-0)

### C

测试打印, [31](#page-40-1) 存放纸张 , [67](#page-76-1)

### D

DHCP, [43](#page-52-0) 打开电源 , [26](#page-35-1) 打印机不打印 , [108](#page-117-0) 打印机空间布置 , [15](#page-24-0) 打印机设置步骤 , [13](#page-22-0) 打印机指南,背面视图 , [3](#page-12-0) 打印机指南,内部 , [5](#page-14-0) 打印机指南,正面视图 , [1](#page-10-0) 打印区域 , [72](#page-81-0) 电源开关 , [1,](#page-10-0) [26](#page-35-1) 调整纸张厚度 , [103](#page-112-0)

### F

防潮加热器开关 , [3](#page-12-0), [28](#page-37-0) 废弃处理 , [126](#page-135-0) 符号 , [ii](#page-3-0) 附加故障排除 , [116](#page-125-0)

### G

更改纸张尺寸 , [77](#page-86-0), [83](#page-92-0) 更换碳粉盒 , [95](#page-104-1) 故障排除 , [105](#page-114-1) 规格 , [128,](#page-137-1) [131](#page-140-0)

### H

HTML 手册 , [iv](#page-5-0) 耗材, [127](#page-136-1) 后叠纸器 , [10](#page-19-0)

### $\mathbf{I}$

IEEE 802.11b 接口单元 , [11,](#page-20-0) [131](#page-140-2) IEEE 802.11b (无线 LAN) 配置, [49](#page-58-1) IP 地址 , [40](#page-49-0)

### J

胶片纸, [69](#page-78-0)

### K

控制面板 , [6](#page-15-0)

### L

连接, [33,](#page-42-1) [36](#page-45-1)

#### M

面板音 , [107](#page-116-0)

### N

NetWare, [45](#page-54-0) 内部选购件 , [11](#page-20-0)

#### P

普通纸, [68](#page-77-1)

### Q

其它打印问题 , [111](#page-120-0) 卡纸消息 , [121](#page-130-0) 卡纸消息 (A1), [121](#page-130-1) 卡纸消息 (A2), [122](#page-131-0) 卡纸消息 (B), [123](#page-132-0) 卡纸消息 (C), [123](#page-132-1) 千兆以太网板 , [11,](#page-20-0) [132](#page-141-0) 切纸盘 , [1,](#page-10-0) [10,](#page-19-0) [81](#page-90-1), [131](#page-140-1) 清洁主机, [102](#page-111-0) 取出卡纸, [119](#page-128-0)

#### R

如何阅读本手册 , [ii](#page-3-1)

#### S

SSID, [52](#page-61-1) 设置无线 LAN 的安全方式 , [54](#page-63-0) 使用 NetWare, [45](#page-54-0) 手送台 , [1](#page-10-0), [88](#page-97-0)

### T

碳粉盒, [5](#page-14-0), [16](#page-25-0), [95,](#page-104-1) [127](#page-136-2) 特定机型信息, [iii](#page-4-0) 添加碳粉, [95](#page-104-1) 添加纸张, [73](#page-82-1) 推荐纸张 , [67](#page-76-2)

#### U

USB 电缆连接 , [36](#page-45-1)

#### W

WEP, [54](#page-63-1) WPA, [57,](#page-66-0) [60](#page-69-0) WPA2, [57,](#page-66-0) [60](#page-69-0) 外部选购件, [10](#page-19-0) 维护打印机 , [101](#page-110-0)

#### X

显示和键操作 , [8](#page-17-0) 显示面板, [7](#page-16-0) 显示语言, [29](#page-38-0) 消息 , [105](#page-114-1) 协议 , [40](#page-49-0) 选购件 , [10](#page-19-1), [131](#page-140-0)

#### Y

移动, [125](#page-134-0) 以太网电缆连接 , [33](#page-42-1) 以太网配置 , [39](#page-48-1) 以太网速度, [47](#page-56-0) 应避免的环境 , [14](#page-23-1) 运输 , [125](#page-134-0)

### Z

支持的纸张 , [65](#page-74-1) 指定纸张类型 , [80](#page-89-0), [87](#page-96-0), [93](#page-102-0) 纸卷纸盘, [1,](#page-10-0)74 纸张管理, [71](#page-80-0) 主要选购件名称 , [ii](#page-3-2)

装入卷纸 , [21,](#page-30-0) [74](#page-83-0) 装入切纸, [24,](#page-33-0)[81](#page-90-1) 装入纸张 , [20,](#page-29-0) [73](#page-82-1) 装入纸张,手送台 , [88](#page-97-0) 装入纸张,纸盘 1 和 2, [21,](#page-30-0) [74](#page-83-0) 装入纸张,纸盘 3, [24](#page-33-0), [81](#page-90-1) 自定义尺寸的纸张 , [91](#page-100-0) 最佳环境条件, [14](#page-23-2)
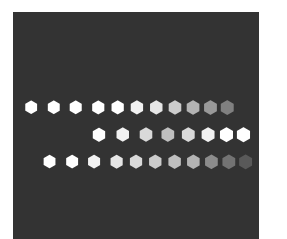

操作说明

硬件指南

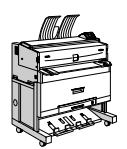